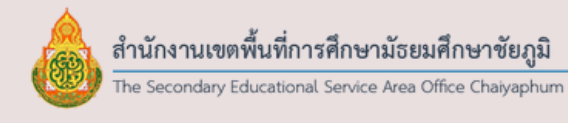

# **คู่มื คู่ อ มื การใช้ง ช้ าน AMSS++ และ SMSS ระบบบริหารจัดการสำ นักงานเขตพื้นที่ การศึกษาและสถานศึกษา**

สำนักงานาเขตพินทิการศึกษามัธยมศึกษาชัยภูมิ เ ้สำนักงานคณะกรรมการการศึกษาขั้นพื้นฐาน ึกระทรวงศึกษาธิการ

*จากการที่ได้จัดอบรมและเผยแพร่การบริหารจัดการส านักงานเขตพื้นที่การศึกษาด้วย ระบบสนับสนุนการบริหารจัดการส านักงานเขตพื้นที่การศึกษา AMSS++ จนมีส านักงานเขต* พื้นที่การศึกษาจำนวนมากใช้เป็นระบบหลักในการบริหารจัดการ ก่อให้เกิดประสิทธิภาพและ *ประสิทธิผลเป็นอย่างดี*

*ในส่วนของสถานศึกษาหลังจากการจัดอบรมและเผยแพร่ระบบบริหารจัดการ สถานศึกษา SMSS มีจ านวนสถานศึกษาใช้เป็นเครื่องมือส าหรับบริหารจัดการเพิ่มมากขึ้นเป็น ล าดับ มีลักษณะกระจัดกระจายในแต่ละเขตพื้นที่การศึกษา ยังไม่มีการใช้งานอย่างสมบูรณ์ ทุกโรงเรียนในแต่ละเขตพื้นที่การศึกษา*

เพื่อให้การทำงานระหว่างสำนักงานเขตพื้นที่การศึกษาและสถานศึกษามีการทำงานที่ *สอดประสานกันอย่างเป็นระบบ มีประสิทธิภาพและประสิทธิผลมากยิ่งขึ้น การบริหารจัดการ จึงได้มีการพัฒนาขึ้นไปอีกระดับหนึ่ง โดยออกแบบให้ AMSS++ เชื่อมโยงกับ SMSS แบบ สมบูรณ์ ท าให้เกิดการถ่ายโยงข้อมูลระหว่าง AMSS++ และ SMSS ลดขั้นตอนการท างาน ลด ความซ้ าซ้อน แต่ได้ประโยชน์มากขึ้น*

*AMSS++ เวอร์ชั่น 5.1 ในส่วนของส านักงานเขตพื้นที่การศึกษา และ SMSS เวอร์ชั่น ๕.๐ ในส่วนของสถานศึกษา ซึ่งสำนักงานเขตพื้นที่การศึกษาจะต้องอำนวยการ สนับสนุน ส่งเสริมให้โรงเรียนทุกโรงเรียนใช้ในการบริหารจัดการ เพื่อให้การบริหารจัดการทั้งเขตพื้นที่ การศึกษามีประสิทธิภาพและประสิทธิผล สอดคล้องกับนโยบาย Thailand 4.0*

# *สารบัญ*

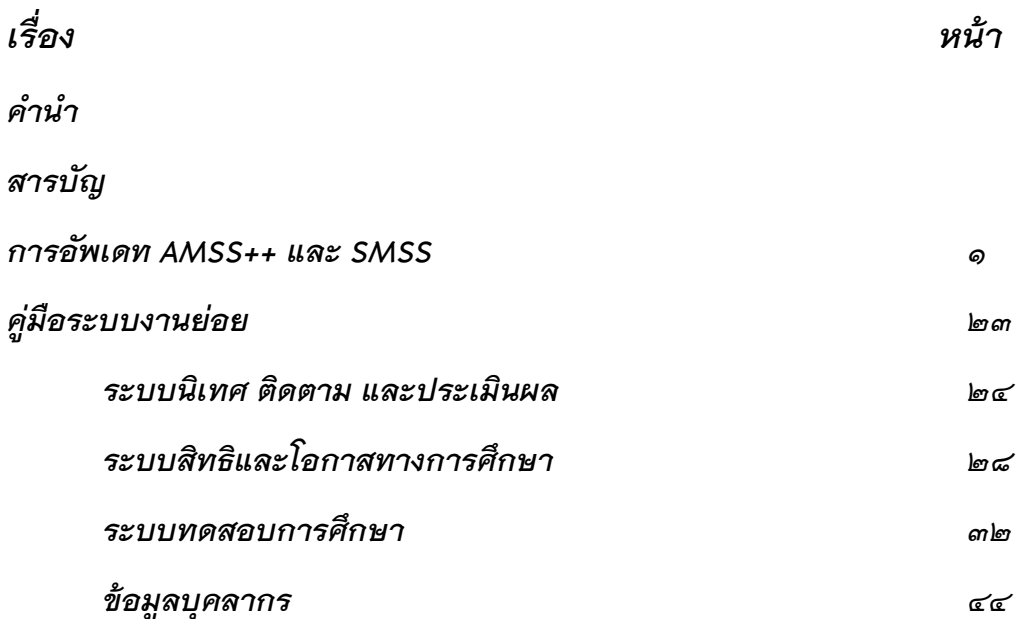

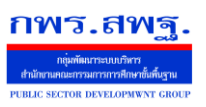

# *บทน า*

ในการพัฒนาระบบสนับสนุนบริหารจัดการสำนักงานเขตพื้นที่การศึกษา AMSS++ เพื่อให้ ึการบริหารจัดการสำนักงานเขตพื้นที่การศึกษามีประสิทธิภาพ และส่งต่อไปสู่ความสำเร็จตามพันธกิจ หลักของส านักงานเขตพื้นที่การศึกษา ด้านสิทธิโอกาสทางการศึกษา และด้านคุณภาพผู้เรียน AMSS++ ได้ครอบคลุมสนับสนุนให้บรรลุพันธกิจดังกล่าวเป็นอย่างดี ในเวอร์ชั่นใหม่นี้มีระบบงาน ด้านสิทธิและโอกาส ระบบงานด้านการวัดผลประเมินผล ระบบงานด้านการนิเทศ ติดตาม และ ประเมินผล เพิ่มเติมจากด้านบริหารทั่วไป และด้านบริหารงบประมาณที่มีมาก่อนแล้ว

AMSS++ เวอร์ชั่น ๕.๑ ได้ออกแบบให้การทำงานเชื่อมโยงกับระบบสนับสนุนการบริหาร ี จัดการ SMSS เวอร์ชั่น ๕.๐ ให้สามารถทำงานร่วมกันได้อย่างลงตัว ส่งต่อข้อมูลระหว่างกันและกัน

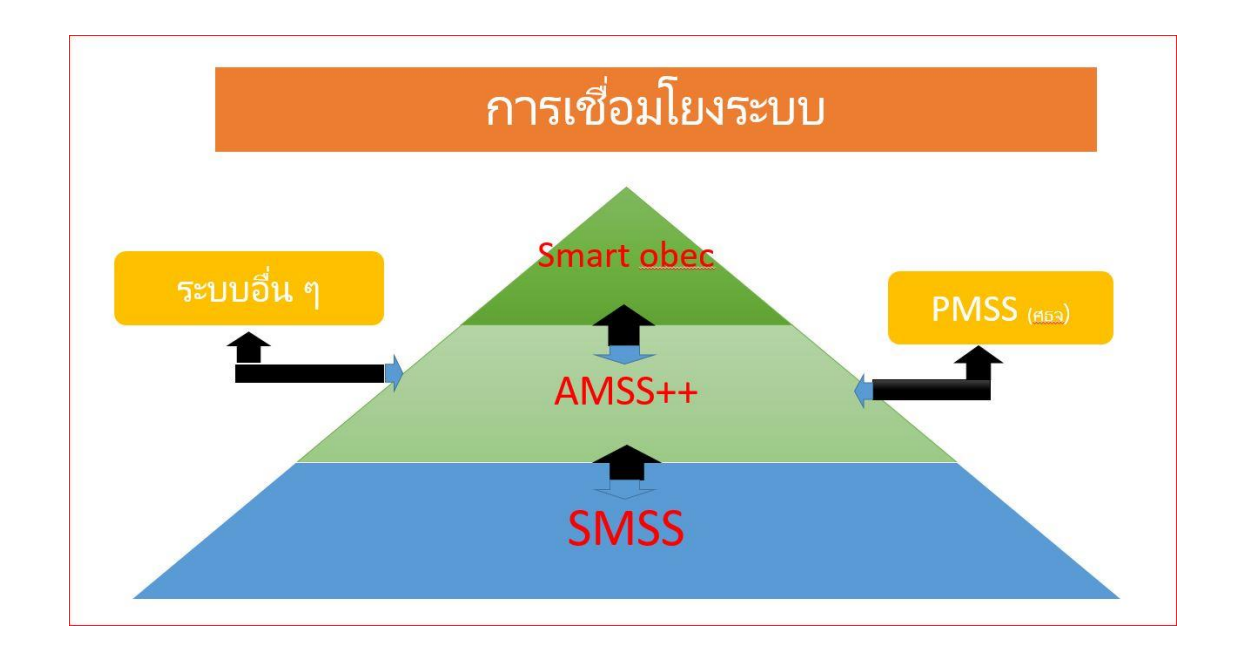

SMSS ในเวอร์ชั่น ๕.๐ ออกแบบให้สถานศึกษาสามารถทำงานกับ SMSS เพียงระบบเดียว โดยไม่ต้องเข้าไปใช้งานที่ AMSS++ ทั้งการรับส่งหนังสือราชการ หรือเรื่องอื่น ๆ ซึ่งจะท าให้ ิ สถานศึกษาได้รับความสะดวกมากยิ่งขึ้น เอื้อให้สถานศึกษาทุกแห่งใช้ SMSS เป็นระบบหลักสำหรับ การบริหารจัดการอย่างแท้จริง ขยายการใช้งานให้กว้างขวางยิ่งขึ้น

#### การอัพเดท ระบบ SMSS V. 5.0 และ AMSS++ V. 5.1

#### **วิธีการอัพเดทเวอร์ชั่นใหม่**

ก่อนเริ่ม ผู้ดูแลระบบควรทำการสำรองข้อมูล smss หรือ amss++ รวมถึงระบบฐานข้อมูล MySQL ี ต่างๆ ที่เกี่ยวข้องด้วย และโปรดอ่านคู่มือหรือคำอธิบายใดๆ ให้เข้าใจก่อนดำเนินการ เช่น <u>ตัวอัพเดท อัพได้</u> <u>ู **เฉพาะ เวอร์ชั่นใด หากข้ามเวอร์ชั่นมากๆ ไม่แนะนำ** เ</u>พราะมีการพัฒนาปรับปรุงเวอร์ชั่นใหม่ๆ และแก้บัค ของระบบมากมาย เช่น ตัวระบบล่าสุด smss v 5.0 และ amss++ v 5.1 ต้องอัพเดทเป็นเวอร์ชั่นนี้ ทั้ง 2 ฝั่ง จึงจะสำมำรถใช้งำนได้อย่ำงสมบูรณ์ ทุกระบบ

ขั้นตอนกำรอัพเดทระบบทั้ง smss หรือ amss++ ขั้นตอนจะคล้ำยกัน ดังนี้

1. ไปตรวจสอบตัวอัพเดทตัวใหม่ๆ ได้ที่เว็บไซต์ กพร.สพฐ หรือ smss ที่เว็บไซต์ http://61.19.124.235/[smss\\_download](http://61.19.124.235/smss_download/)/ Amss++ ที่เว็บไซต์ http://61.19.124.235/[amssplus\\_download](http://amssplus.ubn4.go.th/amssplus_download/)/

2. แตกไฟล์ที่ดำวน์โหลดมำแล้ว ศึกษำ คู่มือให้เข้ำใจ เป็นเวอร์ชั่นที่อัพเดทได้หรือไม่ หำกไม่ใช่ อย่ำ <u>อัพเดท</u> การอัพเดทข้ามเวอร์ชั่นมากๆ อาจมีผลกระทบ โมดูลอาจจะไม่ครบ หรือ database ไม่สมบูรณ์ ดังนั้น หากเวอร์ชั่นเก่ามากๆ แนะนำลงใหม่ และใช้เวอร์ชั่นล่าสุด

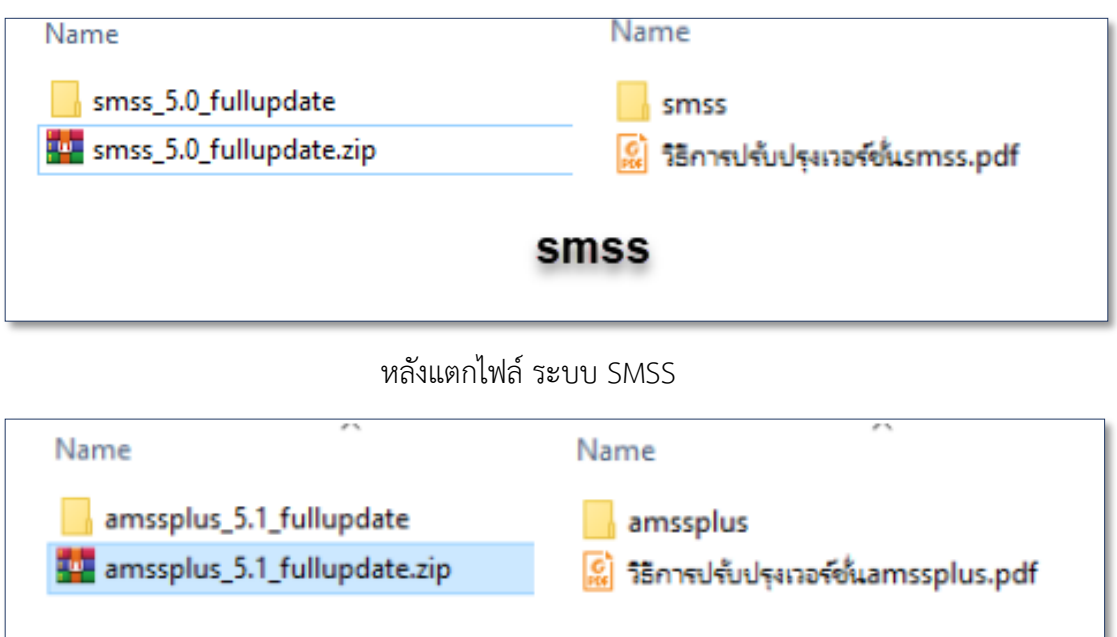

amssplus

หลังแตกไฟล์ ระบบ AMSS+

3. อัพโหลดทุกไฟล์ทุกโฟลเดอร์ที่แตกไฟล์แล้วทั้งหมด โดยใช้โปรแกรมจำพวก ftp ตัวอย่างใช้ โปรแกรม Winscp ไปทับไฟล์หรือโฟลเดอร์เดิมในระบบ smss หรือ amss++ แล้วแต่กรณีโดยผู้ดูแลระบบ หรือ user ที่มีสิทธิ์เข้ำถึงข้อมูล เท่ำนั้น

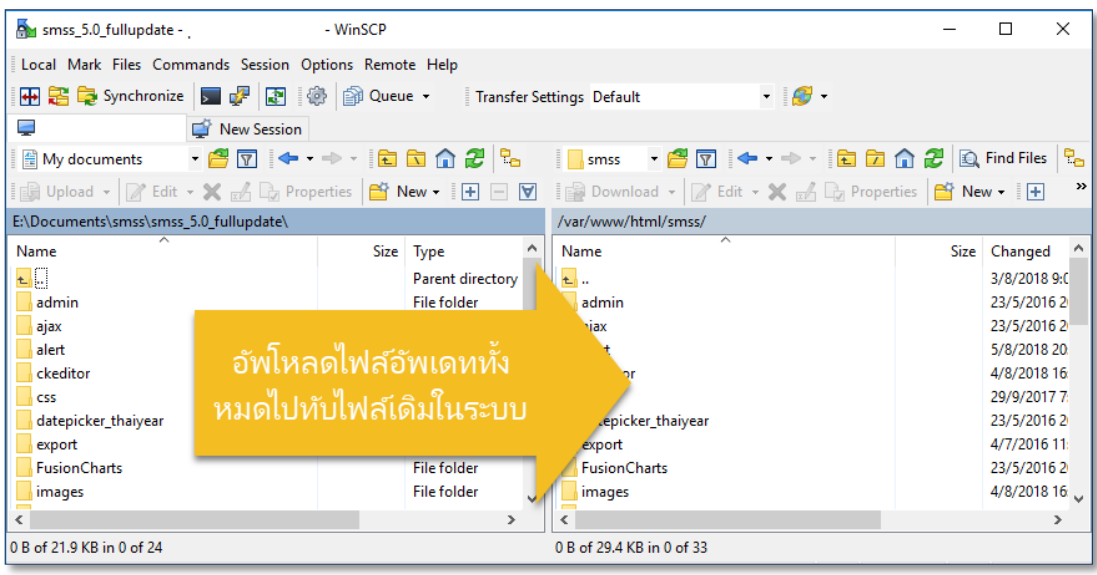

4. ตรวจสอบโดยกำร login เข้ำระบบหำกเวอร์ชั่น smss เป็น version 5.0 แสดงว่ำถูกต้อง

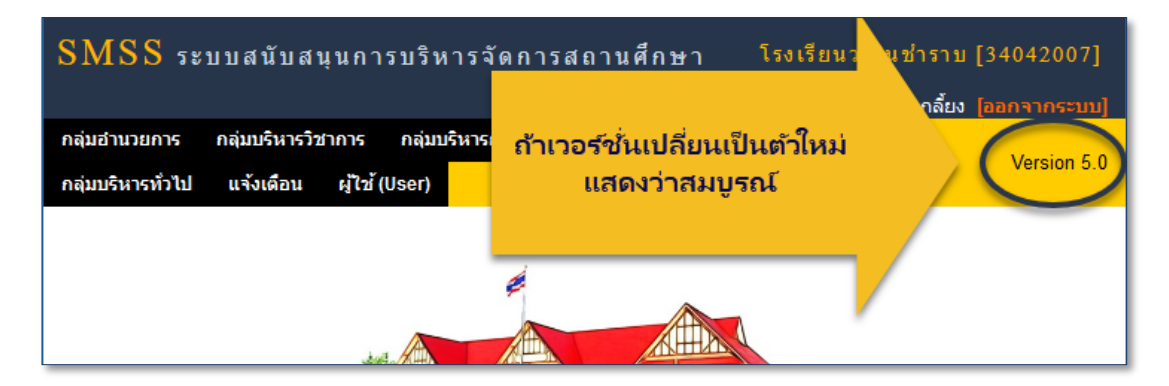

5. ตรวจสอบโดยกำร login เข้ำระบบหำกเวอร์ชั่น AMSS++ เป็น version 5.1 แสดงว่ำถูกต้อง

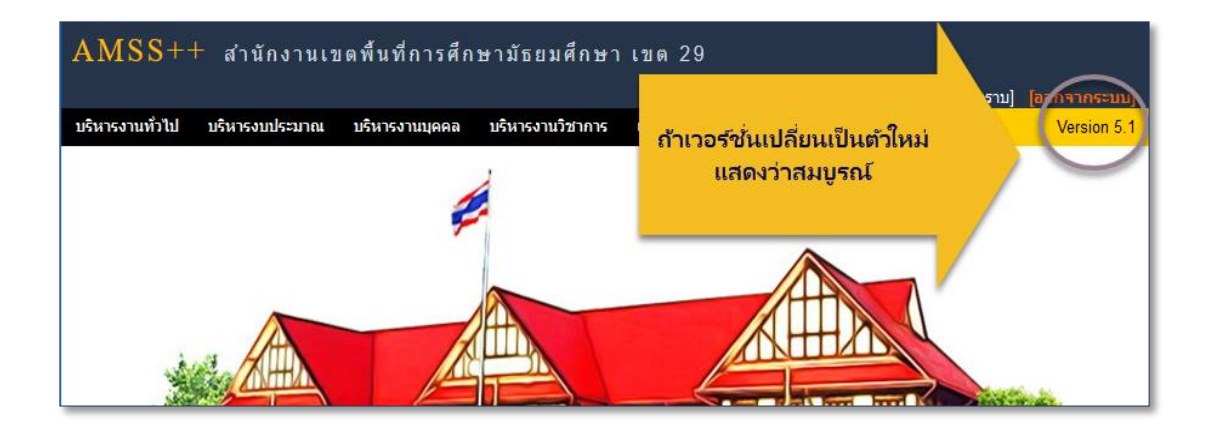

#### **การจัดการระบบหลังอัพเดท** SMSS V 5**.**0 **และ** AMSS**++** V5**.**1

เวอร์ชั่นล่ำสุดนี้ออกแบบมำเพื่อให้มีกำรเชื่อมโยงข้อมูล (Sync) ระหว่ำง สพท. กับโรงเรียนในสังกัด ดังนั้นจึงต้องมีกำรอัพเดททั้ง 2 ฝั่ง สพท. อัพเดทเป็นเวอร์ชั่น AMSS++ V.5.1 และ โรงเรียนอัพเดทเป็น เวอร์ชั่น SMSS V.5.0

#### **ส่วนการจัดการระบบหลังอัพเดท SMSS V.5.0**

1. **ส่งรหัสการเชื่อมโยง SMSS ไปที่ระบบ AMSS++ ของ สพท. ที่สังกัด** โดยผู้ดูแลระบบ login เข้าส่วนจัดการระบบ http://xxx.xxx.xxx/smss/admin ไปคลิกที่  $\blacksquare$  การเชื่อมโยงกับระบบอื่น  $\blacksquare$  คลิก เพิ่มข้อมูล ดังภำพ

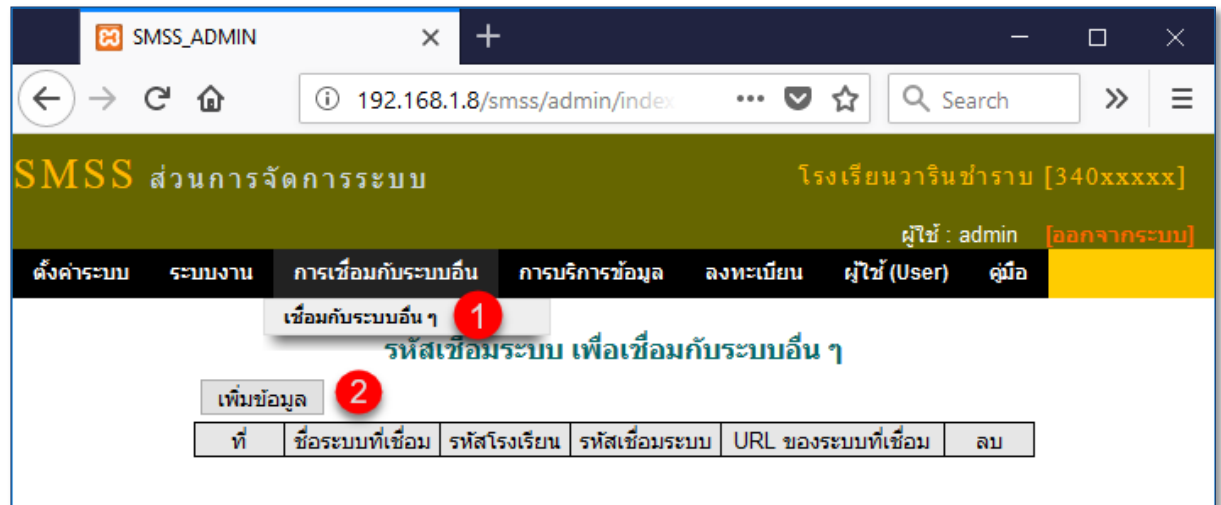

คลิก 13 กำหนดรหัสการเชื่อมระบบ (โรงเรียนกำหนดขึ้นมาเองได้ อาจเป็นตัวเลข หรือเป็น ตัวอักษรภาษาอังกฤษหรือผสมกันได้)  $\overline{\textbf{4}}$  พิมพ์ URL ของระบบ AMSS++ ของ สพท. ที่สังกัด ระวังหลังสุด.. **อย่า**ใส่เครื่องหมำย ( / ) **ถ้ามี**ให้ลบออก และ คลิกตกลง

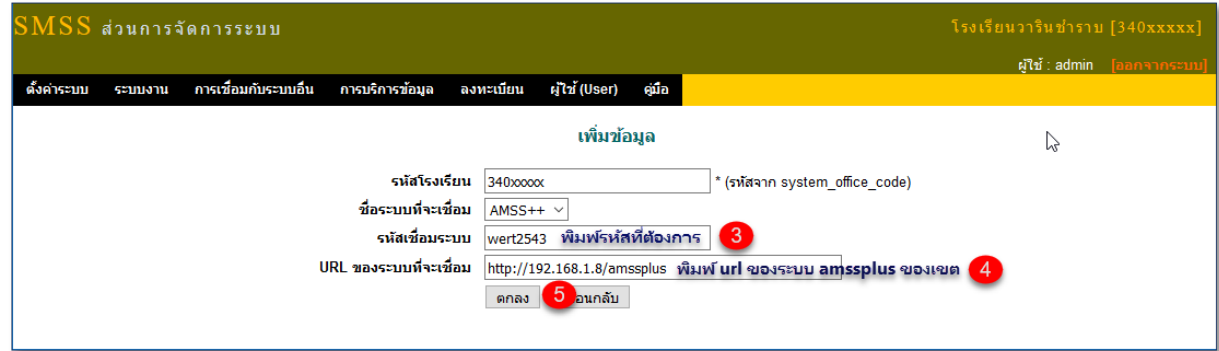

หำกบันทึกได้ดังภำพ แสดงว่ำกำรเชื่อมโยงไปยังเว็บ AMSS++ ของ สพท. ที่สังกัดถูกต้องสมบูรณ์ หำกไม่ได้หรือฟ้อง error อย่ำงหนึ่งอย่ำงใดให้ตรวจสอบ URL เว็บ AMSS++ ของ สพท. **อาจไม่ถูกต้อง** หรือ มีเครื่องหมำย / ต่อท้ำยให้แก้ไขให้เรียบร้อย แล้วบันทึกใหม่

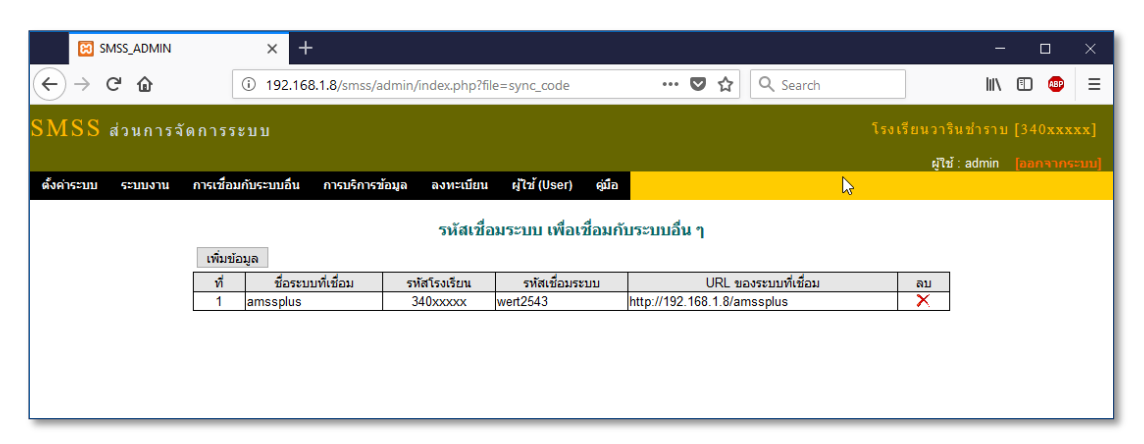

**โปรดระวัง** \*\*\*\* กำรส่งค่ำรหัสกำรเชื่อมโยงนี้จะส่งได้ครั้งเดียว ดังนั้นเมื่อใช้งำนจริงควรส่งจำก server จริง IP จริง ของโรงเรียนเท่ำนั้น หำกมีกำรเปลี่ยนแปลง IP หรือชื่อระบบใหม่ ภำยหลังส่งค่ำรหัสกำร เชื่อมโยงไปแล้ว ระบบ SMSS อำจจะไม่สำมำรถเชื่อมโยงข้อมูลใดๆ กับ AMSS++ ของ สพท.ได้ เพรำะค่ำรหัส กำรเชื่อมโยงไม่ถูกต้องหรือไม่ตรงกันกับค่ำที่ส่งไปเก็บไว้ที่ระบบ AMSS++ ของ สพท. จะต้องประสำนกับ <u>ผู้ดูแลระบบของ สพท. นั้นๆ ลบข้อมูลเดิมออกก่อน</u> เสร็จแล้วจึงจะส่งค่ารหัสการเชื่อมโยง ใหม่ได้

2. **ตรวจสอบและติดตั้งระบบงานใหม่** กำรปรับปรุงแต่ละครั้งอำจมีกำรบรรจุระบบใหม่ๆ มำด้วย ้ผู้ดูแลระบบควรศึกษา จากคู่มือในแต่ละเวอร์ชั่น โดยดำเนินการดังต่อไปนี้ ผู้ดูและระบบ login เข้าส่วนจัดการ http://xxx.xxx.xxx/smss/admin ไปที่เมนู 1 ระบบงาน เลือก 2 และ 3 เพิ่มระบบงานย่อยภายใน (Module)

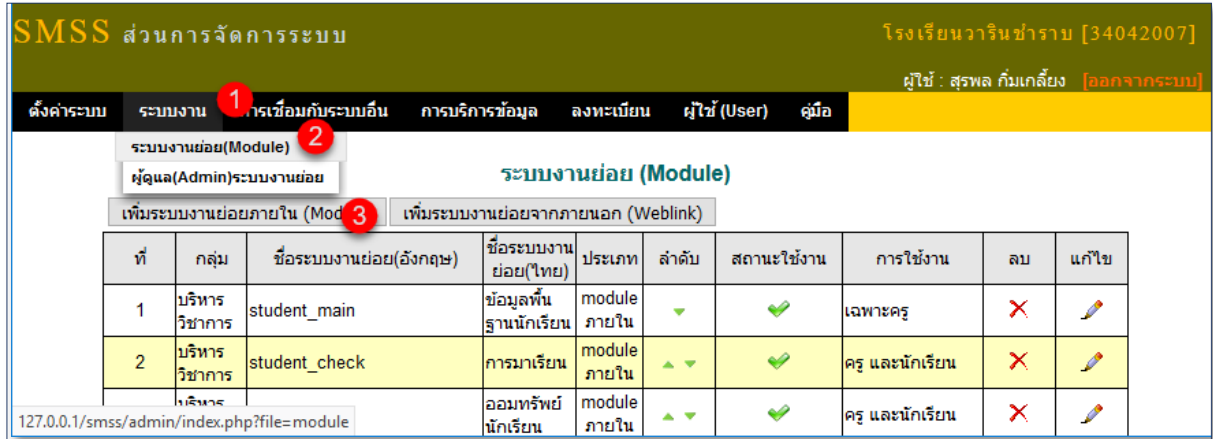

คลิก ชื่อระบบงำนย่อย และ เลือกระบบงำนที่ต้องกำรติดตั้ง เลือกกลุ่มงำนผู้ปฏิบัติ ี่ *ไ*ว้ เลือกกลุ่มผู้ใช้งาน และ <sup>(8)</sup> คลิกตกลงเป็นอันจบขั้นตอน

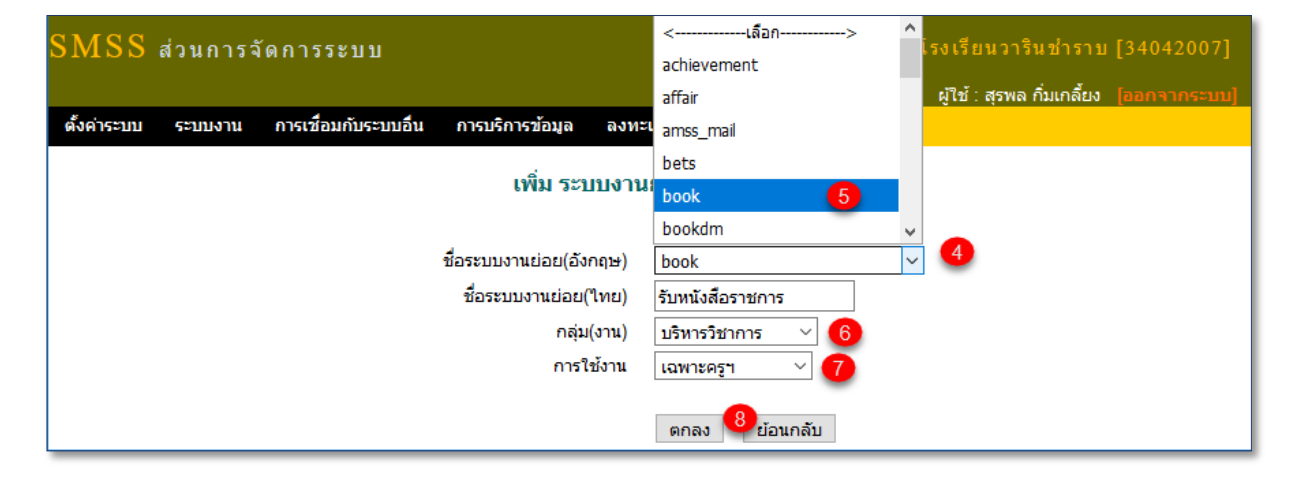

3. **กำหนดผู้ดูแลระบบ** ในแต่ละระบบจะต้องกำหนด ผู้ดูแลระบบ ซึ่งเป็นผู้ที่ตั้งค่าพื้นฐานต่างๆ ของ ้ ระบบ เช่น ปีการศึกษา ภาคเรียน เลขทะเบียน และอื่น รวมถึง กำหนด เจ้าหน้าที่เพิ่มเติมในระบบนั้นๆ ได้ โดยไปที่เมนู 1 ระบบงาน เลือก 2 ผู้ดูแลระบบงานย่อย และ 3 คลิกเพิ่มผู้ดูแลระบบงานย่อย

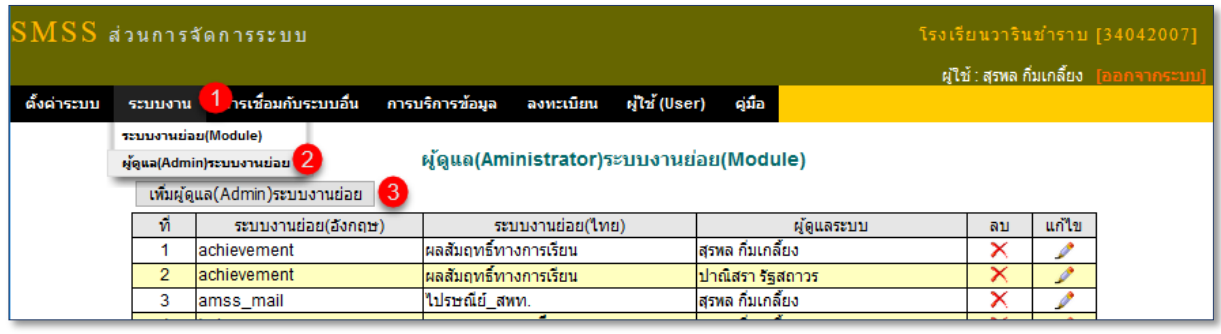

คลิก เลือกระบบงำนย่อย และ เลือกผู้ดูแลระบบงำนย่อยดังกล่ำว จบด้วยตกลง

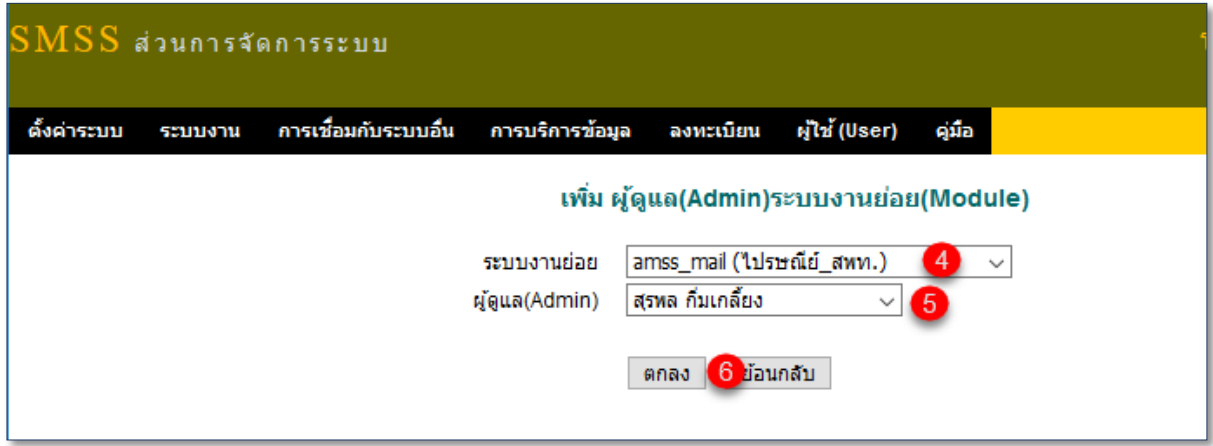

#### **ส่วนการจัดการระบบหลังอัพเดท AMSS++ V.5.1**

เพื่อให้กำรเชื่อมโยงกันระหว่ำง AMSS++ ของ สพท. และ SMSS ของ โรงเรียนเชื่อมโยงใช้งำนได้ อย่ำงสมบูรณ์ผู้ดูและระบบ AMSS++ ของ สพท. ภำยหลังที่โรงเรียนที่ใช้ระบบ SMSS V.5.0 ส่งไฟล์ที่เข้ำรหัส กำรเชื่อมระบบเชื่อมโยงเข้ำมำที่ระบบAMSS++ ของเขต ที่อัพเดท เป็น AMSS++ V.5.1 แล้ว สำมำรถ ตรวจสอบได้

1. **ตรวจสอบการเชื่อมโยงระบบ SMSS ของโรงเรียนในสังกัดกับ AMSS++ ของ สพท.** โดย ผู้ดูแลระบบ Login เข้ำส่วนจัดกำรระบบ ที่ http://xxx.xxx.xxx/amssplus/admin

2. คลิกที่ 1 เมนูการเชื่อมโยงกับระบบต่างๆ คลิก 2 เชื่อมกับ SMSS จะปรากฎข้อมูล สถานศึกษาที่ใช้งานระบบ SMSS V.5.0 3 ส่งค่ารหัสเข้ามาเชื่อมโยง มาบันทึกไว้ใน AMSS++ V.5.1 ของ สพท. โดยอัตโนมัติ

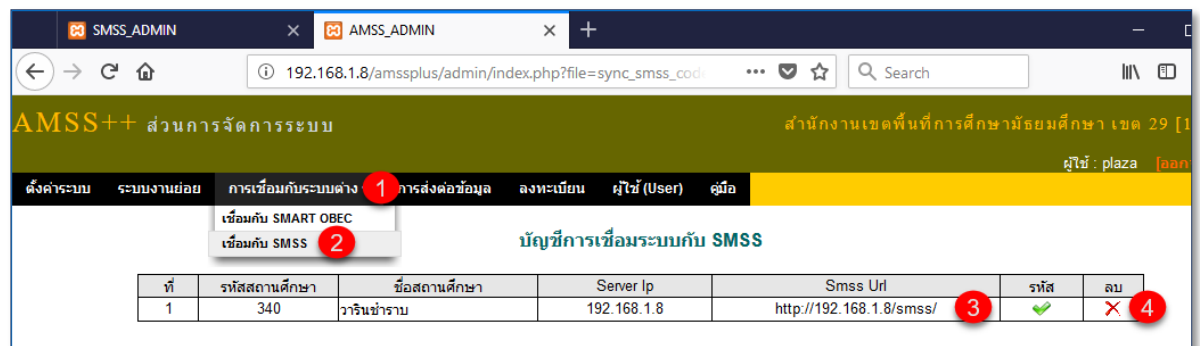

**(โปรดระวัง**) \*\*\*\* กำรส่งค่ำรหัสกำรเชื่อมโยงนี้เมื่อใช้งำนจริงควรส่งจำก server จริง IP จริง ของ โรงเรียนที่ใช้ ระบบ SMSS V.5.0 ชึ้นไปเท่ำนั้น หำกมีกำรเปลี่ยนแปลง IP หรือชื่อระบบใหม่ หลังส่งค่ำรหัส กำรเชื่อมโยงไปแล้ว ระบบ SMSS จะไม่สำมำรถใช้กำรได้ เพรำะค่ำรหัสกำรเชื่อมโยง ไม่ตรงกันกับค่ำที่ส่งไป เก็บไว้ที่ระบบ AMSS++ ของ สพท. **การแก้ไข** ผู้ดูแลระบบของ สพท. นั้นๆ ลบข้อมูลกำรเชื่อมโยงของ โรงเรียนนั้นๆ ออกก่อน แล้วจึงแจ้งให้โรงเรียนส่งค่ำรหัสกำรเชื่อมโยงจำกระบบ SMSS มำบันทึกใหม่

3. **ตรวจสอบและติดตั้งระบบงานใหม่** กำรปรับปรุงแต่ละครั้งอำจมีกำรบรรจุระบบใหม่ๆ มำ ์ ด้วย ผู้ดูแลระบบควรศึกษา จากคู่มือในแต่ละเวอร์ชั่น โดยดำเนินการดังนี้ ผู้ดูและระบบ login เข้าส่วนจัดการ http://xxx.xxx.xxx/amssplus/admin

# ไปที่เมนู 1 ระบบงาน เลือก 2 และ 3 เพิ่มระบบงานย่อยภายใน(Module)

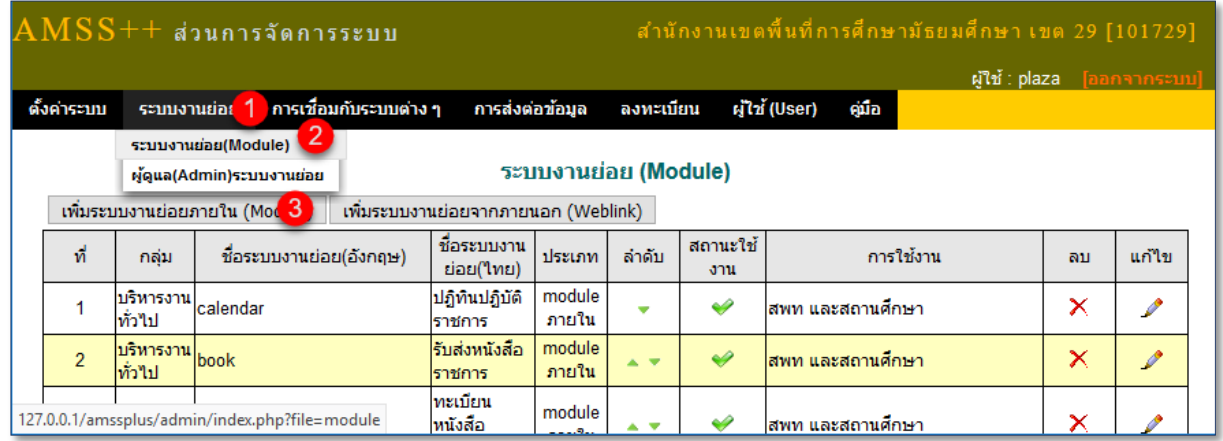

คลิก ชื่อระบบงำนย่อย และ เลือกระบบงำนที่ต้องกำรติดตั้ง เลือกกลุ่ม(งำน)  $\boxed{7}$  เลือกกลุ่มผู้ใช้งาน และ  $\boxed{8}$  คลิกตกลงเป็นอันจบขั้นตอน

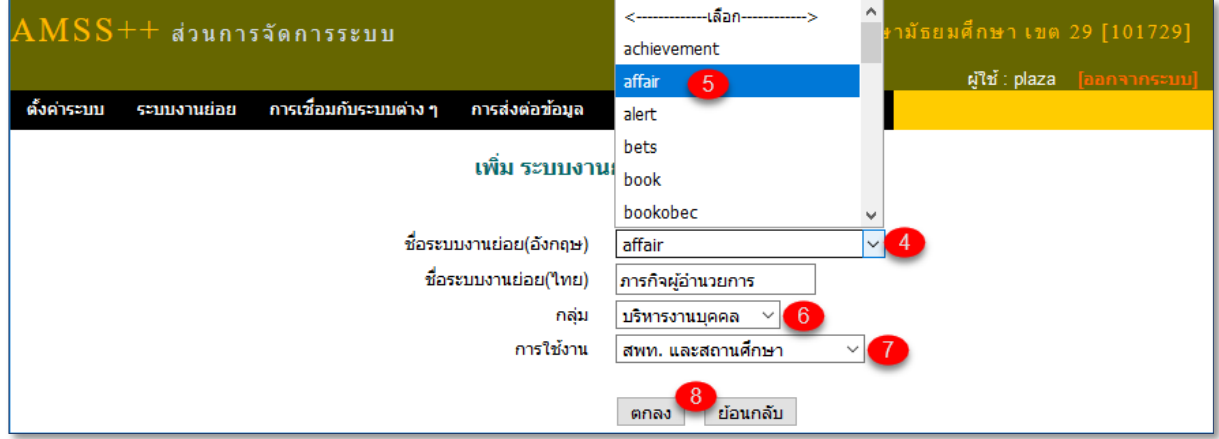

# **การรับ-ส่งและส่งต่อหนังสือราชการผ่านระบบ** SMSS V**.**5**.**0 **ของโรงเรียน**

กำรรับ-ส่งหนังสือรำชกำรผ่ำนระบบ SMSS นั้นจะท ำได้ต่อก็เมื่อ โรงเรียนได้ปรับปรุงระบบ SMSS เป็นเวอร์ชั่น V.5.0 ขึ้นไปและทำง สพท. ก็ต้องปรับปรุงระบบเป็นเวอร์ชั่น AMSS++ V.5.1 ขึ้นไปแล้วเท่ำนั้น กำรรับ-ส่งหนังสือรำชกำรมีวิธีกำรดังนี้

# **การส่งหนังสือราชการถึง สพท. ผ่านระบบ** SMSS

เมื่อทางโรงเรียนต้องการส่งหนังสือราชการใดๆ ผ่านระบบ SMSS สามารถดำเนินการได้ โดยผู้ส่ง จะต้องเป็นบุคลำกรในสังกัด มีข้อมูลพื้นฐำนและลงทะเบียนไว้แล้วในระบบ SMSS ของโรงเรียนนั้นๆ แล้ว เท่ำนั้นเมื่อเตรียมไฟล์หนังสือรำชกำรพร้อมส่งแล้ว สำมำรถด ำเนินกำรได้ ดังนี้

1. เข้าระบบ(login) ด้วย username และ password ที่ได้ลงทะเบียนไว้ เมื่อผ่านไปที่ เมนู $\, \mathbf{1} \,$ บริหำรทั่วไป และคลิก รับส่งหนังสือรำชกำร

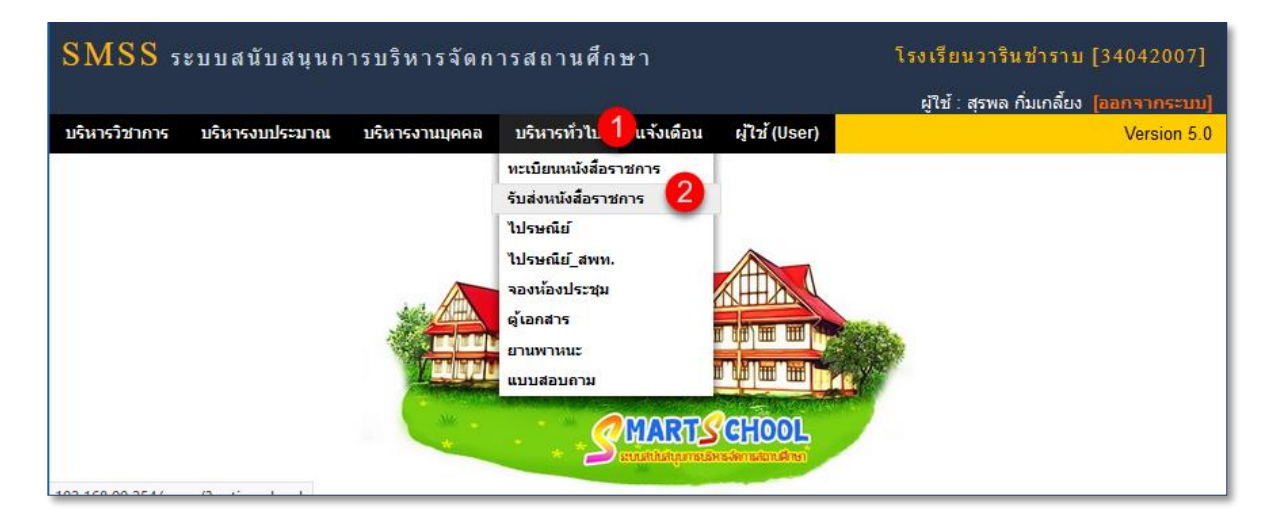

2. คลิกที่เมนู 3 ส่งหนังสือไปAMSS++ 4 ส่งหนังสือ จะปรากฏ ดังภาพ 5

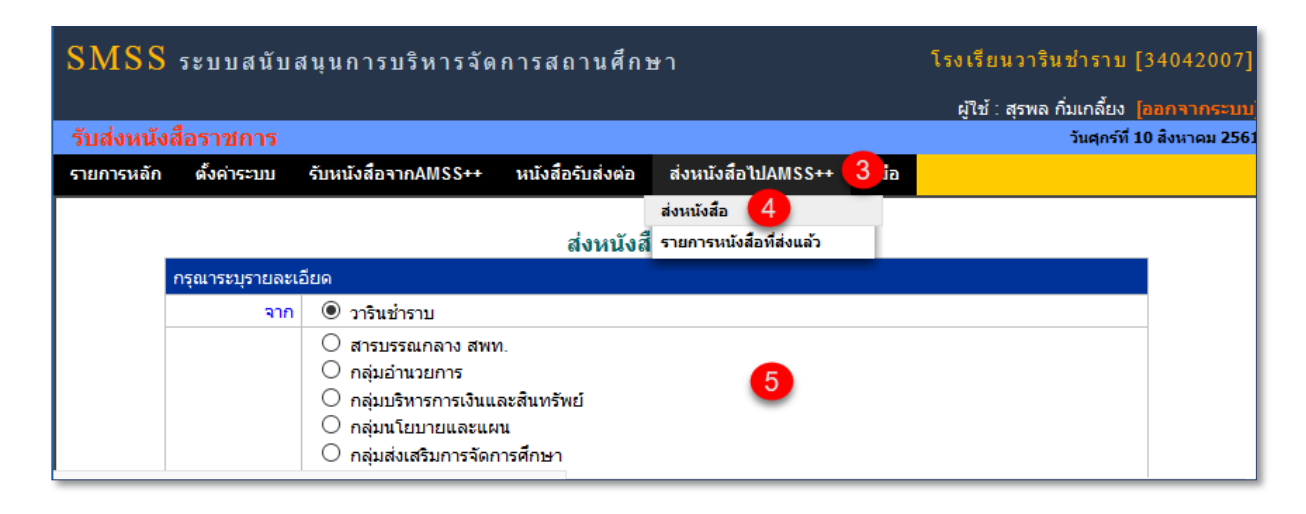

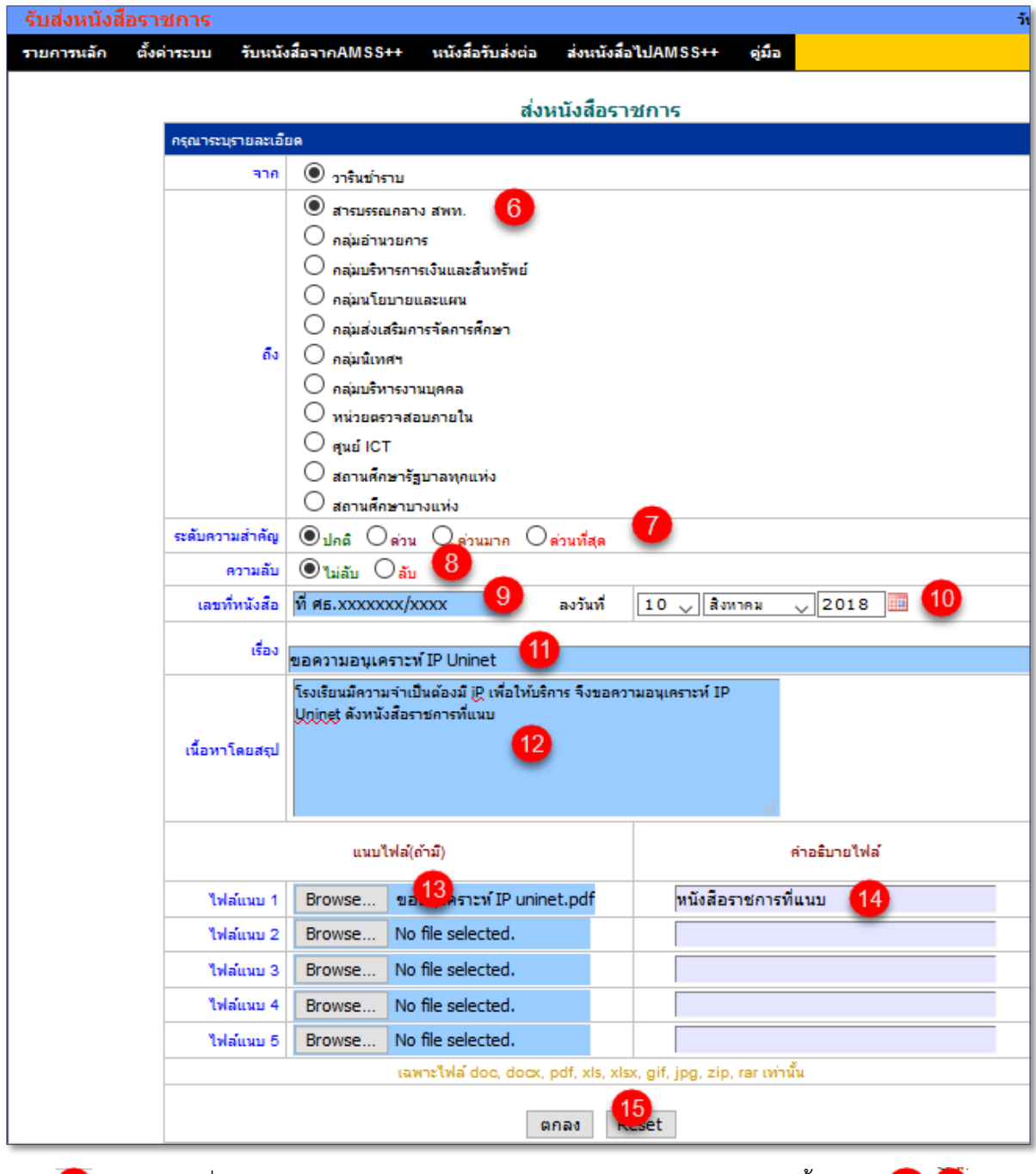

เลือก หน่วยงำนที่ต้องกำรส่งถึง หำกไม่ทรำบเลือกสำรบรรณกลำง สพท. จำกนั้นเลือก (ถ้ำมี) ี ส่วนสำคัญคือ <sup>69</sup> เลขที่หนังสือที่ส่ง <sup>11</sup> เรื่องที่ส่ง <sup>12</sup> พิมพ์เนื้อหาโดยย่อ <sup>13)</sup> คลิกแนบไฟล์(ไฟล์มีขนาด ไม่เกิน 20M พิมพ์สิ่งที่แนบ(บังคับ) และจบด้วย คลิกตกลง เพื่อส่งหนังสือรำชกำรไป สพท. หำกไม่มี อะไรผิดพลำด จะปรำกฏรำยกำรหนังสือส่ง และลบออกได้ **(หากเปิดรับแล้วลบไม่ได้)** \*\*\*

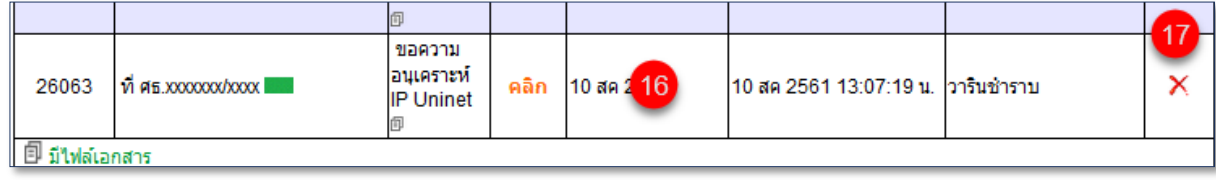

# **การรับหนังสือราชการจาก สพท. ผ่านระบบ** SMSS

ระบบที่อัพเดทรุ่นใหม่โรงเรียน SMSS V.5.0 สพท. AMSS++ V.5.1 โรงเรียนสำมำรถรับหนังสือ รำชกำรจำก สพท. หรือ หน่วยงำนอื่นๆ(ในอนำคต) ผ่ำนทำงระบบ SMSS V.5.0 ของโรงเรียนได้ดังนี้

1. เข้ำระบบ(login) ด้วย username และ password ที่ได้ลงทะเบียนไว้ เมื่อผ่ำนแล้ว หำกมีหนังสือ รำชกำร ไปรษณีย์ หรือมีกำรติดต่อใดๆ เข้ำมำระบบกำรแจ้งเตือนจะแสดงดังภำพ

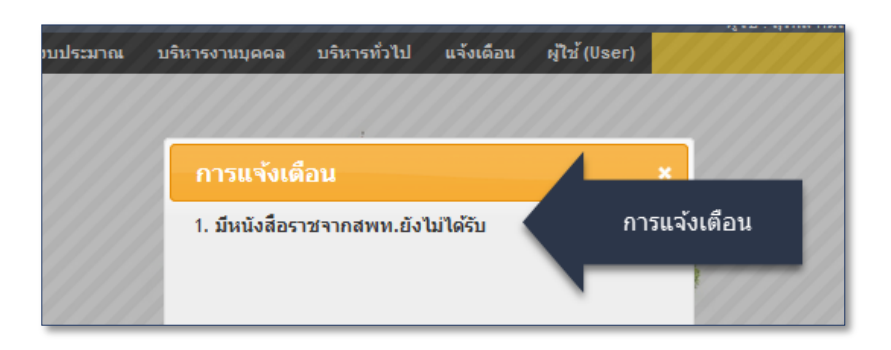

2. คลิกที่ลิงก์กำรแจ้งเตือนเพื่อรับหนังสือรำชกำร สพท.ยังไม่ได้รับ จะพบหนังสือที่ยังไม่ได้รับโดยมี สัญลักษณ์ แสดงไว้หน้ำหนังสือดังภำพ

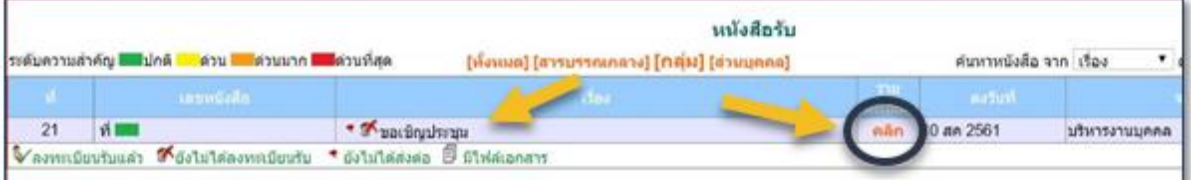

3. เปิดรับโดยกำรคลิกที่ ... **คลิก**... ระบบก็จะเปิดหนังสือมำแสดง

4. หรือไปที่ เมนูระบบรับส่งหนังสือรำชกำร รับหนังสือรำชกำรAMSS++ และคลิก

ี 2 รับหนังสือ(เปิดดูหนังสือแต่ไม่ประสงค์ลงทะเบียน) หรือ 3 รับหนังสือพร้อมลงทะเบียน

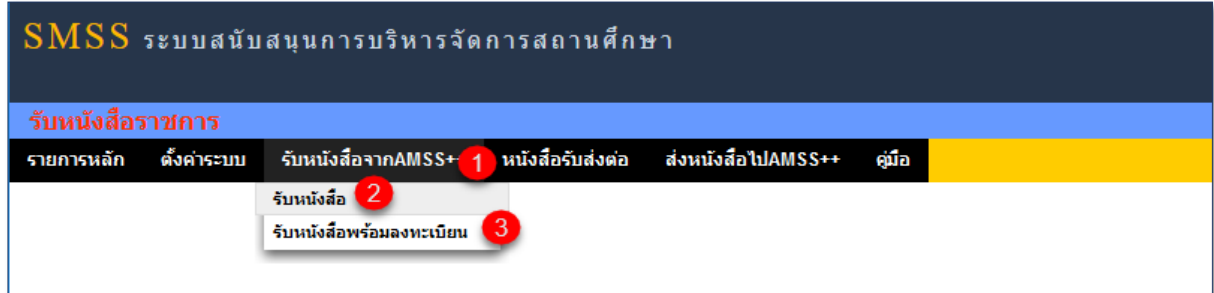

ี่ ตัวอย่าง คลิก <sup>3</sup> รับหนังสือพร้อมลงทะเบียน <sup>4</sup> เช็ครับหรือไม่รับ 5 คลิกเพื่อเปิดหนังสือ และลงคลิก เพื่อลงทะเบียนหนังสือรำชกำรที่เลือก

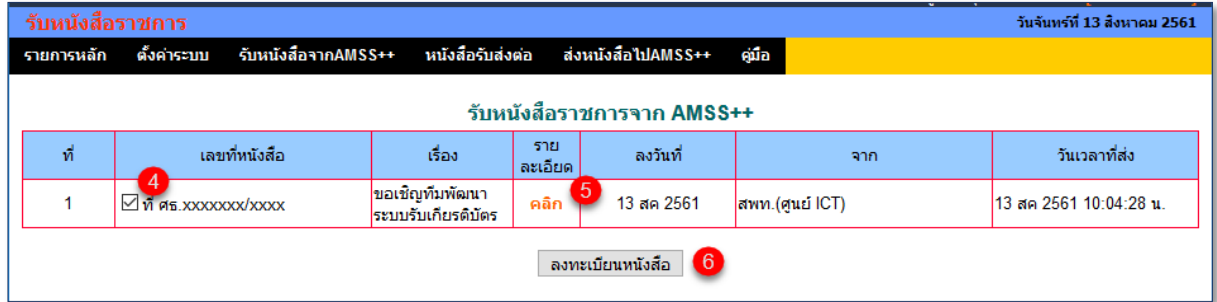

# **การรับส่งต่อหนังสือราชการไปหาผู้ปฏิบัติ ในระบบ** SMSS

ระบบตัวปรับปรุงล่ำสุด นอกจำกรับ-ส่ง ลงทะเบียนหนังสือรำชกำร กับ สพท. ได้โดยตรงแล้ว ยังเพิ่ม คุณสมบัติพิเศษ คือ ผู้ส่ง สำมำรถ ส่งข้อควำมต่ำงๆ ไปกับหนังสือรำชกำรนั้นๆ ได้ด้วย

โดยคลิก 1 หนังสือรับส่งต่อ 2 หนังสือรับส่งต่อผู้ปฏิบัติ 3 คลิกที่หนังสือที่ต้องการส่งต่อ

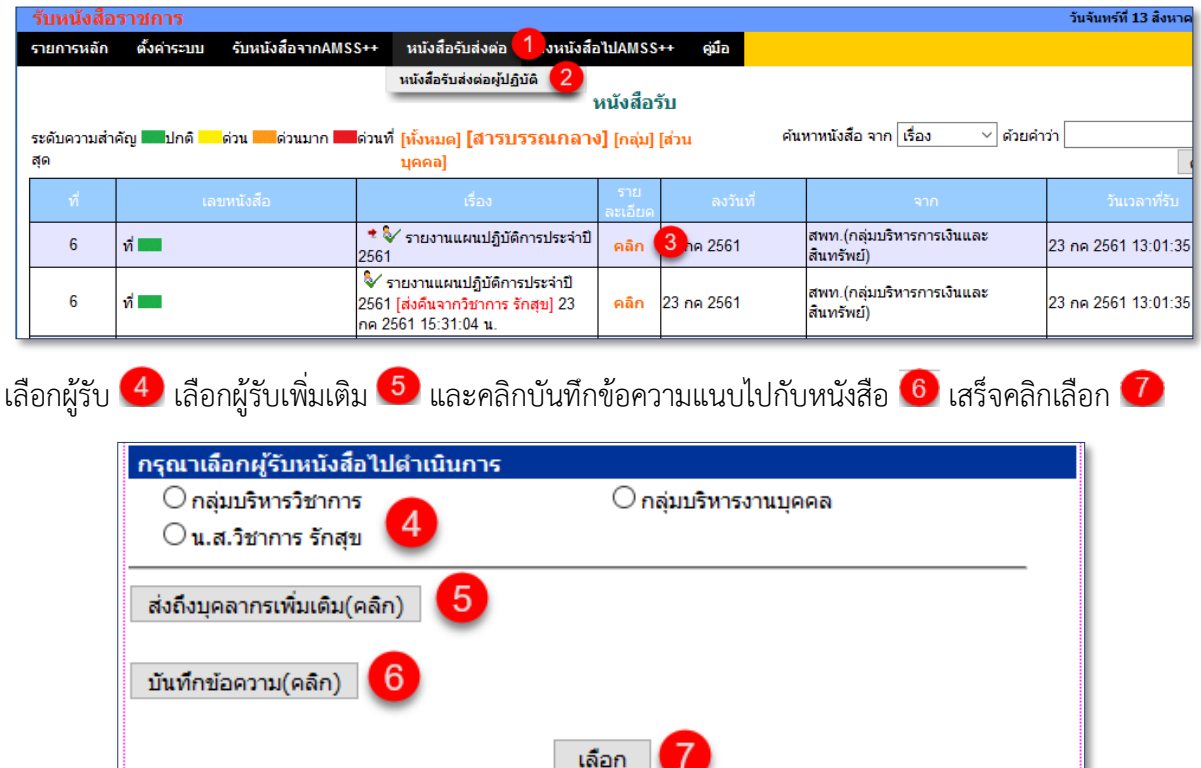

# ข้อความจะปรากฏตาม 8 จบด้วย ปิดหน้าต่าง 9

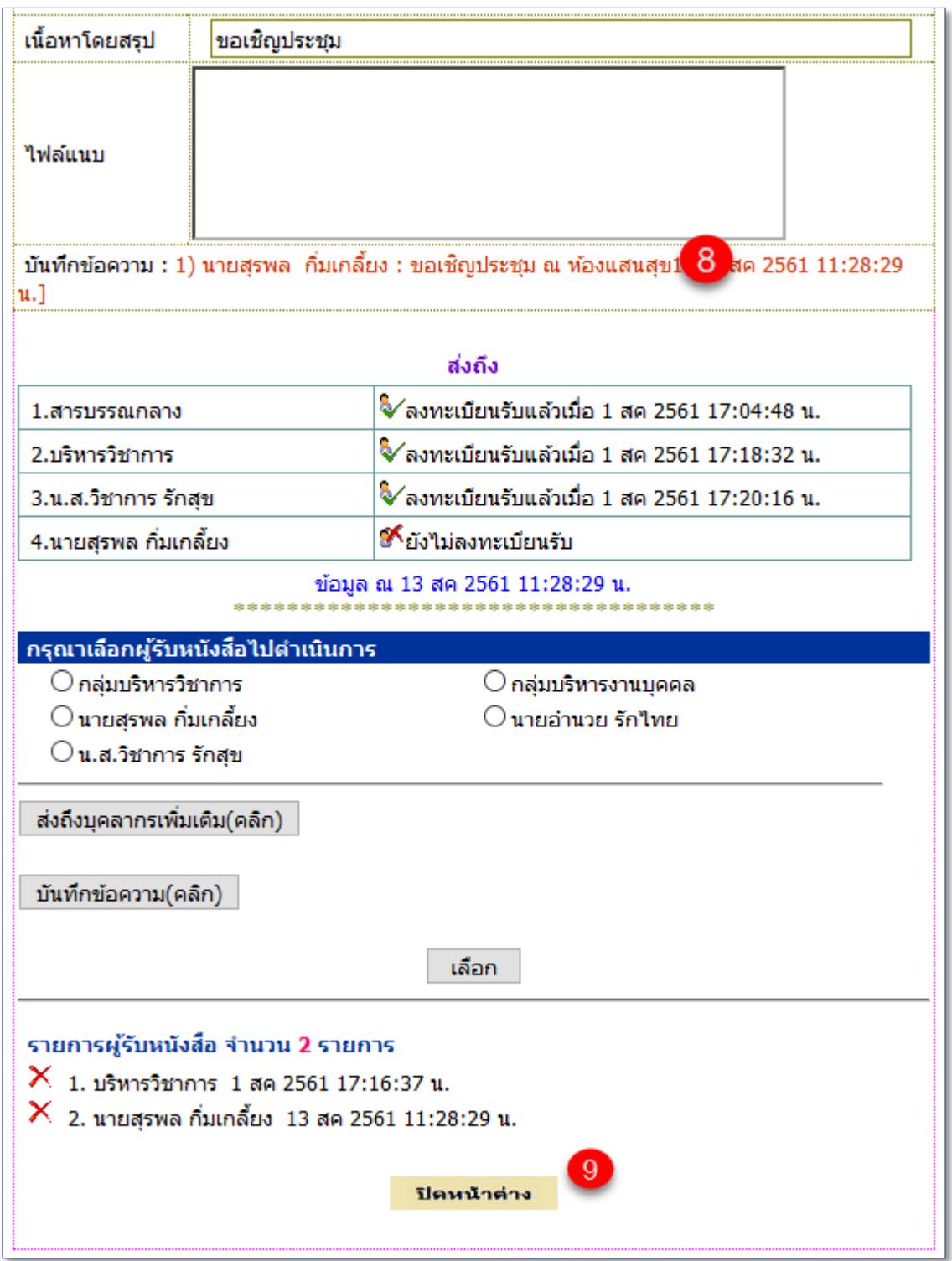

# **การรับ-ส่งไปรษณีย์ภายในหรือกับไปรษณีย์สพท. ผ่านระบบ** SMSS

้ ระบบไปรษณีย์ออกแบบมาเพื่อให้บุคลากรใช้ติดต่อสื่อสาร ส่งข้อมูล สารสนเทศต่างๆ ถึงกันและกัน คล้ำยระบบเมล์ทั่วไป แต่ส่วนที่ต่ำงคือ ไปรษณีย์ของระบบ smss สำมำรถรับ-ส่งถึงบุคลำกรทุกคนใน สพท. ้ และส่งถึงบุคคลในต่างโรงเรียนได้ และที<u>่สำคัญตรวจสอบได้ว่า เปิดรับหรือยัง ถ้ารับแล้ว รับวันและเวลาใด</u> ซึ่ง ระบบเมล์ทั่วไปยังท ำไม่ได้

# **การส่งไปรษณีย์ภายในหรือไปรษณีย์สพท.**

1. เข้ำระบบ(login) ด้วย username และ password ที่ได้ลงทะเบียนไว้

2. เมื่อผ่านแล้ว ไปที่ 1 เมนูบริหารทั่วไป คลิกที่ 2 เลือกไปรษณีย์หากต้องการส่งถึงบุคลากร ภำยในโรงเรียน (หรือ) ไปรษณีย์ สพท. (ระบบไปรษณีย์ไปถึงบุคลำกรใน สพท. หรือบุคลำกรของโรงเรียน ในสังกัด สพท.) หลักการทำงานของระบบไปรษณีย์ จะคล้ายกัน <u>ตัวอย่าง</u> เลือก <mark>3 </mark> ส่งไปรษณีย์ สพท

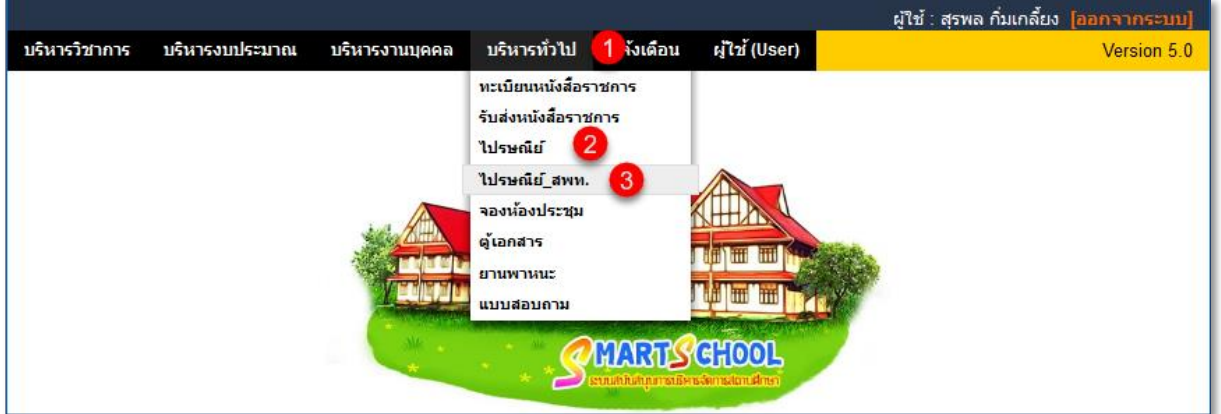

3. เลือก <mark>4 ส่งจดหมาย 5</mark> เลือกบุคคลที่ต้องการส่งถึง หรือส่งทุกคนใน สพท. หรือ โรงเรียนได้

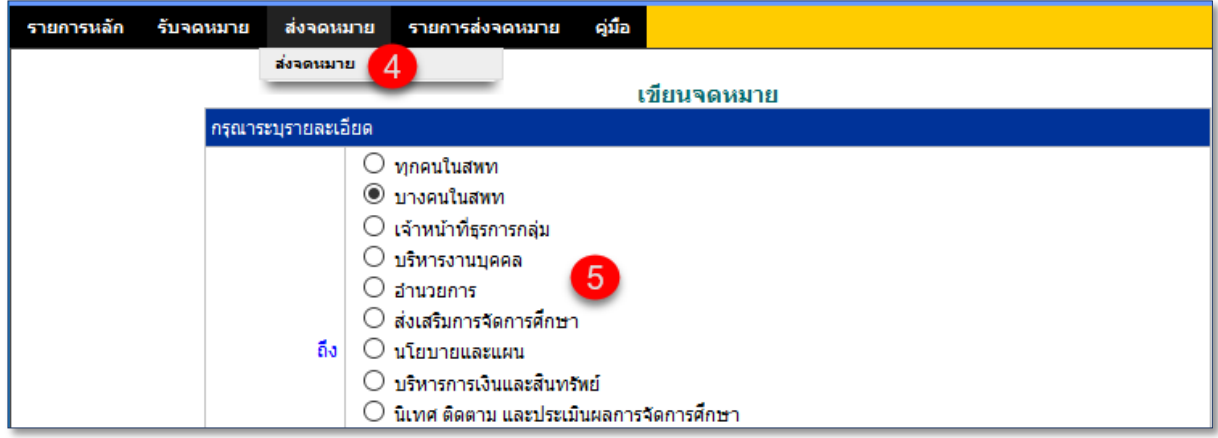

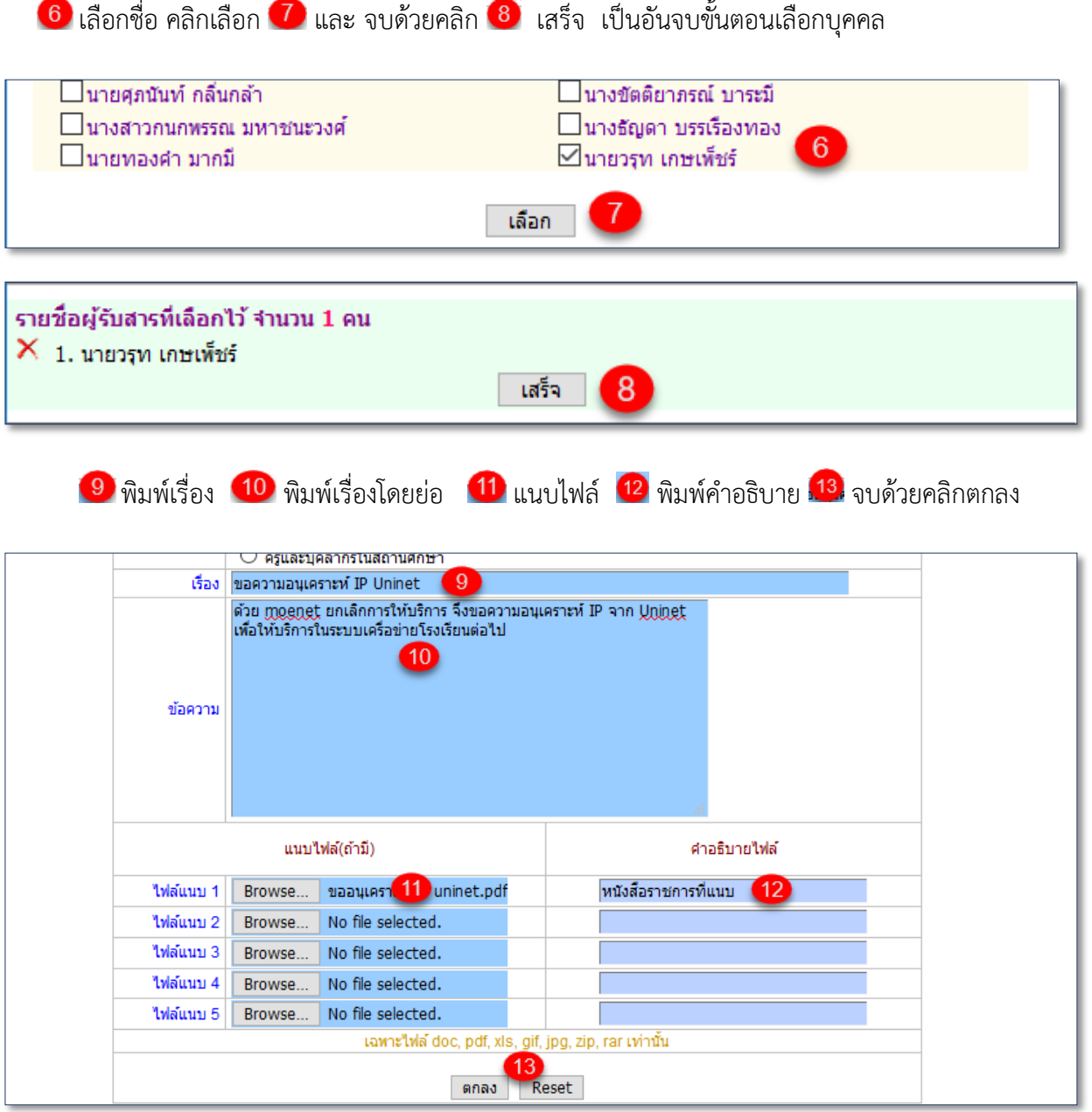

๑๕

4. ไปรษณีย์ที่ส่ง จะเก็บในทะเบียนจดหมายส่งเรียบร้อย <mark>14</mark> กรณีจะลบออก คลิกที่ <mark>15</mark>

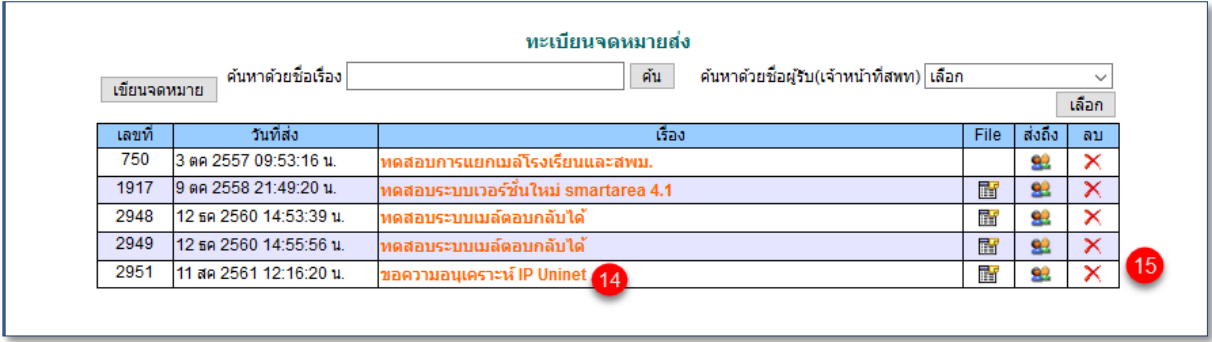

5. กรณีประสงค์จะตรวจสอบว่ำ ไปรษณีย์ที่ส่ง มีกำรเปิดรับหรือยัง ถ้ำเปิดรับแล้ว รับวัน เดือน ปี

และเวลำเท่ำใด ให้คลิกที่ส่งถึง

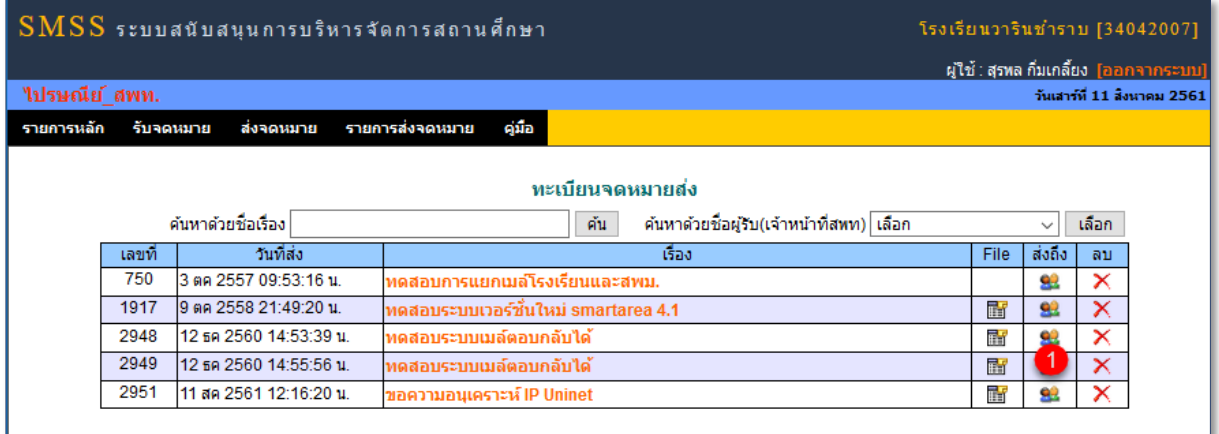

จะปรำกฏรำยชื่อผู้รับจดหมำย พร้อมแสดงสถำนะ

คือจดหมำยที่ส่งยังไม่ได้เปิดรับ

 $\blacktriangleright$  คือจดหมายที่ส่งมีการเปิดรับแล้ว ซึ่งระบบจะแสดงวันเดือนปี และเวลาที่เปิดรับ

จดหมำย ให้ผู้ส่งได้รับทรำบด้วยเช่นกัน

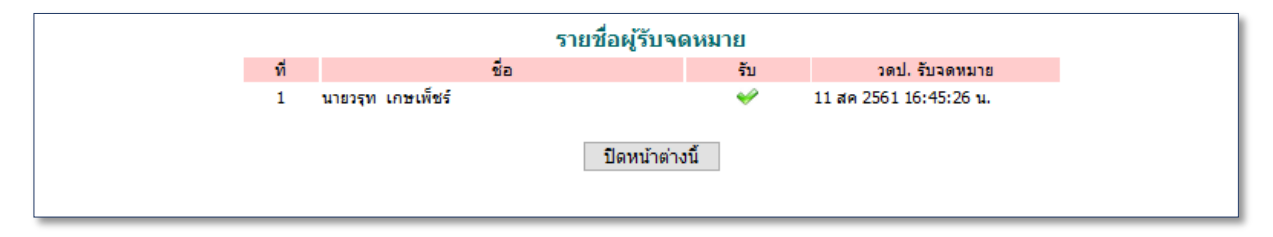

# **การรับไปรษณีย์ภายในหรือรับไปรษณีย์ สพท.**

1. เมื่อเข้ำระบบ(login) ด้วย username และ password ที่ได้ลงทะเบียนไว้ หำกปรำกฏหนังสือ รำชกำรหรือมีกำรติดต่อสื่อสำรใดๆ เข้ำมำในระบบ เช่น ไปรษณีย์ ระบบจะเตือนดังภำพ สำมำรถคลิกที่ลิงก์ กำรแจ้งเตือนเพื่อรับจดหมำยได้เลย

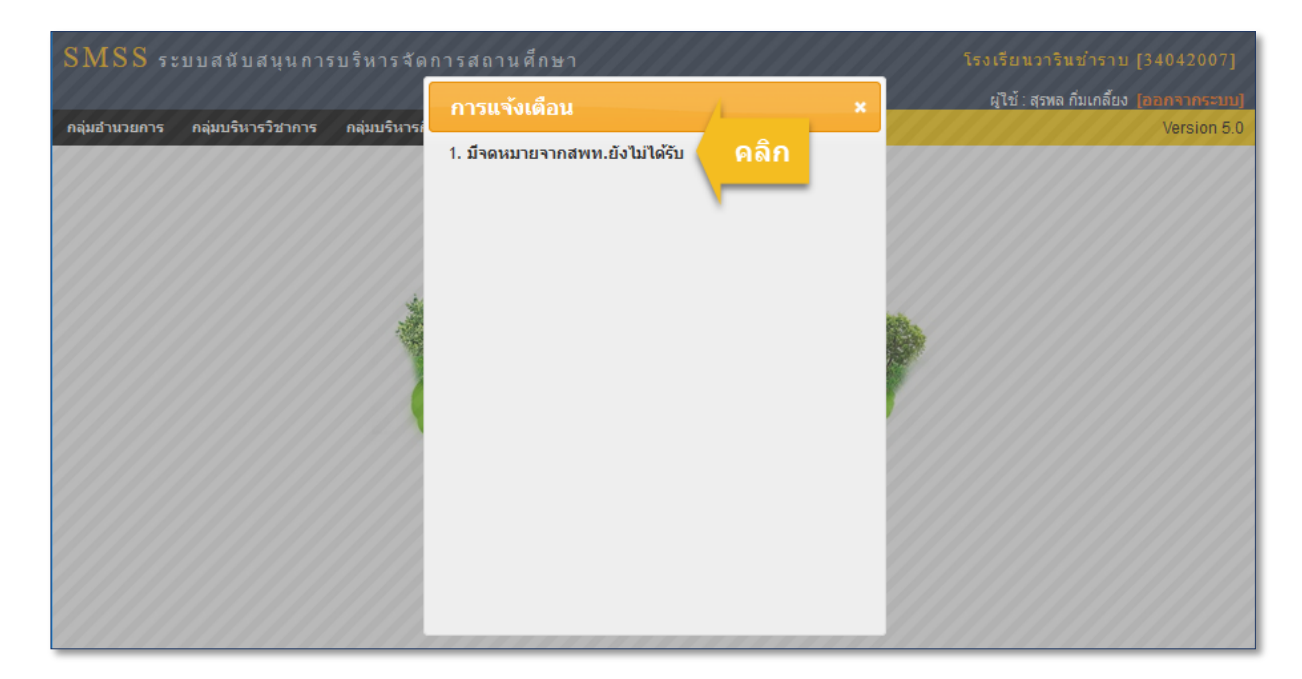

2. หรือจะเข้ำไปที่ เมนูบริหำรทั่วไป คลิกที่ ไปรษณีย์ หรือ ไปรษณีย์ สพท. แล้วแต่กรณี

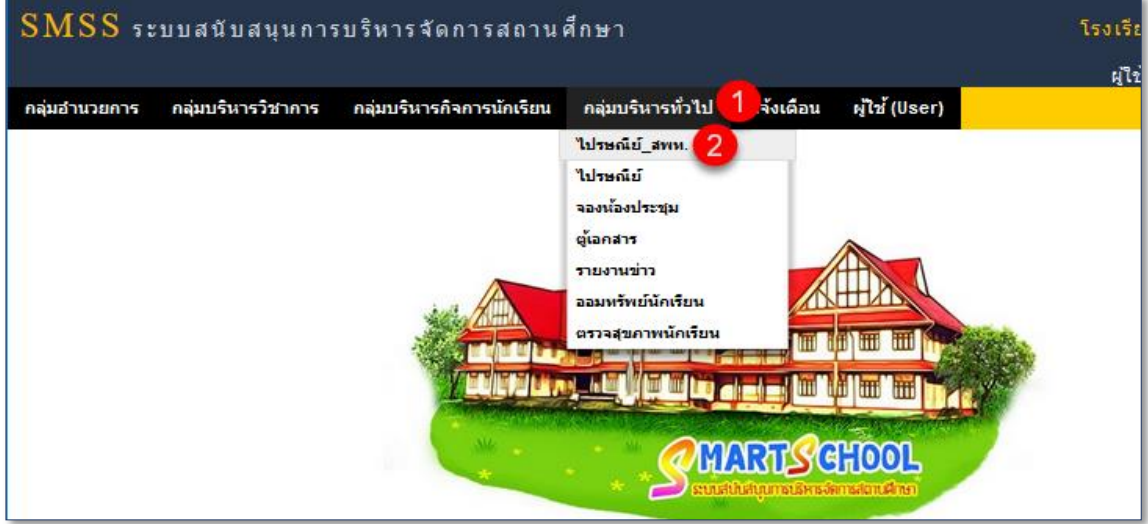

3. คลิกเมนู 3 และ 4 เพื่อรับจดหมาย และ <sup>5</sup> คลิกเปิดจดหมายใหม่ที่ยังไม่ได้รับ สังเกตที่ เครื่องหมาย  $\Join$  และ  $\blacktriangledown$ 

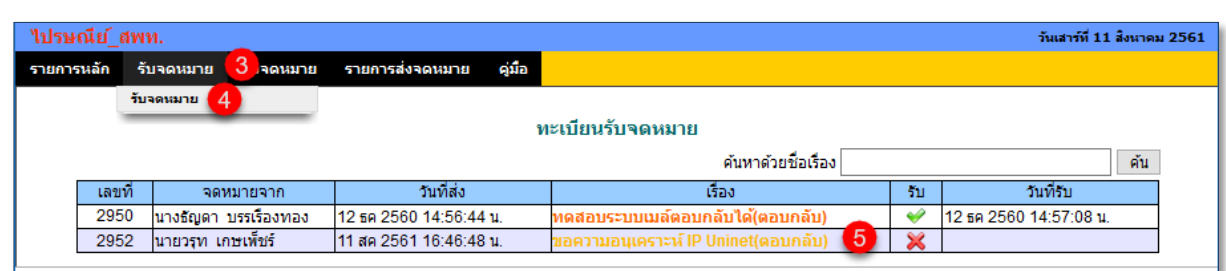

# $\Join$  จดหมายใหม่ที่ยังไม่ได้รับ  $\Join$  จดหมายที่เปิดรับแล้ว

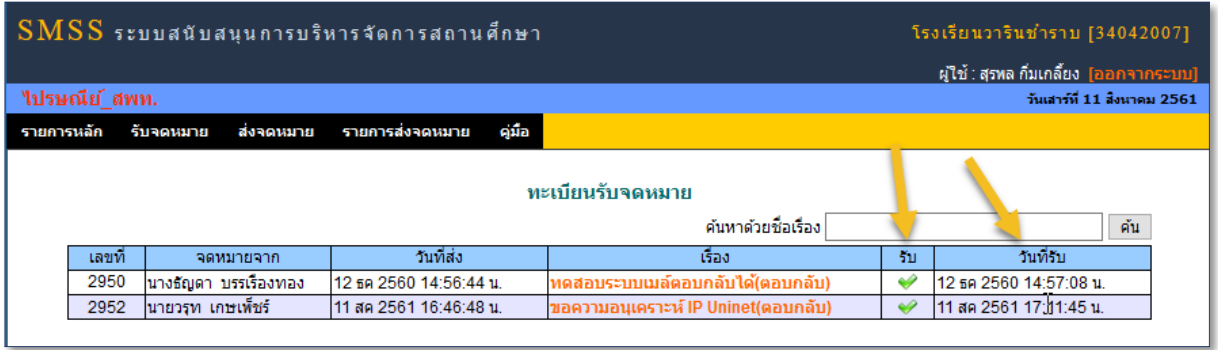

จดหมำยที่เปิดรับแล้ว จะแสดงเครื่องหมำย พร้อมแสดง วันเดือนปี และเวลำที่เปิดรับ

# **ระบบภารกิจผู้อ านวยการ**

ออกแบบไว้เพื่อเป็นข้อมูลข่ำวสำรให้กับ ผู้บริหำร ตลอดจนคณะครูและบุคลำกรทำงกำรศึกษำใน ้สังกัด ได้รับทราบภารกิจ แต่ละวันของฝ่ายบริหารหรือผู้ที่ได้รับมอบอำนาจให้ปฏิบัติราชการแทน

1. **การกำหนดเจ้าหน้าที่** ผู้ดูแลระบบภารกิจผู้อำนวยการหรือเจ้าหน้าที่ได้รับการแต่งตั้ง เข้าระบบ (login) ด้วย username และ password ที่ได้ลงทะเบียนไว้ แล้วไปที่ ระบบภารกิจผู้อำนวยการ ผู้ดูแล สำมำรถก ำหนดเจ้ำหน้ำที่เพิ่มเติมได้ดังรูป

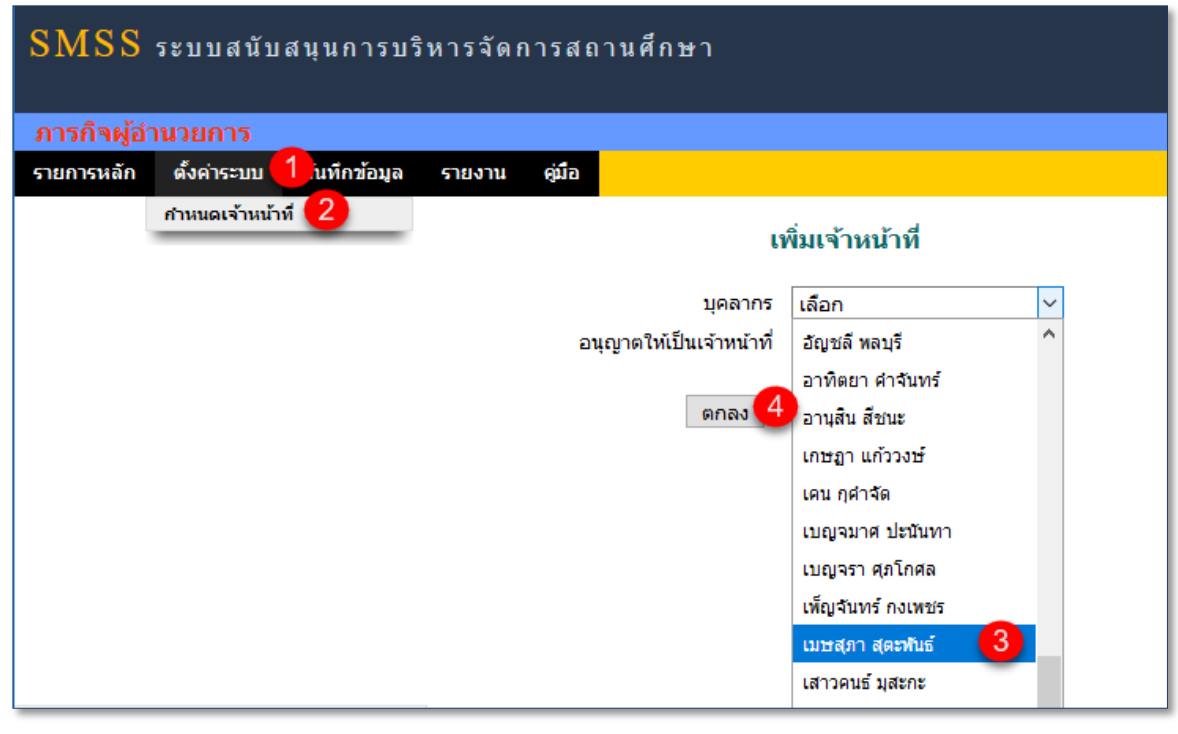

2. การบันทึกภารกิจผู้อำนวยการ ไปที่ 1 เมนูบันทึกข้อมูล 2 ภารกิจผู้อำนวยการ 3 เพิ่มภารกิจ สามารถลบออกคลิกที่  $\times$  หรือแก้ไขได้โดยคลิกที่  $\backsim$  ตามหมายเลข $\boxed{4}$  ,  $\boxed{5}$ 

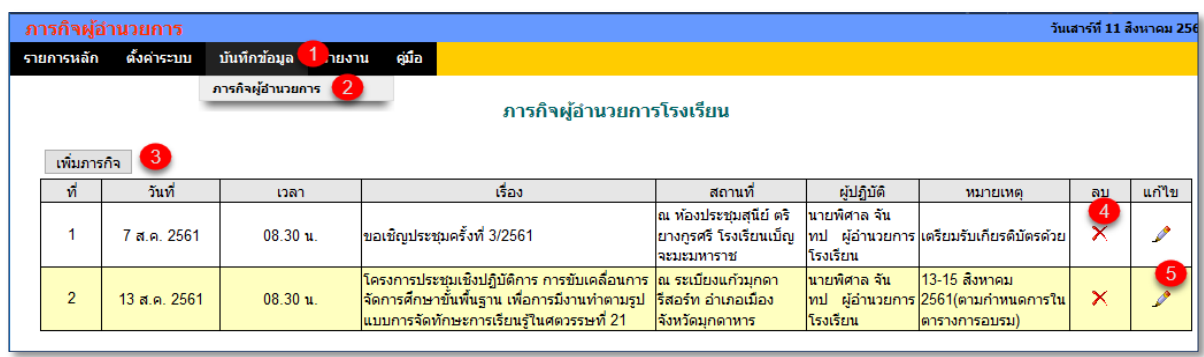

้ ระบบนี้ออกแบบมาเพื่ออำนวยความสะดวกให้สถานศึกษา ในกรณี โรงเรียนไม่มีผู้อำนวยการ แต่มี ผู้รักษำรำชกำรแทน ดังนี้

1. **การกำหนดเจ้าหน้าที่ ผู้**ดูแลระบบรักษาราชการแทน หรือเจ้าหน้าที่ได้รับการแต่งตั้ง เข้าระบบ (login) ด้วย username และ password ที่ได้ลงทะเบียนไว้ แล้วไปที่ ระบบรักษำรำชกำรแทน ผู้ดูแลสำมำรถ กำหนดเจ้าหน้าที่เพิ่มเติมได้ดังรูป หากสำเร็จจะปรากฏตามหลายเลข $\boxed{6}$ 

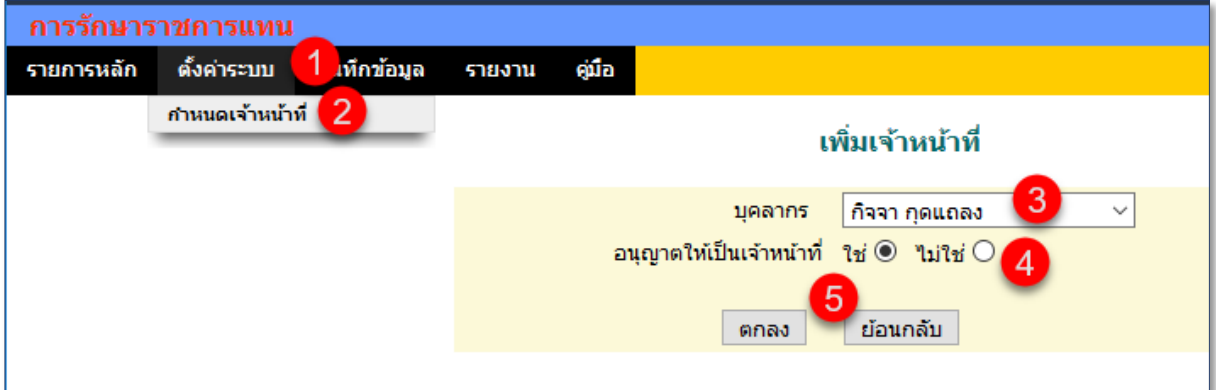

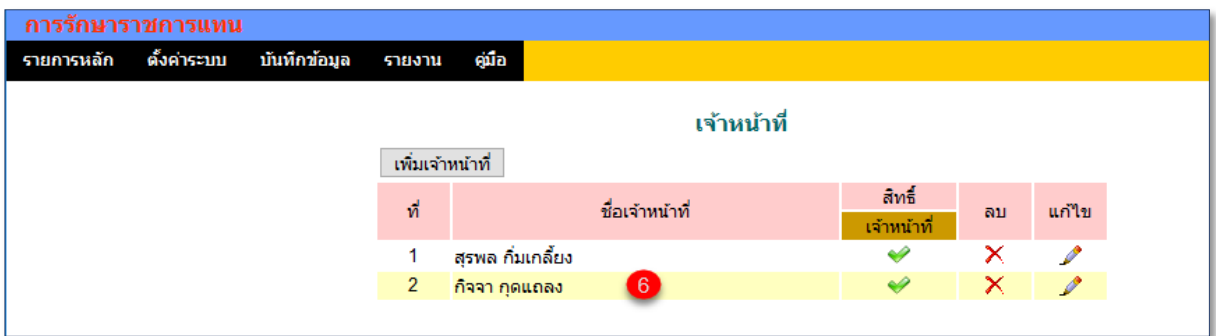

2. **การกำหนดผู้รักษาราชการแทน** ซึ่งจะได้สิทธิ์ต่างๆ เหมือนผู้อำนวยการโรงเรียนในระบบ SMSS

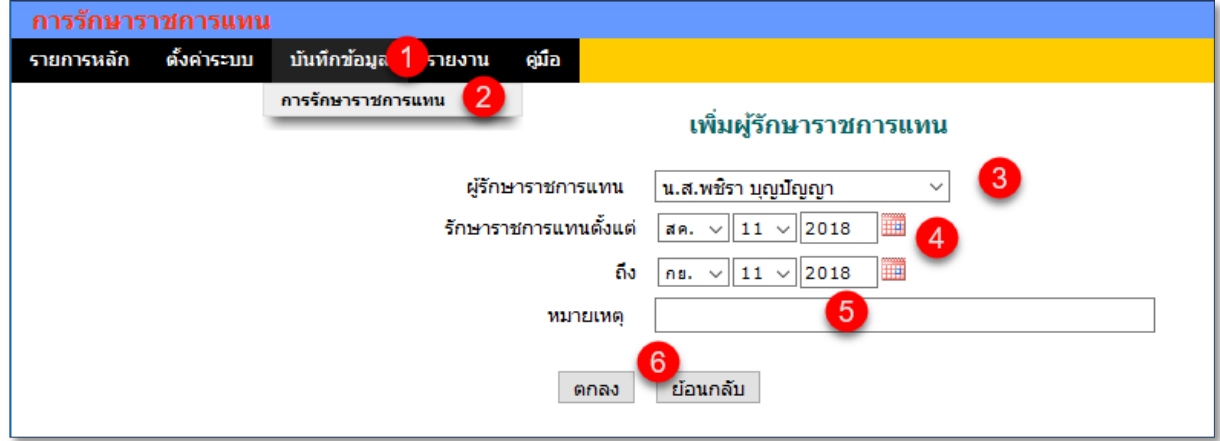

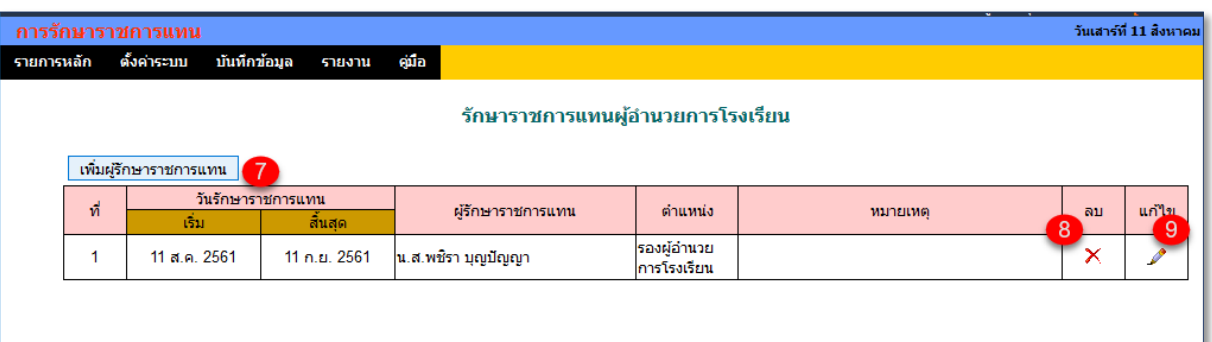

# 4. *ดูรายงานการรักษาราชการแทนได้*

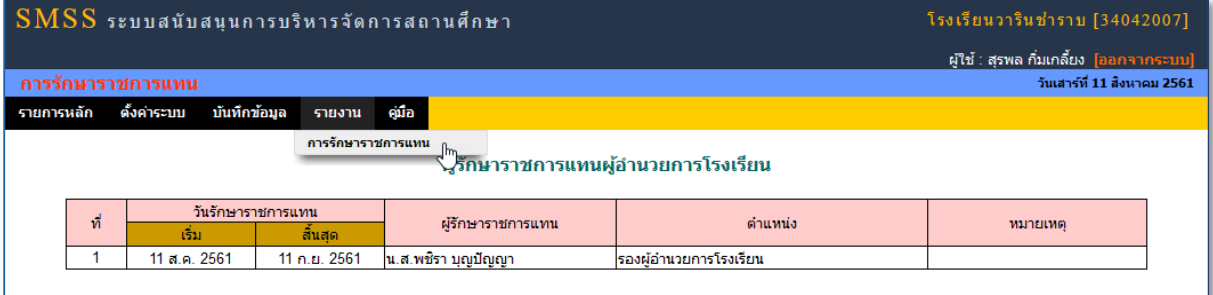

# **ระบบงานย่อยเพิ่มเติม** AMSS**++ เวอร์ชั่น** 5**.**1

- 1. รับส่งหนังสือรำชกำร (book)
- 2. ไปรษณีย์ สพท. (amss\_mail)
- 3. บุคลำกร (รำยละเอียดเพิ่มเติม) (idplan)
- 4. ภารกิจผู้อำนวยการ (affair)
- 5. รักษำรำชกำรแทน (delegate)

# **ระบบงานย่อยเพิ่มเติม** SMSS **เวอร์ชั่น** 5**.**0

- 1. นิเทศ ติดตำม และประเมินผล (supervision)
- 2. สิทธิและโอกำส (opportunity)
- 3. ภารกิจผู้อำนวยการ (affair)
- 4. รักษำรำชกำรแทน (delegate)
- 5. \*ทดสอบกำรศึกษำ (ปรับปรุงใหม่) (bets)

**คู่มือระบบงานย่อย AMSS++ และ SMSS**

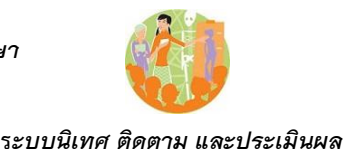

#### *นิเทศ ติดตาม และประเมินผล*

#### *1. ความส าคัญ*

กพร.สพ

*ระบบนิเทศ ติดตาม และประเมินผล เป็นอีกระบบย่อยหนึ่งที่มีความสำคัญทางด้านงานวิชาการ เป็น การทั้งการนิเทศ ติดตาม ประเมินผล และการประกันคุณภาพการศึกษา ท าให้การด าเนินงานดังกล่าวมี ความเป็นระบบ มีความคงเส้นคงวา มีความเป็นมาตรฐาน ท างานอย่างมืออาชีพ ระบบนิเทศ ติดตาม และ ประเมินผล หากท างานร่วมกันกับระบบทดสอบการศึกษาอย่างสมบูรณ์ จะส่งผลต่อการพัฒนาคุณภาพ การศึกษาอย่างยั่งยืน*

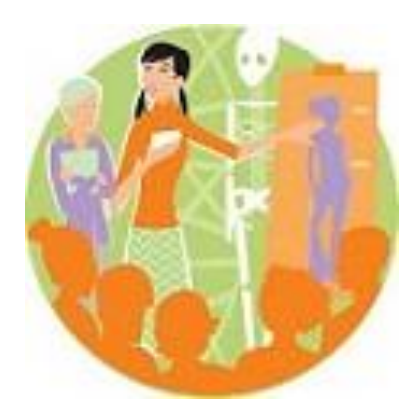

*2. หลักการท างานของระบบ*

*ระบบนิเทศ ติดตาม และประเมินผล เริ่มต้นที่คำถามว่า การจัดการศึกษาที่มีคุณภาพเป็นอย่างไร ซึ่ง จะได้ค าตอบที่เป็นตัวตั้ง คือ มาตรฐานของการจัดการศึกษาที่มีคุณภาพ ซึ่งให้รายละเอียดไปสู่ตัวชี้วัด ความส าเร็จ*

*หลังจากนั้นก็เป็นการเทียบความเป็นปัจจุบันของการจัดการศึกษากับมาตรฐานคุณภาพ ซึ่งก็คือ การติดตาม และประเมินผล ต่อเนื่องไปสู่การนิเทศ แนะน า ช่วยเหลือต่อไป ซึ่งการด าเนินงานใน กระบวนการนี้มีสามระดับ คือ ระดับที่หนึ่ง การนิเทศ ติดตาม และประเมินผลของผู้อ านวยการโรงเรียนและ ครู ระดับที่สองผู้อ านวยการโรงเรียนนิเทศ ติดตาม ประเมินผลครู และระดับที่สามศึกษานิเทศนิเทศ ติดตาม และประเมินผลผู้อ านวยการโรงเรียนและครู*

*3. การใช้งาน*

*๓.๑ การตั้งค่าระบบ*

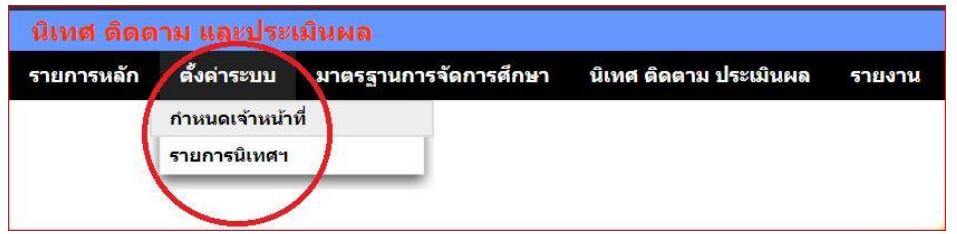

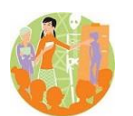

การตั้งค่าระบบส่วนแรกเป็นการกำหนดสิทธิ์ของผู้ใช้งานในส่วนของบุคลากรในสำนักงานเขตพื้นที่ การศึกษา หลักใหญ่คือกำหนดให้ศึกษานิเทศก์ และรองผู้อำนวยการสำนักงานเขตพื้นที่การศึกษาเป็นผู้ *นิเทศ*

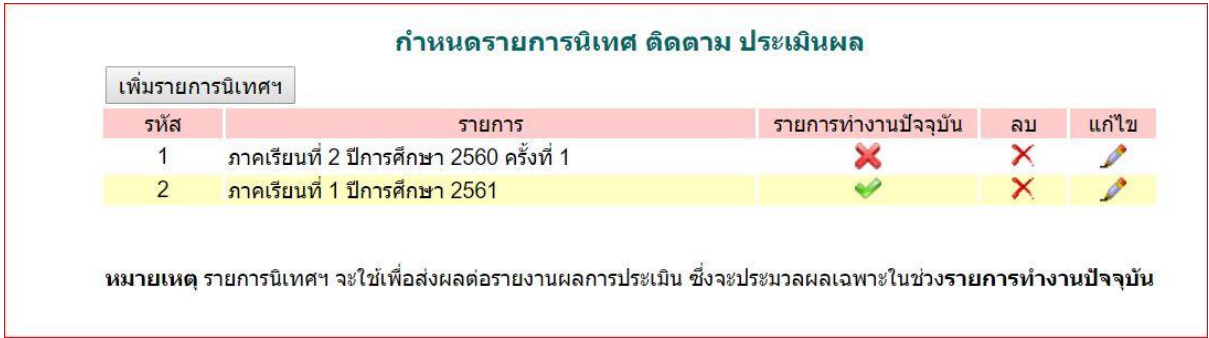

*ส่วนที่สองเป็นรอบของนิเทศ ซึ่งควรจะเป็นรายภาคเรียน ซึ่งในหนึ่งรอบครูจะนิเทศ ติดตาม และ ประเมินผลตนเองได้เพียงครั้งเดียว*

*๓.๒ มาตรฐานการจัดการศึกษา*

กพร.สพฐ

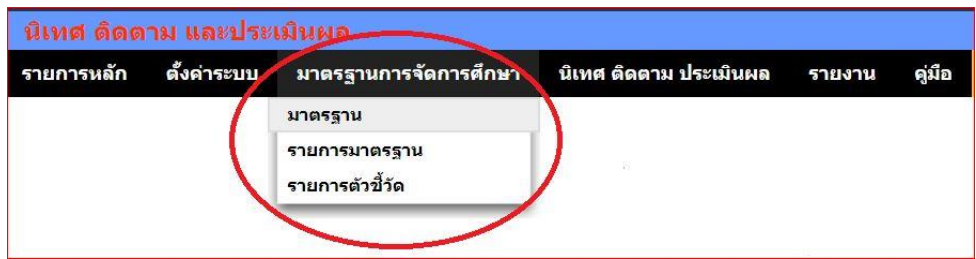

มาตรฐานการจัดการศึกษาเป็นการกำหนดมาตรฐาน รายการมาตรฐาน และรายการตัวชี้วัดให้ *ครอบคลุมคุณภาพของการจัดการศึกษาของสถานศึกษา เช่น*

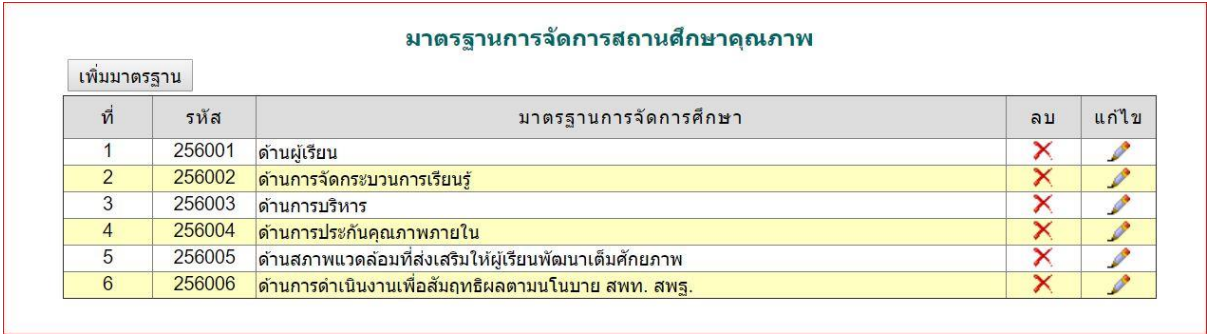

 *ระบบสนับสนุนการบริหารจัดการส านักงานเขตพื้นที่การศึกษา*

 *Education Area Management Support System*

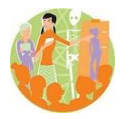

กพร.สพฐ

 **ร***ะบบนิเทศ ติดตาม และประเมินผล*

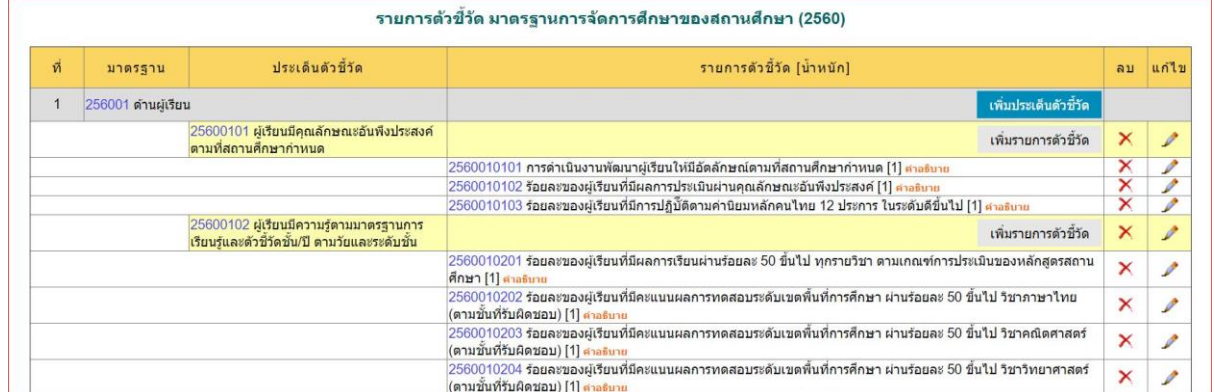

#### *๓.๓ นิเทศ ติดตาม และประเมินผล*

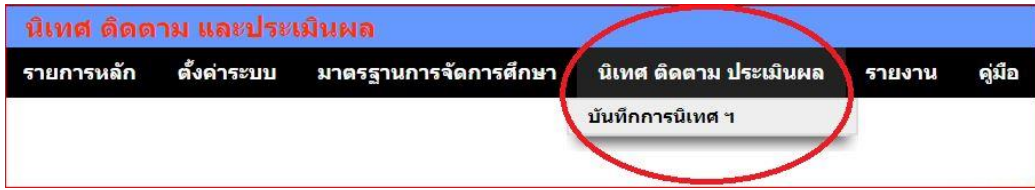

#### *บันทึกการนิเทศฯ เป็นส่วนของบันทึกผลตามรายการมาตรฐานต่าง ๆ*

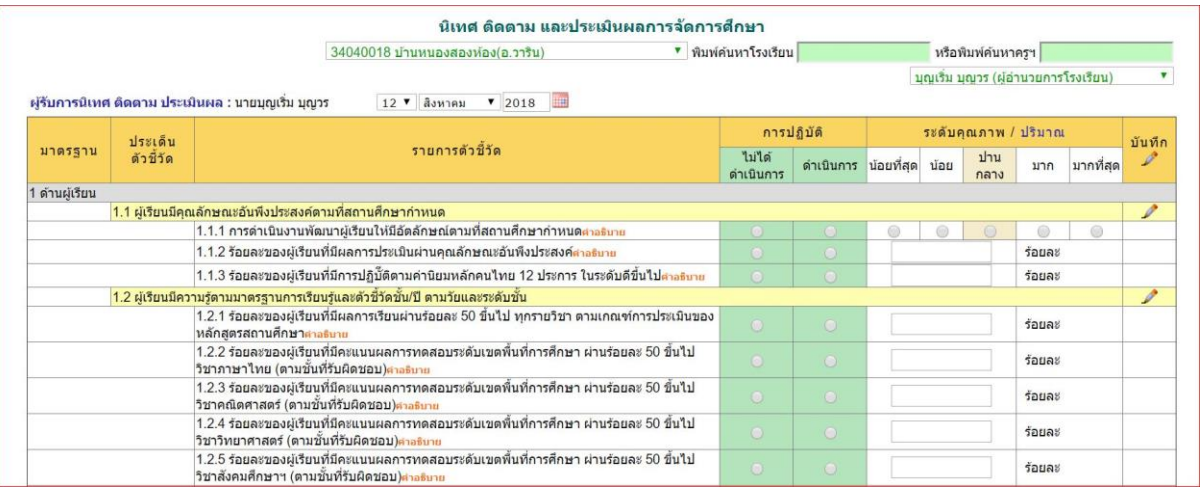

#### *๓.๔ รายงาน*

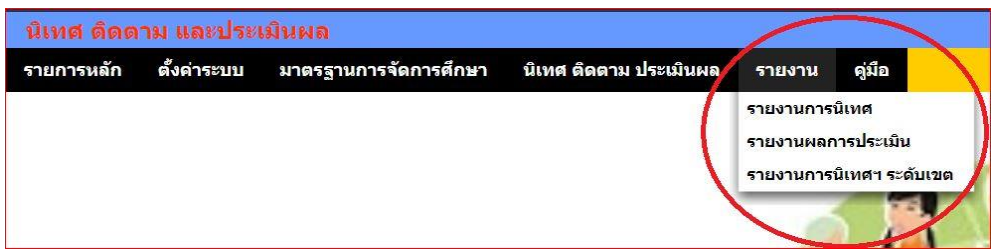

# *ระบบสนับสนุนการบริหารจัดการส านักงานเขตพื้นที่การศึกษา*

 *Education Area Management Support System*

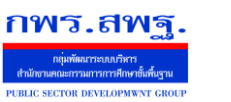

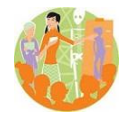

 **ร***ะบบนิเทศ ติดตาม และประเมินผล*

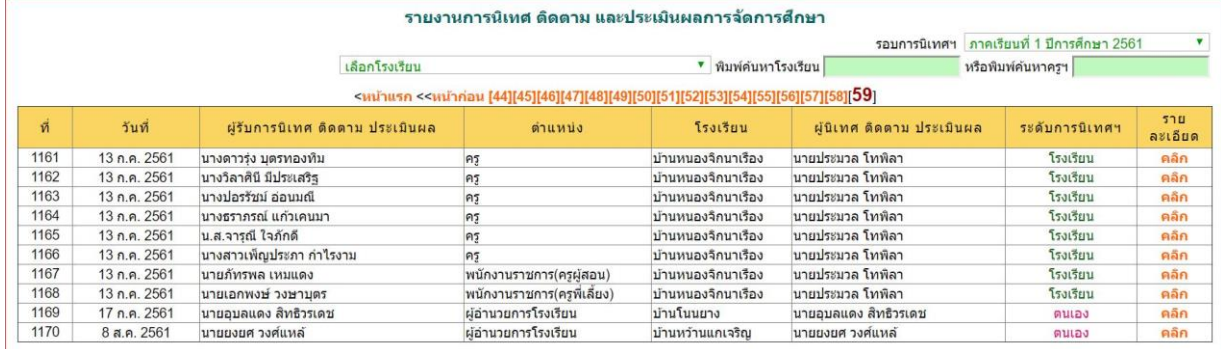

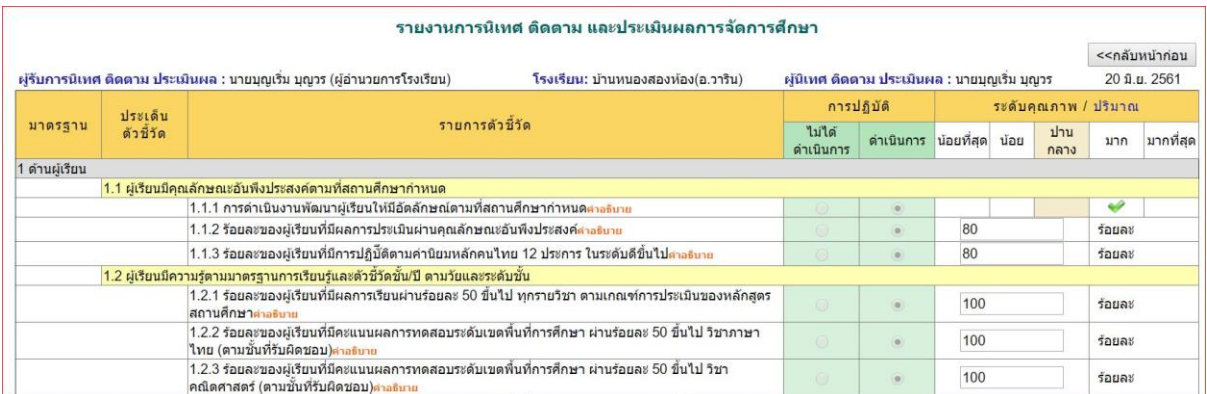

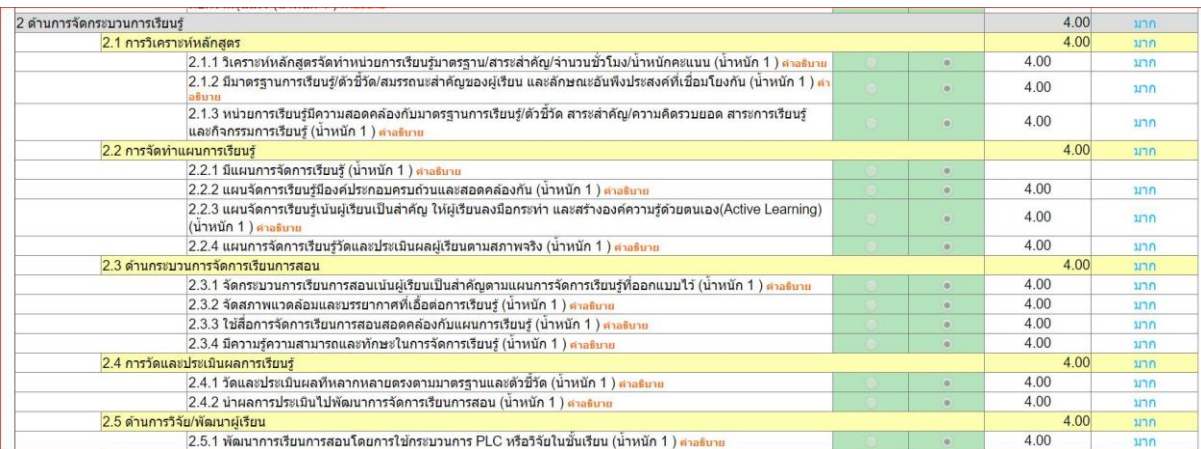

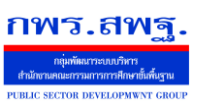

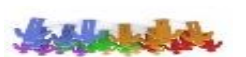

#### *สิทธิและโอกาสทางการศึกษา*

#### *1. ความส าคัญ*

*พันธกิจด้านสิทธิและโอกาสทางการศึกษาเป็นพันธกิจหลักอีกพันธกิจหนึ่ง เป็นความรับผิดชอบต่อ* <u>ประชากรวัยเรียนที่จะต้องบริการให้ทุกคนได้รับการศึกษา หากไม่ตระหนักในความสำคัญจะละเลยได่ง่าย</u> *ท้ายที่สดจะไม่ได้ดำเนินอะไร นอกจากประมาณการด้านตัวเลขว่าสามารถนำเด็กวัยต่าง ๆ เข้าเรียนแล้วร้อย ละเท่าไร*

*การท างานด้านสิทธิและโอกาสจะต้องท างานเชิงรุก เพราะผู้ที่พิการหรือด้อยโอกาสมาก ๆ บางคน จะไม่ปรากฎตัวให้เห็น ไม่เข้ามาสมัครเรียนในโรงเรียน*

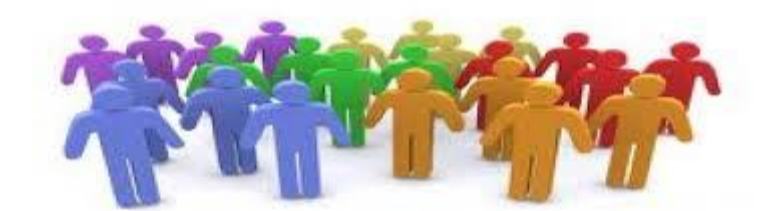

*2. หลักการท างานของระบบ*

*ระบบสิทธิและโอกาสเป็นระบบที่เช็คประชากรวัยเรียนเป็นรายคนว่าได้เข้าเรียนแล้วหรือยัง ไล่เรียง จากคนที่หนึ่งถึงคนสุดท้าย โดยระบบจะมีข้อมูลหลักอยู่สามส่วน คือ หนึ่ง ข้อมูลประชากรวัยเรียนทั้งหมดใน เขตพื้นที่การศึกษา สอง ข้อมูลรายชื่อนักเรียนทุกคนในเขตพื้นที่การศึกษา และสามข้อมูลพื้นที่เขตบริการ ของสถานศึกษา*

*ในกระบวนการท างานเบื้องต้นระบบจะไล่เช็คการเข้าเรียนให้กับประชากรวัยเรียนทุกคน ประชากร วัยเรียนคนได้ไม่พบการเข้าเรียนสถานศึกษาจะติดตามภาคสนาม และหากมีประชากรวัยเรียนรายใดไม่เข้า เรียนจะเข้าสู่กระบวนการให้การช่วยเหลือต่อไป*

*3. การใช้งาน*

*๓.๑ การตั้งค่าระบบ*

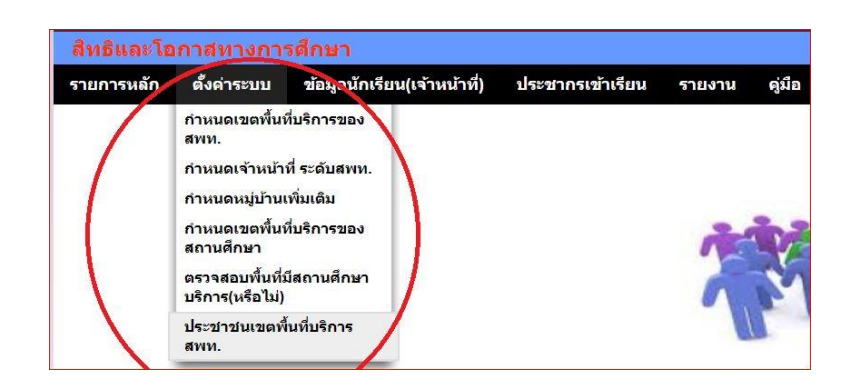

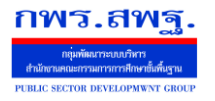

 *Education Area Management Support System*

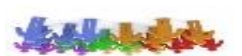

# *การตั้งค่าระบบจะต้องก าหนดเขตบริการของเขตพื้นที่การศึกษา ก าหนดเจ้าหน้าที่ ก าหนดเขตพื้นที่ บริการของสถานศึกษา*

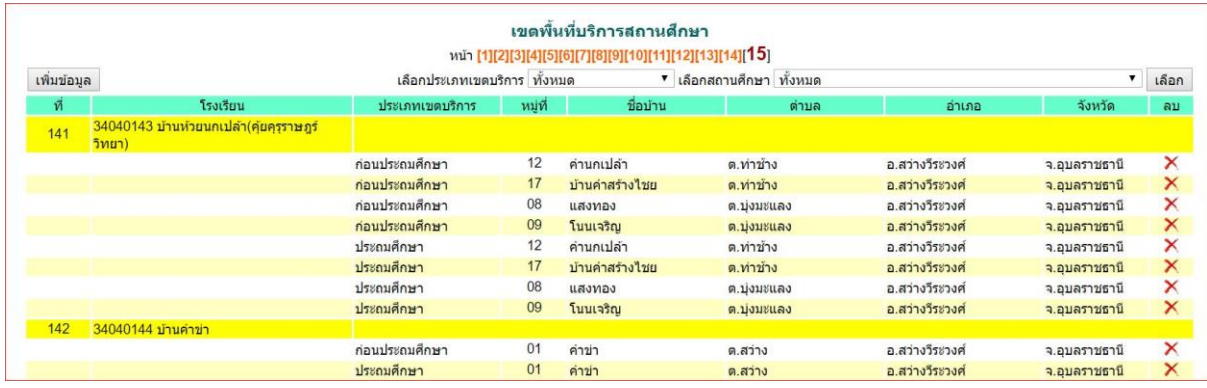

|                  |                            |              |            | ประชาชนในเขตพื้นที่ตำบล                                                                                              |         |                  |               |
|------------------|----------------------------|--------------|------------|----------------------------------------------------------------------------------------------------|---------|------------------|---------------|
|                  |                            |              |            | <u>&lt;หน้าแรก &lt;&lt;หน้าก่อน [392][393][394][395][396][397][398][399][400][401][402][403][404][405][406][407]</u> |         |                  |               |
| เกิดระหว่าง      | 12/08/2546                 | ถึงวันที่    | 12/08/2561 |                                                                                                    |         | ตำบล ทั้งหมด     | ตกลง          |
| ที               | ชื่อ                       | วดป เกิด     | หม่ที      | ชื่อบ้าน                                                                                                    | ตำบล    | อ่าเภอ           | จังหวัด       |
| 40601            | ้เด็กชายกันตชาติ ธศรีวรรณ  | 21 มค 2554   | 12         | ้บ้านนิคมคำปลาหลาย                                                                                                   | ต.สว่าง | อ.สว่างวีระวงศ์  | จ.อบลราชธานี  |
| 40602            | เด็กชายอดิรจ เพ็ญพิมพ์     | 11 ตค 2554   | 12         | บ้านนิคมค่าปลาหลาย                                                                                                   | ต.สว่าง | อ.สว่างวีระวงศ์  | จ.อบลราชธานี  |
| 40603            | เด็กหญิงปัญธิดา แย่มยิ่ม   | 4 ธค 2554    | 12         | บ้านนิคมค่าปลาหลาย                                                                                                   | ต.สว่าง | อ.สว่างวีระวงศ์  | จ.อุบลราชธานี |
| 40604            | เด็กชายอนาวิน แตงอ่อน      | 6 ธค 2554    | 12         | ้บ้านนิคมคำปลาหลาย                                                                                                   | ต.สว่าง | ือ.สว่างวีระวงศ์ | จ.อบลราชธานี  |
| 40605            | ้เด็กชายนันทภพ บุญพา       | 26 มิย 2555  | 12         | บ้านนิคมค่าปลาหลาย                                                                                                   | ด.สว่าง | อ.สว่างวีระวงศ์  | จ.อบลราชธานี  |
| 40606            | เด็กหญิงยิ่งลักษณ์ วงษาเสน | 29 มิย 2555  | 12         | บ้านนิคมค่าปลาหลาย                                                                                                   | ด.สว่าง | อ.สว่างวีระวงศ์  | จ.อบลราชธานี  |
| 40607            | เด็กชายจักรกฤษ พิลารักษ์   | 15 กค 2555   | 12         | บ้านนิคมค่าปลาหลาย                                                                                                   | ต.สว่าง | อ.สว่างวีระวงศ์  | จ.อบลราชธานี  |
| 40608            | เด็กชายชัยณรงค์ เพิ่มวงศ์  | 19 กค 2555   | 12         | บ้านนิคมคำปลาหลาย                                                                                                    | ต.สว่าง | อ.สว่างวีระวงศ์  | จ.อบลราชธานี  |
| 40609            | ้เด็กชายสิโรธร แก่นจันทร์  | 11 กย 2555   | 12         | ้บ้านนิคมค่าปลาหลาย                                                                                                  | ต.สว่าง | อ.สว่างวีระวงศ์  | ็จ.อบลราชธานี |
| 40610            | ้เด็กหญิงเอมมิกา แย้มยิม   | 9 พย 2555    | 12         | ้บ้านนิคมค่าปลาหลาย                                                                                                  | ต.สว่าง | อ.สว่างวีระวงศ์  | จ.อบลราชธานี  |
| 40611            | เด็กชายศภณัร โรจใน         | 14 nw 2556   | 12         | ้บ้านนิคมค่าปลาหลาย                                                                                                  | ต.สว่าง | อ.สว่างวีระวงศ์  | จ.อบลราชธานี  |
| 40612            | ้เด็กชายมงคล ลาภมล         | 25 nw 2556   | 12         | ้บ้านนิคมค่าปลาหลาย                                                                                                  | ต.สว่าง | อ.สว่างวีระวงศ์  | จ.อบลราชธานี  |
| 40613            | เด็กชายภัทรพล โพธิบา       | 10 เมย 2556  | 12         | ้บ้านนิคมค่าปลาหลาย                                                                                                  | ต.สว่าง | อ.สว่างวีระวงศ์  | ็จ.อบลราชธานี |
| 40614            | ้เด็กชายธีรภัทร จันสอน     | 1 พค 2556    | 12         | ้บ้านนิคมค่าปลาหลาย                                                                                                  | ต.สว่าง | อ.สว่างวีระวงศ์  | จ.อบลราชธานี  |
| 40615            | ้เด็กหญิงปริมลดา วงษาเสน   | 19 พ.ศ. 2556 | 12         | ้บ้านนิคมค่าปลาหลาย                                                                                                  | ต.สว่าง | อ.สว่างวีระวงศ์  | จ.อบลราชธานี  |
| 40616            | ้เด็กชายธวัชชัย ขันตรีกล   | 21 พ.ศ. 2556 | 12         | ้บ้านนิคมคำปลาหลาย                                                                                                   | ต.สว่าง | อ.สว่างวีรชวงศ์  | จ.อบลราชธานี  |
| A de de la INSUE |                            | $  -$        |            |                                                                                                    |         |                  |               |

*๓.๒ ข้อมูลประชากรวัยเรียน*

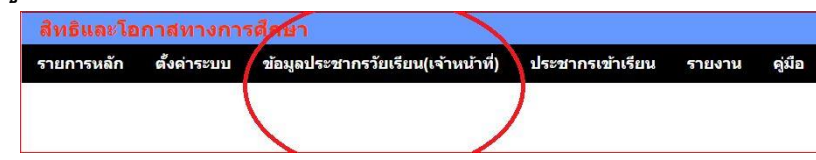

*ด้านข้อมูลประชากรวัยเรียนเป็นส่วนที่เจ้าหน้าที่ส านักงานเขตพื้นที่การศึกษาบันทึกข้อมูลประชากร วัยเรียนทั้งหมดเข้าระบบ*

 *ระบบสนับสนุนการบริหารจัดการส านักงานเขตพื้นที่การศึกษา*

 *Education Area Management Support System*

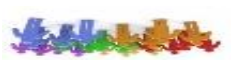

 **ร***ะบบสิทธิและโอกาสทางการศึกษา*

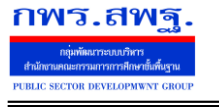

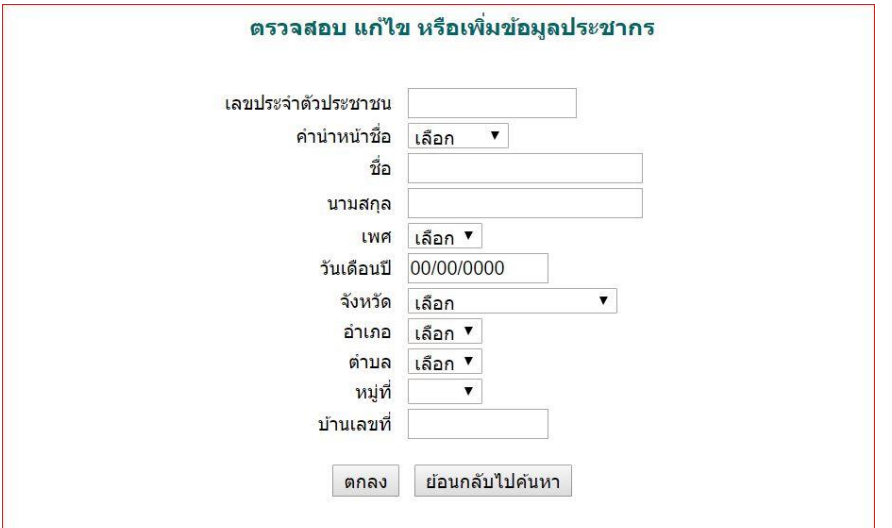

#### *๓.๓ ประชากรเข้าเรียน*

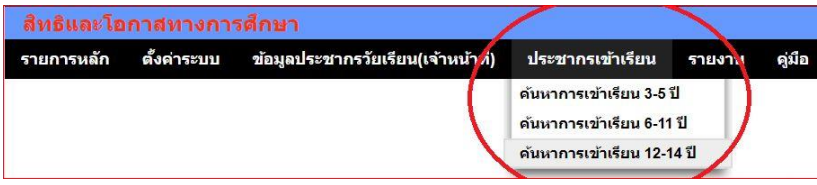

*เป็นส่วนของการค้นหาว่าประชากรวัยเรียนในแต่ละช่วงอายุได้เข้าเรียนแล้วหรือยัง โดย*

# *แบ่งออกเป็นสามกลุ่มอายุ*

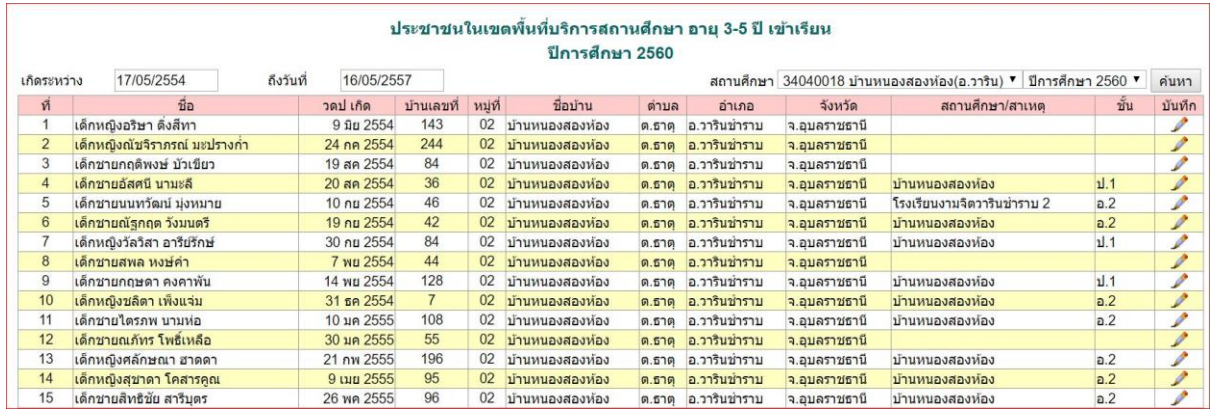

*โรงเรียนท าการค้นหา (กดที่ปุ่มค้นหา) ระบบจะหาว่าเป็นนักเรียนโรงเรียนใด ชั้นไหนขึ้นมาเอง ในรายชื่อที่ไม่* ปรากฏโรงเรียน โรงเรียนจะดำเนินการติดตามตามที่อยู่แล้วทำงานการบันทึกข้อมูลโดยคลิกที่รูปดินสอ ดัง *ภาพ*

 *ระบบสนับสนุนการบริหารจัดการส านักงานเขตพื้นที่การศึกษา*

 *Education Area Management Support System*

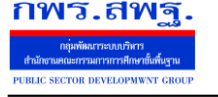

**State Labor** 

 **ร***ะบบสิทธิและโอกาสทางการศึกษา*

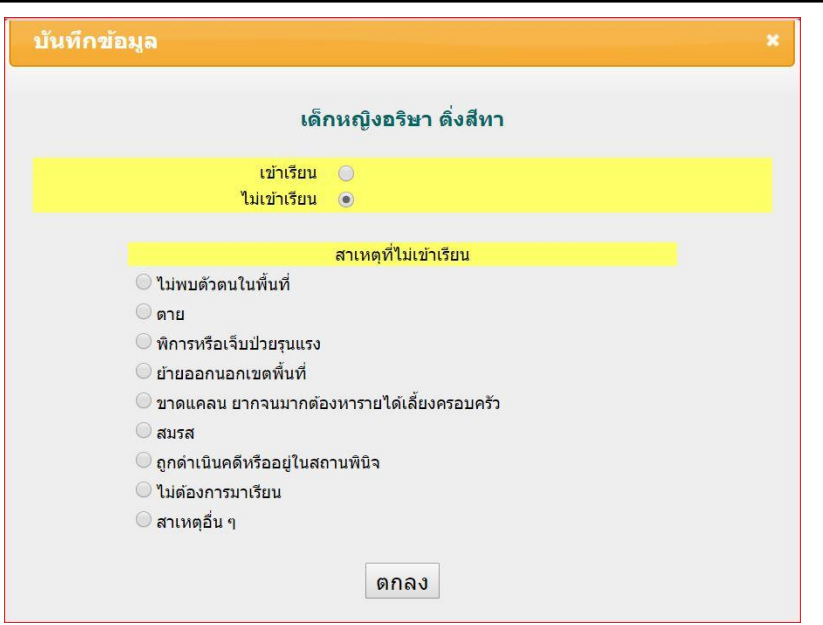

#### *๓.๔ รายงาน*

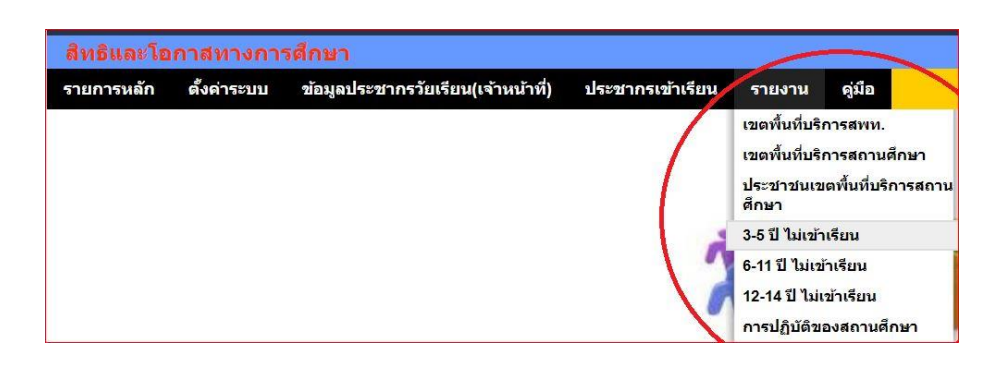

ี ส่วนของการรายงานที่สำคัญของระบบคือ รายงานว่าประชากรวัยเรียนคนใดไม่เข้าเรียน

*ด้วยสาเหตุเบื้องต้นอะไร ซึ่งจะน าไปสู่การด าเนินการช่วยเหลือเป็นรายบุคคลให้ได้รับการศึกษาต่อไป*

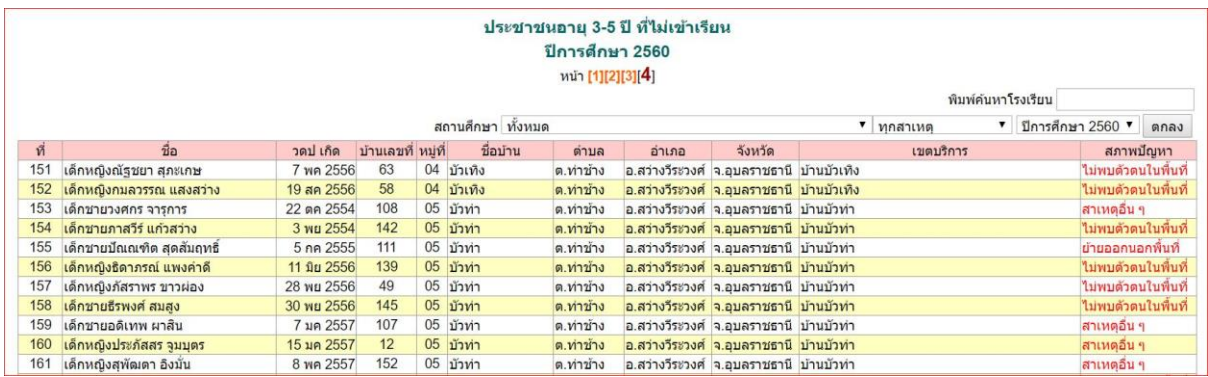

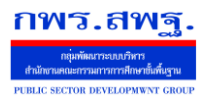

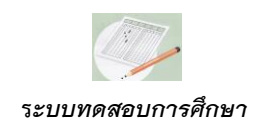

#### *ทดสอบการศึกษา*

#### *1. ความส าคัญ*

*ระบบทดสอบการศึกษาเป็นเครื่องมือที่สำนักงานเขตพื้นที่การศึกษาสามารถนำมาช่วยส่งเสริม สนับสนุน ตลอดจนก ากับคุณภาพการศึกษามาตรฐานของสถานศึกษาในสังกัดให้จัดการศึกษาเป็นไปตาม* ุ มาตรฐานของหลักสูตร ระบบทดสอบการศึกษาสามารถวิเคราะห์ แจ้งเตือน ที่จะนำไปสู่การพัฒนาแก้ไขซึ่ง *จะส่งผลไปสู่การเปลี่ยนแปลงวิธีการจัดการเรียนการสอนให้ครบถ้วนตามมาตรฐานตัวชี้วัดของหลักสูตร* 

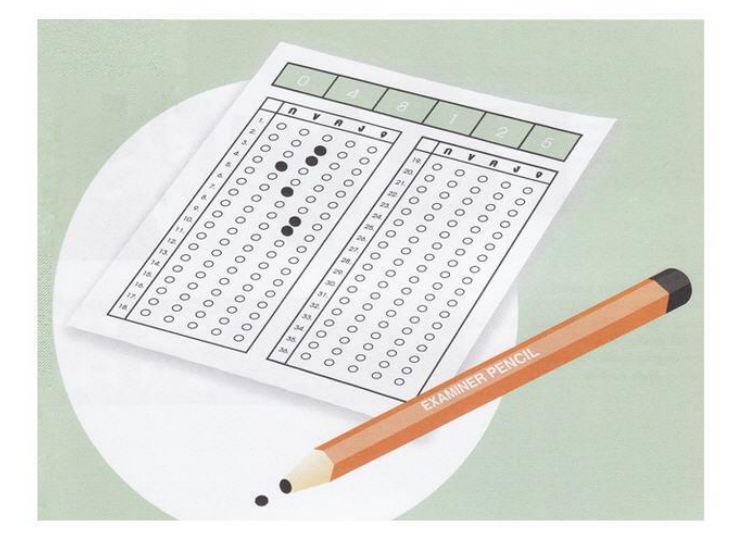

*2. หลักการท างานของระบบ*

*ระบบทดสอบการศึกษาถูกออกแบบไว้ให้ส านักงานเขตพื้นที่การศึกษาก าหนดแบบทดสอบ* ุ มาตรฐานที่เป็นไปตามโครงสร้างของหลักสูตร แล้วกำหนดให้สถานศึกษาแต่ละแห่งนำผู้เรียนเข้าทำการ *สอบ ทั้งเป็นแบบทดสอบOnline และเป็นแบบทดสอบกระดาษ ผลการสอบจะได้สารสนเทศจากการ วิเคราะห์ทั้งภาพรวมระดับ สพท. ระดับสถานศึกษา และผู้เรียนเป็นรายบุคคล โดยแยกรายละเอียดถึงระดับ ตัวชี้วัด ระดับมาตรฐานการเรียนรู้ และระดับสาระ ของรายวิชาที่สอบ*

*อีกทั้งยังสามารถก าหนดแบบทดสอบบางฉบับเป็นแบบทดสอบมาตรฐานส าหรับประเมินผลสรุปเมื่อ สิ้นภาคเรียน ที่จะบันทึกผลการทดสอบของนักเรียนไว้อ้างอิงผลส าเร็จของการจัดการเรียนการสอนแต่ละ ระดับ(ภาคเรียน)*

#### *3. การใช้งาน*

*๓.๑ ส่วนส านักงานเขตพื้นที่การศึกษา*

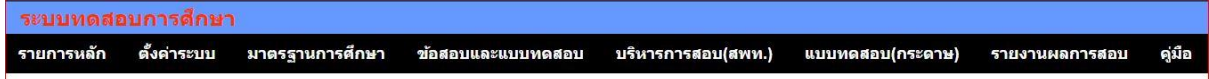

เจ้าหน้าที่สำนักงานเขตพื้นที่การศึกษามีหน้าที่ตั้งค่าระบบ กำหนดมาตรฐานและตัวชี้วัดตาม *หลักสูตร ข้อสอบและแบบทดสอบ และบริหารการสอบ*

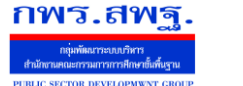

*Education Area Management Support System*

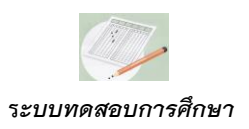

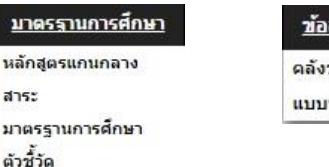

<u>สอบและแบบทดสอบ</u> ข้อสอบ ทดสอบ(ต้นฉบับ)

การตั้งค่าระบบเป็นการกำหนดบุคคลให้มีสิทธิ์ทำหน้าที่อะไรได้บ้าง การกำหนดมาตรฐานเป็นการ *ก าหนดรายละเอียดของหลักสูตร ในเบื้องต้นของการติดตั้งระบบทดสอบการศึกษาได้มีข้อมูลตามหลักสูตร การศึกษาขั้นพื้นฐาน พ.ศ.2551 และปรับปรุง 2560 ไว้ให้เรียบร้อยแล้ว*

*ในส่วนของข้อสอบเป็นการบันทึกข้อสอบแต่ละข้อเข้าในคลังข้อสอบ โดยรายการเมนูคลังข้อสอบจะ เป็นแบบทดสอบ* Online *ดังภาพ*

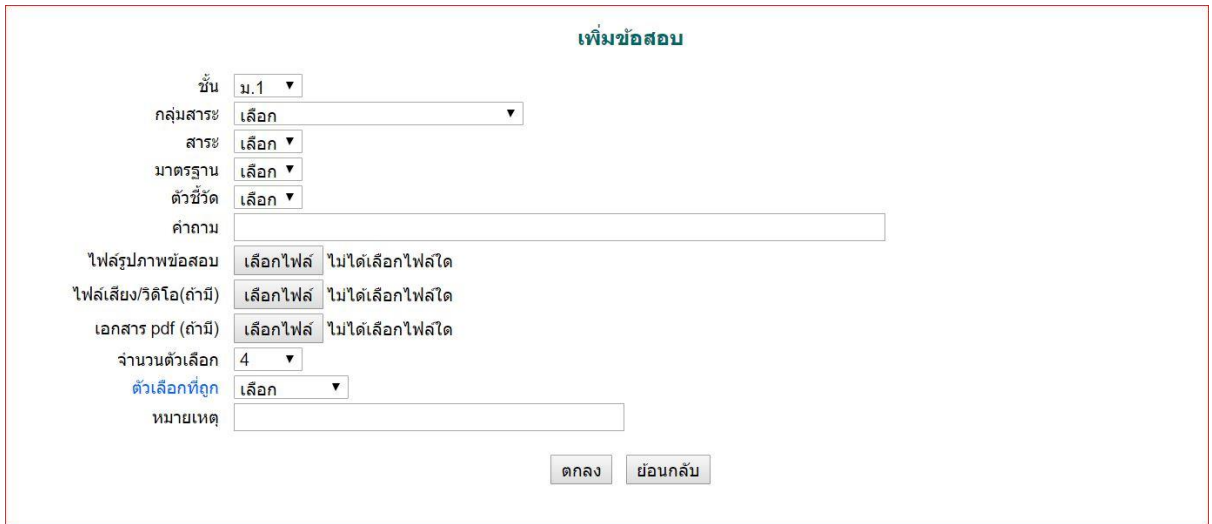

*หลังจากมีข้อสอบในคลังข้อสอบแล้ว จึงมาสร้างแบบทดสอบ(ต้นฉบับ) โดยการเลือกข้อสอบจาก คลังข้อสอบเข้าเป็นแบบทดสอบ เช่น แบบทดสอบศิลปะ ป.6 ชุดที่ 1 ซึ่งเลือกข้อสอบจากคลังข้อสอบ จ านวน 20 ข้อ เป็นต้น*

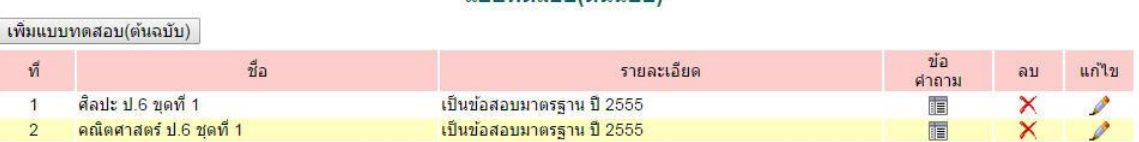

 $111111100801001011$ 

*การบริหารการสอบ เป็นการก าหนดรายการสอบโดยการอ้างอิงแบบทดสอบ(ต้นฉบับ) เช่น ก าหนดรายการสอบเป็น ศิลปะ ป.6 ปีการศึกษา 2557 ครั้งที่ 1 โดยการอ้างอิงแบบทดสอบ(ต้นฉบับ) ศิลปะ ป.6 ชุดที่ 1 เป็นต้น*

#### *ระบบสนับสนุนการบริหารจัดการส านักงานเขตพื้นที่การศึกษา*

*Education Area Management Support System*

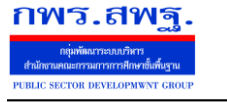

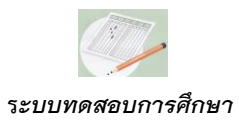

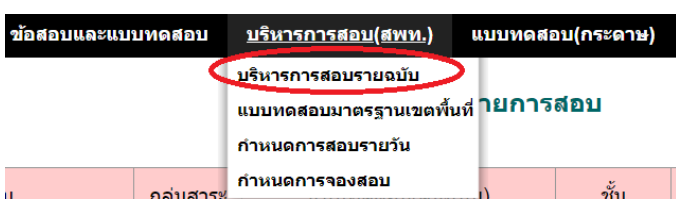

#### เพิ่มรายการสอบ

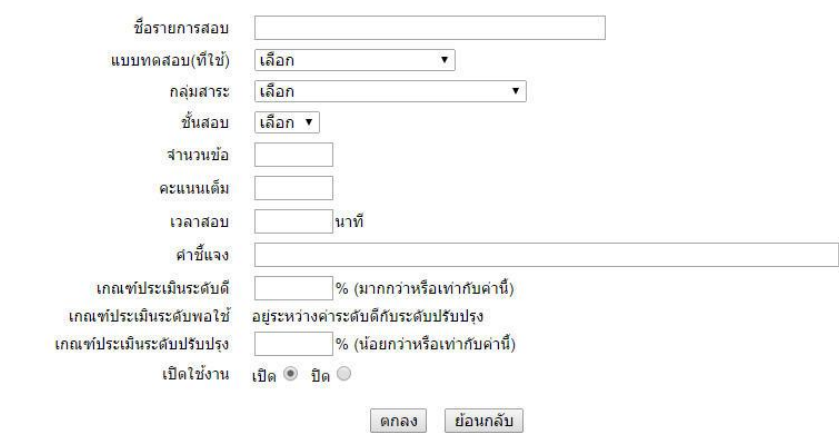

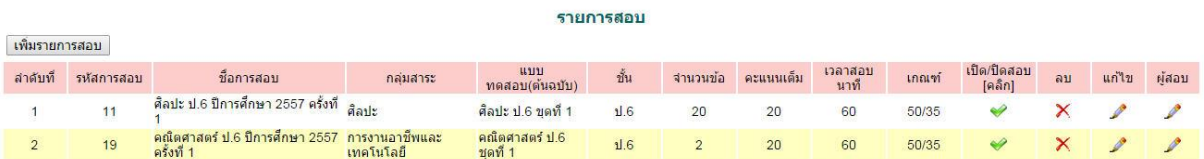

#### *ก าหนดผู้สอบ เป็นการก าหนดให้สถานศึกษาแต่ละแห่งด าเนินการสอบได้ในช่วงวันเวลาใด*

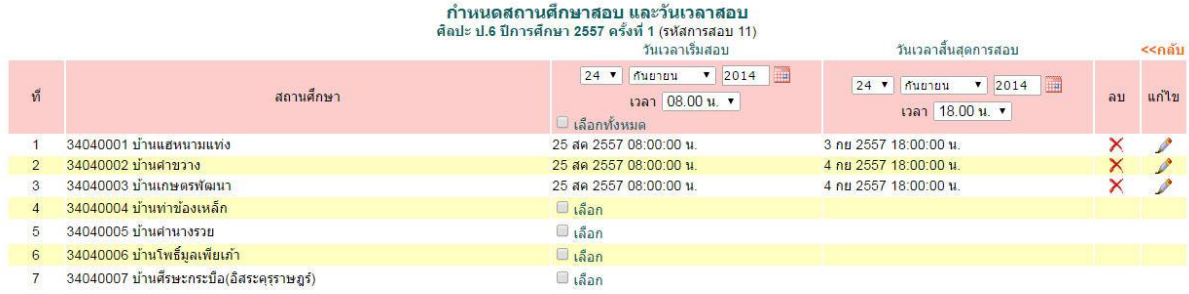

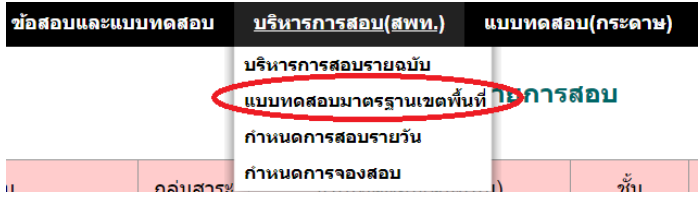

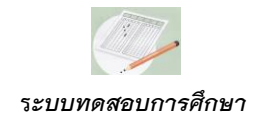

กพร.สพฐ

แบบทดสอบมาตรฐานเขตพื้นที่เป็นการกำหนดแบบทดสอบฉบับที่เป็นการวัดผลประเมินสำหรับ *สิ้นสุดภาคเรียน และจะเก็บข้อมูลส าหรับนักเรียนไว้ในระบบทดสอบตลอดหลักสูตรตั้งแต่ชั้น ป.๑ เป็นต้นไป*

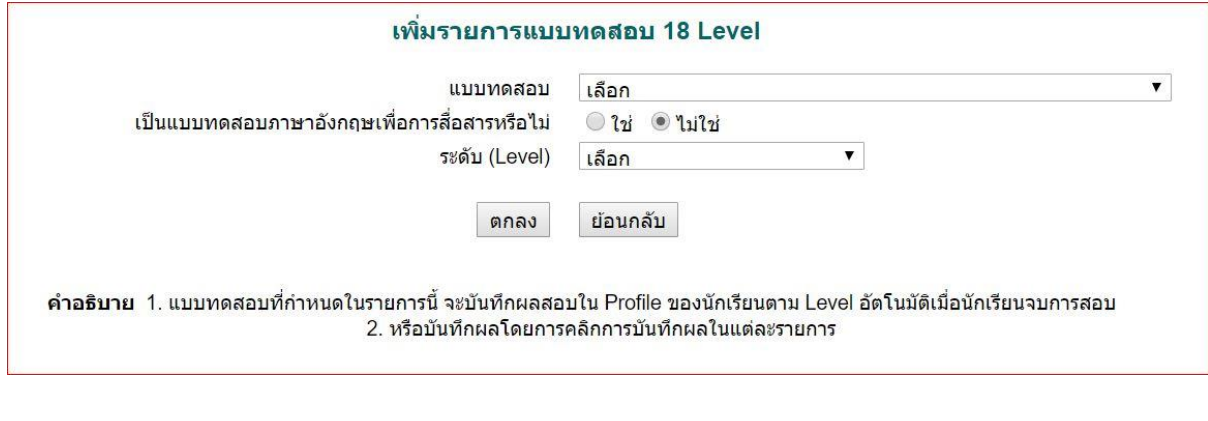

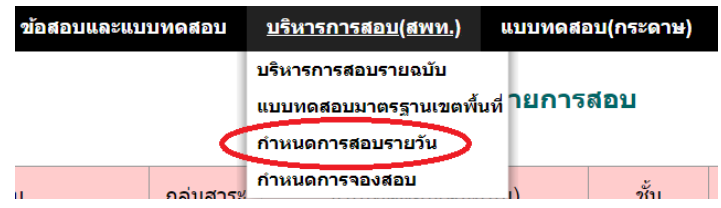

*ก าหนดการสอบรายวันเป็นการก าหนดการสอบให้กับโรงเรียนโดยเจ้าหน้าที่เขต เป็นการก าหนด เพิ่มเติมจากการบริหารการสอบรายฉบับเป็นกรณีพิเศษเท่านั้น*

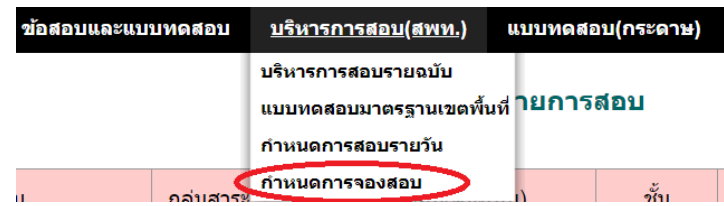

*ก าหนดการจองสอบเป็นการลดการก าหนดช่วงเวลาการสอบเป็นรายโรงเรียน เป็นการก าหนด* <sub>ี</sub> ช่วงเวลาให้กับทุกโรงเรียน ซึ่งโรงเรียนที่ประสงค์จะสอบสามารถจองการสอบได้ภายใต้ข้อกำหนดจำนวน โรงเรียนต่อวันที่กำหนดโดยสำนักงานเขตพื้นที่การศึกษา

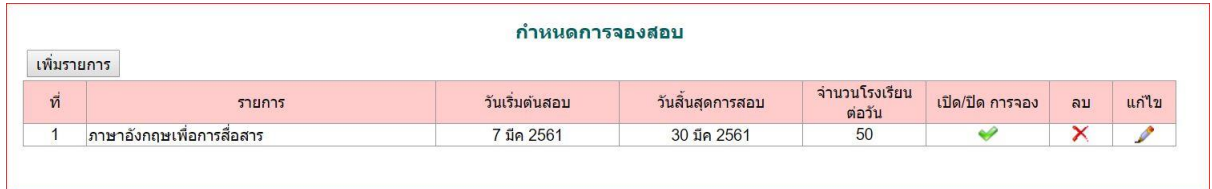

*ระบบสนับสนุนการบริหารจัดการส านักงานเขตพื้นที่การศึกษา*

*Education Area Management Support System*

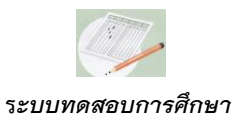

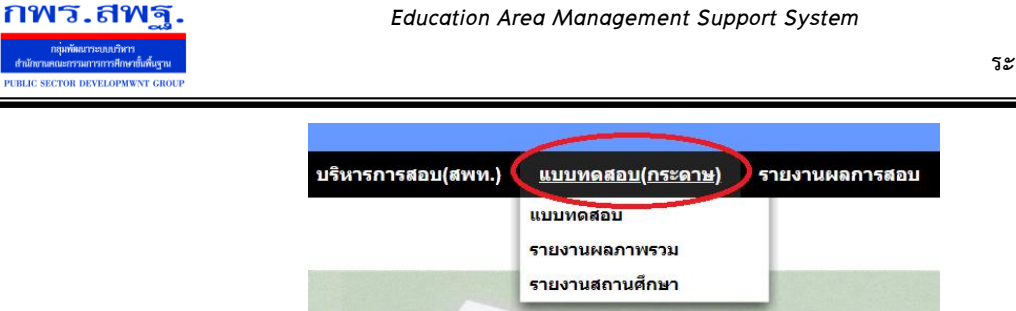

่ ในการทดสอบโดยไม่ใช้ระบบ Online ก็สามารถดำเนินการได้โดยระบบทดสอบจะทำหน้าที่ต่าง ๆ *เช่นเดียวกันกับการสอบ Online เพียงแต่นักเรียนสอบในแบบทดสอบกระดาษแล้วคุณครูป้อนผลสอบเข้ามา ในระบบ*

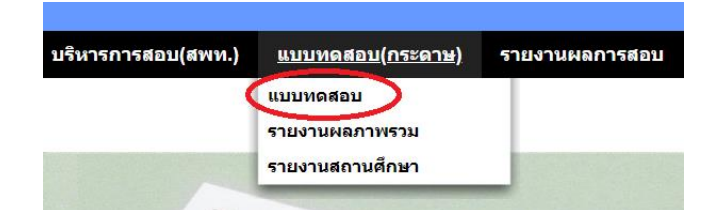

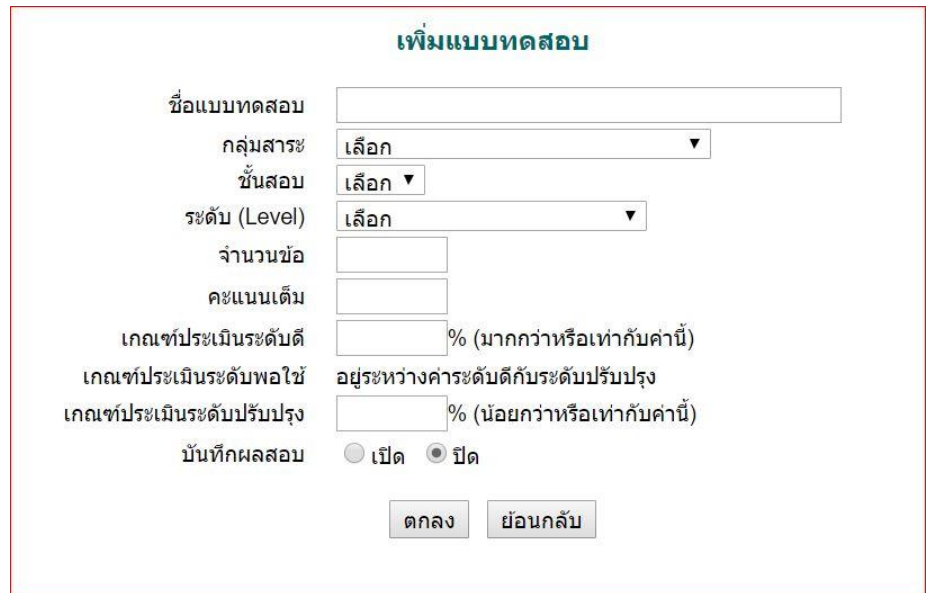

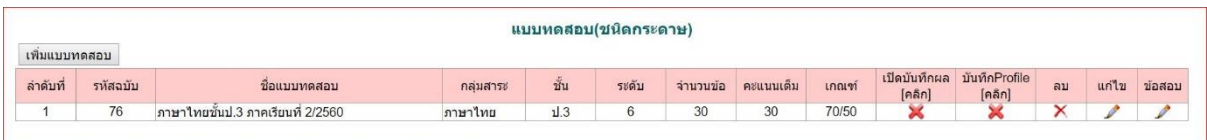

*ระบบสนับสนุนการบริหารจัดการส านักงานเขตพื้นที่การศึกษา*

*Education Area Management Support System*

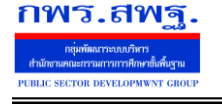

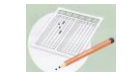

 **ร***ะบบทดสอบการศึกษา*

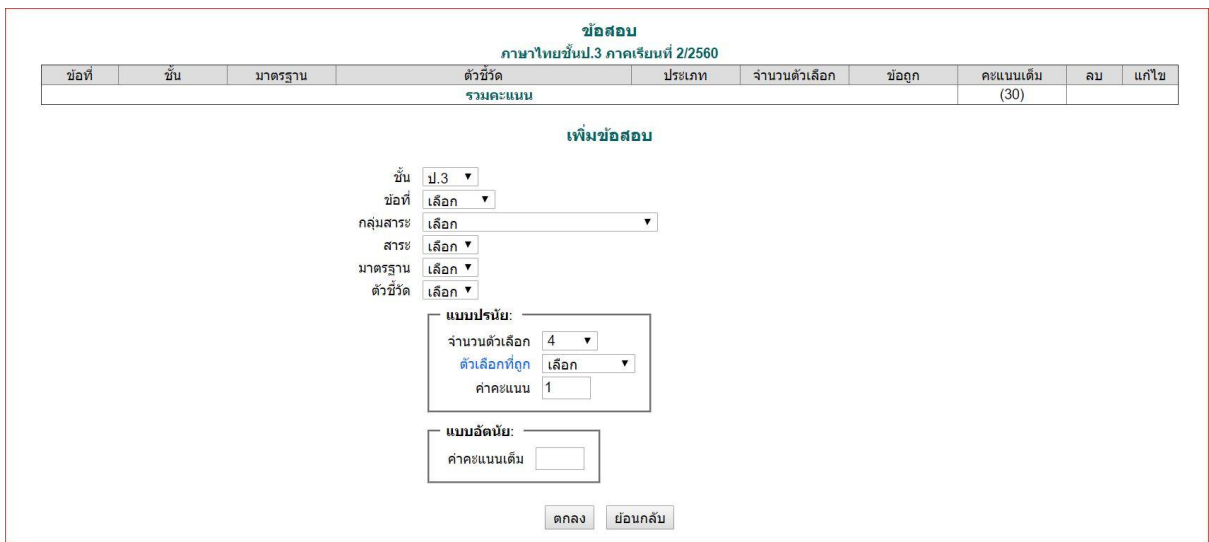

*เมื่อป้อนผลการสอบเข้ามา โดยข้อสอบปรนัยป้อนเป็นค าตอบรายข้อ ส่วนข้อสอบอัตนัยป้อนเป็น คะแนนรายข้อ ระบบจะท าการวิเคราะห์ข้อมูลและรายงานผลเช่นเดียวกับการสอบ Online*

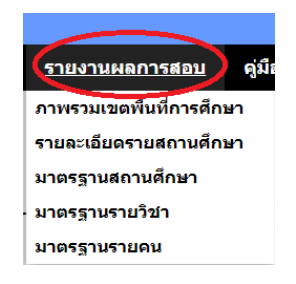

*การรายงานผลระบบทดสอบสามารถรายงานได้หลายลักษณะทั้งภาพรวมของเขตพื้นที่การศึกษา ภาพรวมสถานศึกษาแต่ละแห่ง หรือนักเรียนเป็นรายบุคคล ลงรายละเอียดจนถึงระดับตัวชี้วัดมาตรฐานของ หลักสูตร*

*Education Area Management Support System*

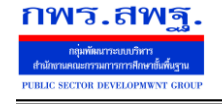

 **ร***ะบบทดสอบการศึกษา*

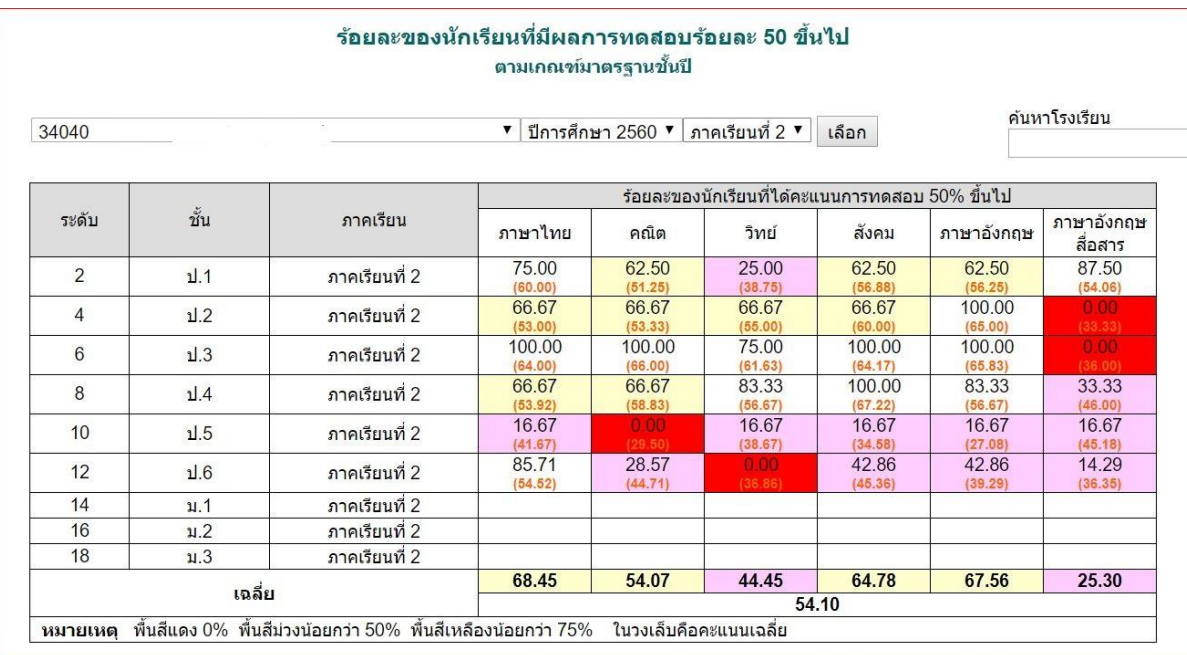

#### รายงานผลการสอบ

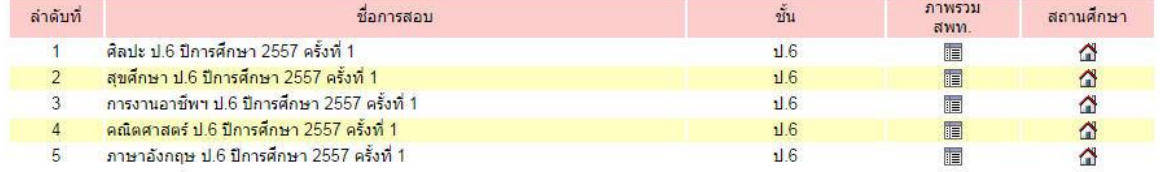

# รายงานผลการสอบ<br>-<br>ศิลปะ ป.6 ปีการศึกษา 2557 ครั้งที่ 1

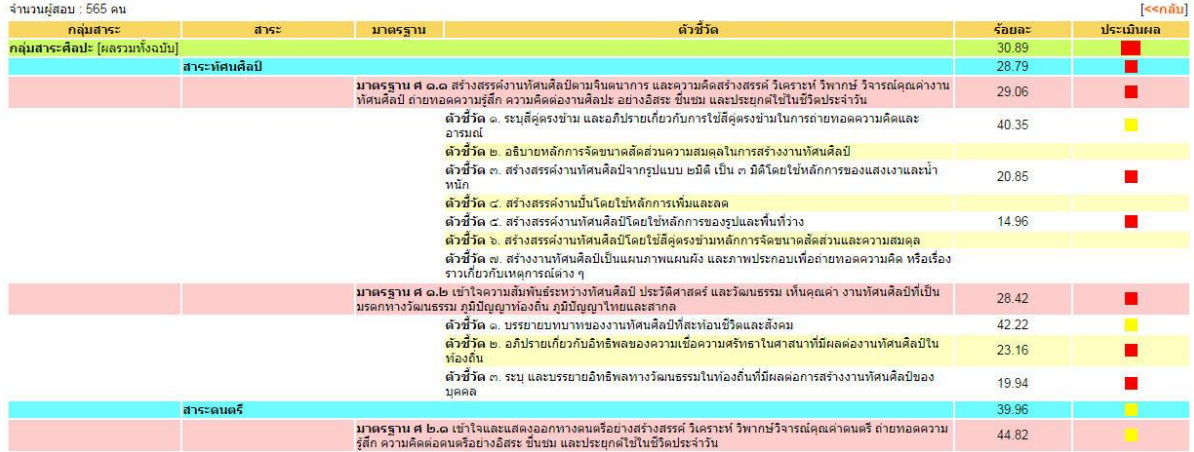

*Education Area Management Support System*

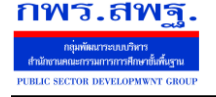

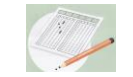

 **ร***ะบบทดสอบการศึกษา*

#### รายงานผลการสอบจำแนกตามสถานศึกษา ์ศิลปะ ป.6 ปีการศึกษา 2557 ครั้งที่ 1

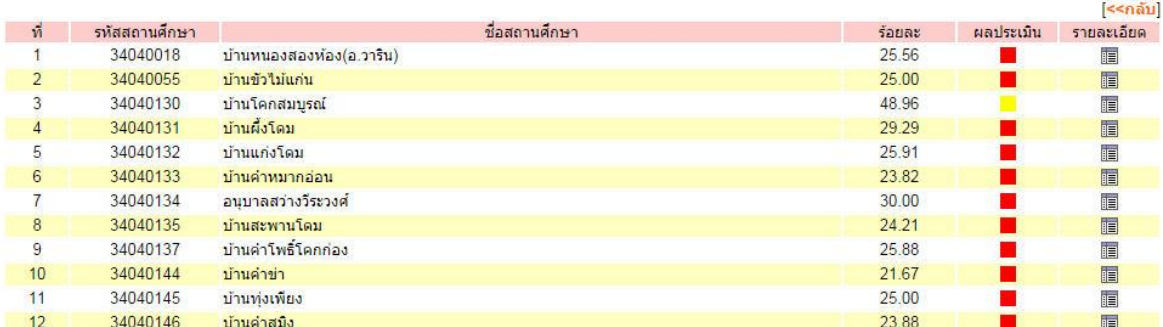

#### รายงานผลการสอบ ง เยง เนพสภ เงสยบ<br>ศิลปะ ป.6 ปีการศึกษา 2557 ครั้งที่ 1<br>บ้านหนองสองห้อง(อ.วาริน)

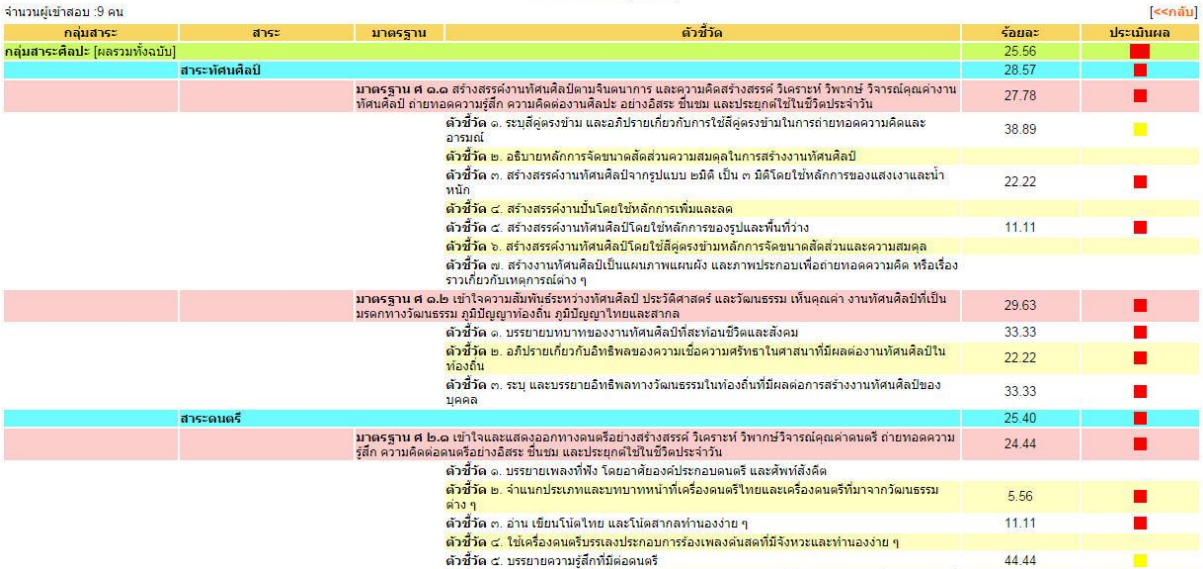

*๓.๒ ส่วนของสถานศึกษา*

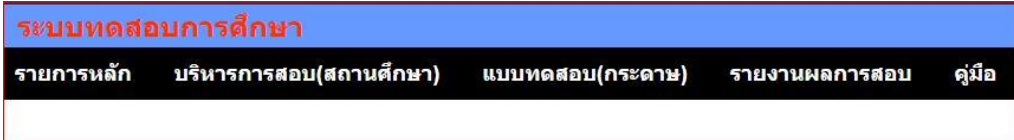

ี สถานศึกษามีเมนูหลักสำหรับการปฏิบัติงานเพียงสองเมนู คือ บริหารการสอบสำหรับการสอบ

Online และเมนูแบบทดสอบ(กระดาษ)สำหรับป้อนข้อมูลผลการสอบ

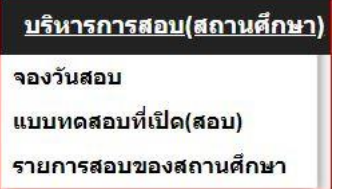

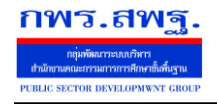

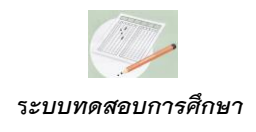

*การบริหารการสอบ(*Online*) ประกอบด้วยรายการเมนู 3 รายการ คือ จองวันสอบ รายการ* แบบทดสอบที่เปิด(สอบ) ซึ่งแสดงรายการสอบที่ สพท.อนุญาตให้สถานศึกษาดำเนินการสอบได้ตามช่วงเวลา *ที่ก าหนด และรายการสอบของสถานศึกษา*

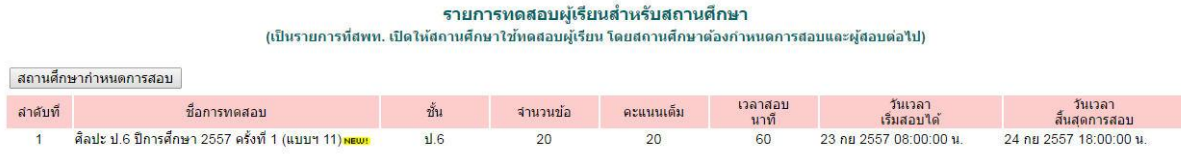

#### *เมื่อสถานศึกษาจะด าเนินการสอบ สถานศึกษาจะต้องก าหนดการสอบ และก าหนดผู้ที่จะเข้าสอบ*

#### เพิ่มรายการสอบ

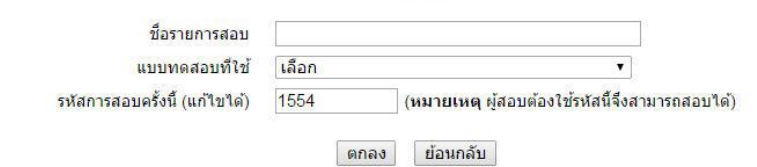

# ์ กำหนดผู้สอบ<br>ศิลปะ ป.6 ครั้งที่ 1

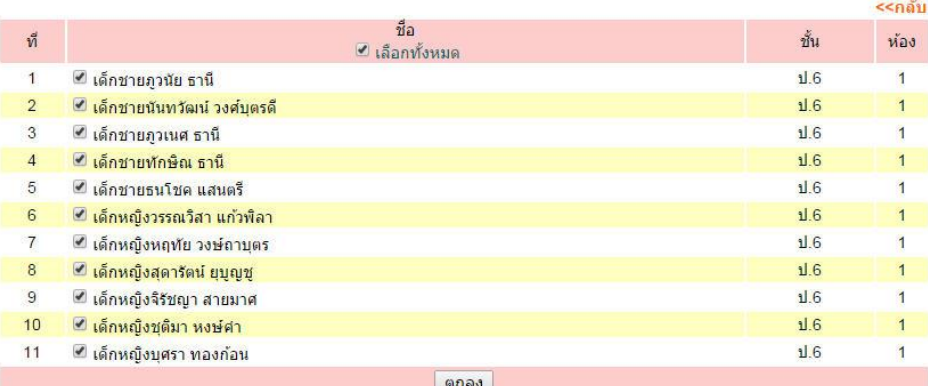

# ี รายชื่อผู้สอบ<br>ศิลปะ ป.6 ครั้งที่ 1

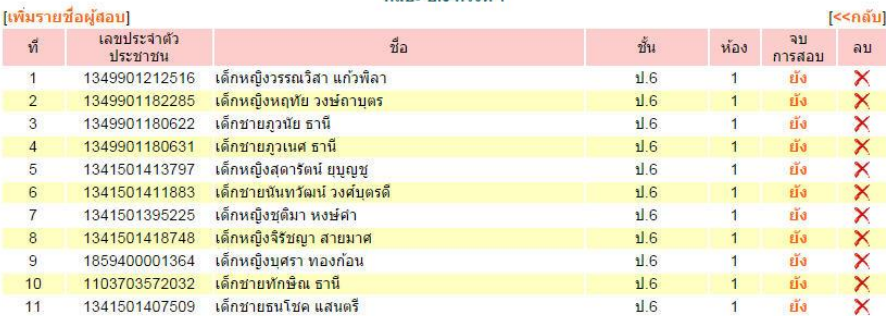

*ระบบสนับสนุนการบริหารจัดการส านักงานเขตพื้นที่การศึกษา*

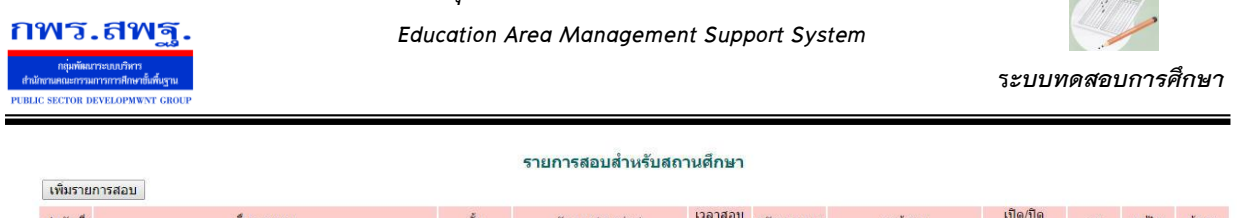

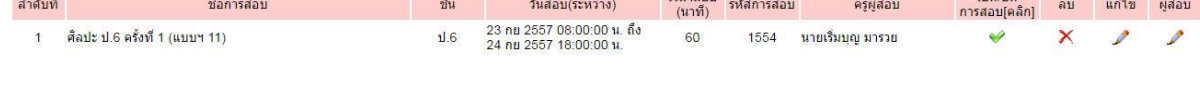

*การบริหารการสอบ คุณครูผู้สอบจะเป็นผู้บริหารการสอบ ผู้สอบจะ Login โดยใช้เลขประจ าตัว ประชาชน เพื่อเข้าระบบ Amss++ ส่วนการจะเข้าสอบครูผู้ด าเนินการสอบจะต้องแจ้งรหัสการสอบให้ผู้สอบ ผู้สอบจึงจะด าเนินการสอบได้*

*การควบคุมการสอบเป็นรายบุคคล คุณครูสามารถยุติการสอบเป็นรายบุคคลโดยควบคุมรายการจบ การสอบ*

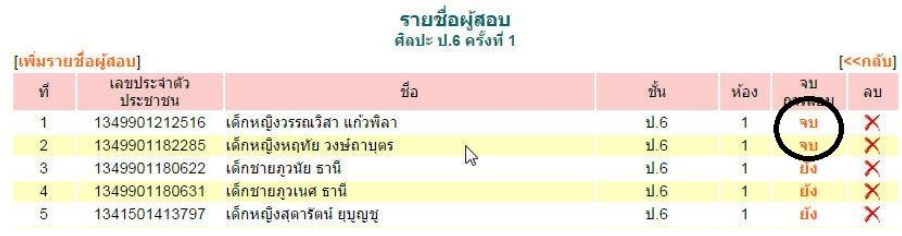

*รายงานผลการสอบ เป็นสารสนเทศที่แสดงใน 3 แบบ คือ แบบภาพรวมของสถานศึกษา คะแนน*

#### *รวมผู้สอบรายบุคคล และรายละเอียดรายบุคคล*

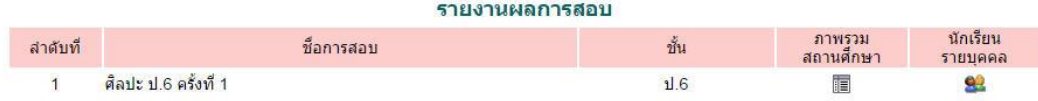

#### *ภาพรวมสถานศึกษา*

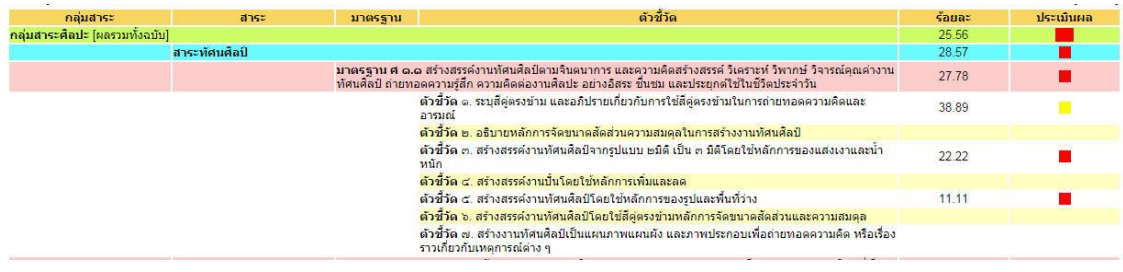

#### *คะแนนรวมรายบุคคล*

#### รายงานผลการสอบนักเรียนรายบุคคล

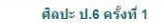

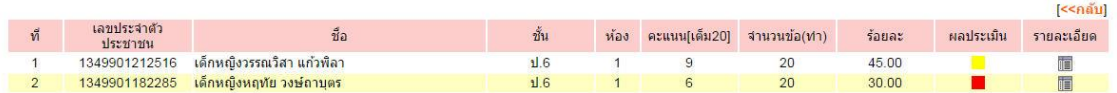

#### *รายละเอียดรายบุคคล*

*ระบบสนับสนุนการบริหารจัดการส านักงานเขตพื้นที่การศึกษา*

*Education Area Management Support System*

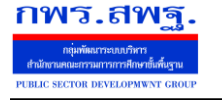

 **ร***ะบบทดสอบการศึกษา*

#### รายงานผลการสอบ ่ - เธง เธพงสารางสธรรม<br>- ศิลปะ ป.6 ครั้งที่ 1<br>เด็กหญิงวรรณวิสา แก้วพิลา

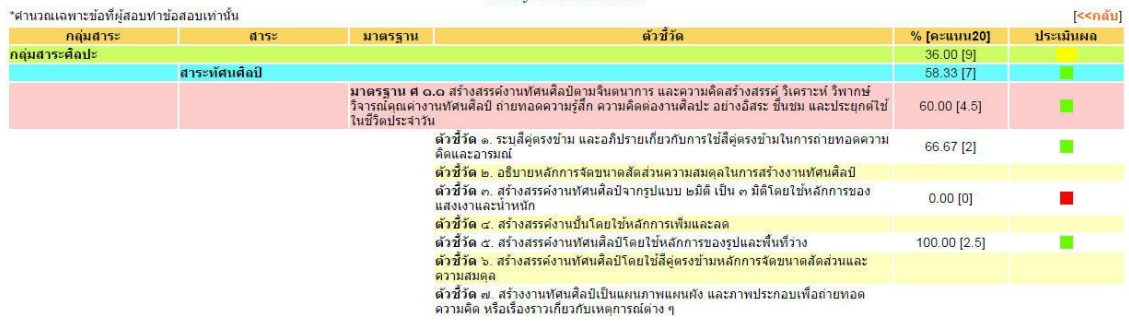

*๓.๓ ส่วนของผู้สอบ*

*ผู้สอบ Login โดยใช้เลขประจ าตัวประชาชน แล้วเข้าระบบทดสอบการศึกษา เลือกรายการสอบ*

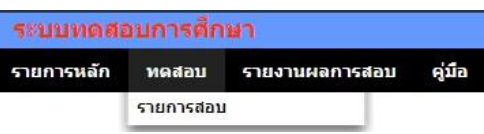

*รายการสอบที่เปิดให้สอบจะปรากฏให้ผู้สอบเลือก*

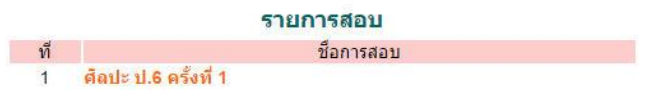

*เมื่อผู้สอบเลือกรายการสอบจะปรากฏให้กรอกรหัสการสอบ ซึ่งครูผู้ควบคุมสอบจะเป็นผู้แจ้งรหัส การสอบเมื่อถึงเวลาท าการสอบ*

 $|$  anas

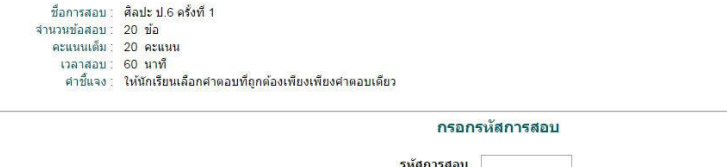

*เมื่อผู้สอบกรอกรหัสการสอบถูกต้องจะปรากฏข้อสอบข้อที่ 1 ผู้สอบสามารถท าข้อสอบไป ตามล าดับ หรือเลือกท าข้อใด ๆ ก่อนก็ได้*

- 5. การที่จะสามารถสร้างสรรค์งานศิลปะไทยในแขนงต่างๆ ได้ต้องมีความรู้พื้นฐาน ในเรื่องใด
	- 1. การเขียนลายไทย
	- 2. การเขียนลายรดน้ำ
	- 3. การทำปูนปั้น
	- 4. การแกะสลักช่อฟ้า

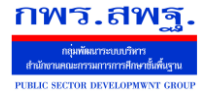

*Education Area Management Support System*

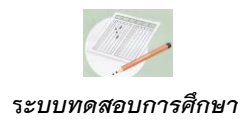

# *รายงานผลสอบ ผู้สอบสามารถดูรายงานผลสอบของตนเองต่อเมื่อครูผู้คุมสอบปิดการสอบแล้ว เท่านั้น ผลการสอบจะแสดงรายละเอียดถึงระดับตัวชี้วัด ดังภาพ*

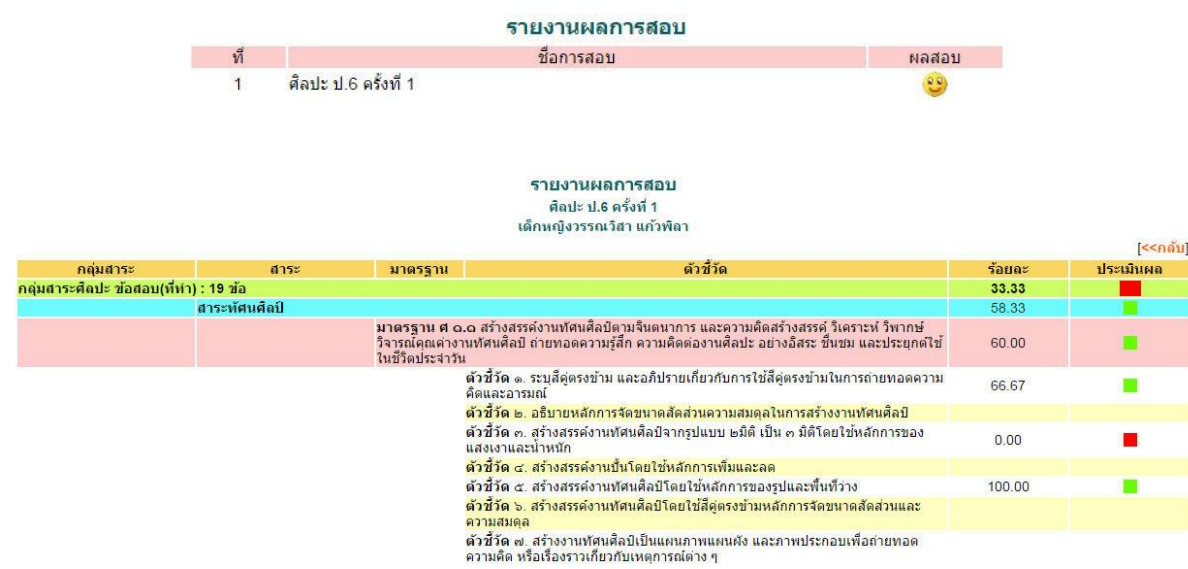

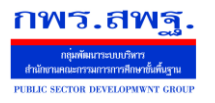

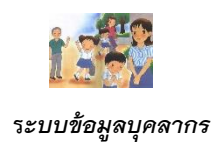

#### *ข้อมูลบุคลากร*

#### *1. ความส าคัญ*

*ข้อมูลบุคลากรในส่วนนี้เป็นส่วนเพิ่มจากข้อมูลพื้นฐานครูและบุคลากรซึ่งเป็นข้อมูลเบื้องต้นของการ ใช้งานระบบ SMSS การเพิ่มรายละเอียดของข้อมูลบุคลกรจะต่อยอดของการพัฒนาการบริหารจัดการที่ เกี่ยวข้องกับบุคลากรให้เป็นประโยชน์มากยิ่งขึ้น*

#### *2. หลักการท างานของระบบ*

*ระบบข้อมูลบุคลากรออกแบบการเก็บข้อมูลเพื่อประโยชน์ต่อการใช้งานบนพื้นฐานของการเก็บและ การใช้งานข้อมูลที่ใช้อยู่จริง* 

#### *3. การใช้งาน*

*๓.๑ การก าหนดเจ้าหน้าที่ เมื่อ Login เข้าระบบแล้วคลิกเลือก ข้อมูลบุคลากร*

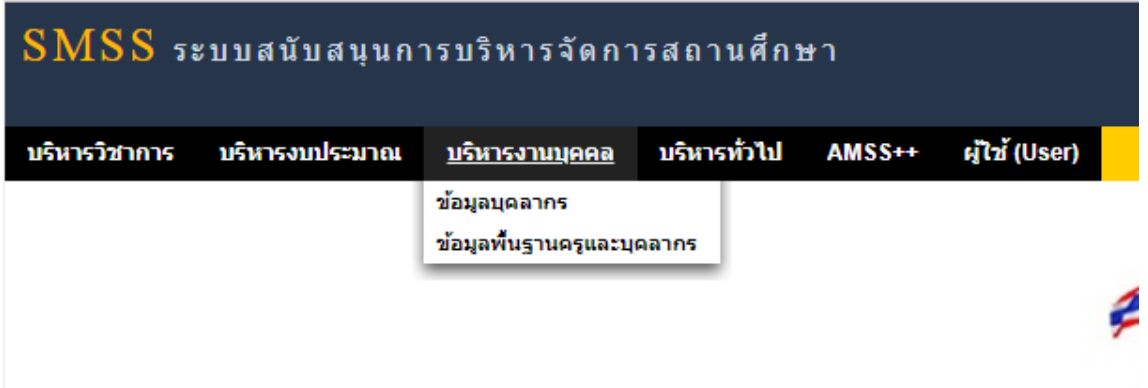

#### *เลือก ก าหนดเจ้าหน้าที่ คลิก เพิ่มรายการ เพื่อเพิ่มเจ้าหน้าที่*

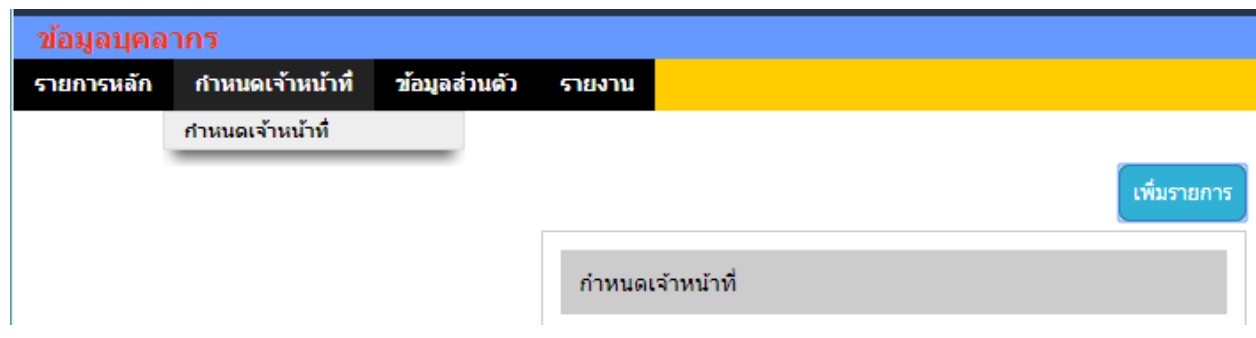

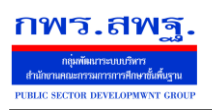

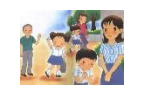

# *เลือกเจ้าหน้าที่ ที่ต้องการเพิ่ม เรียบร้อย กดเพิ่มเจ้าหน้าที่*

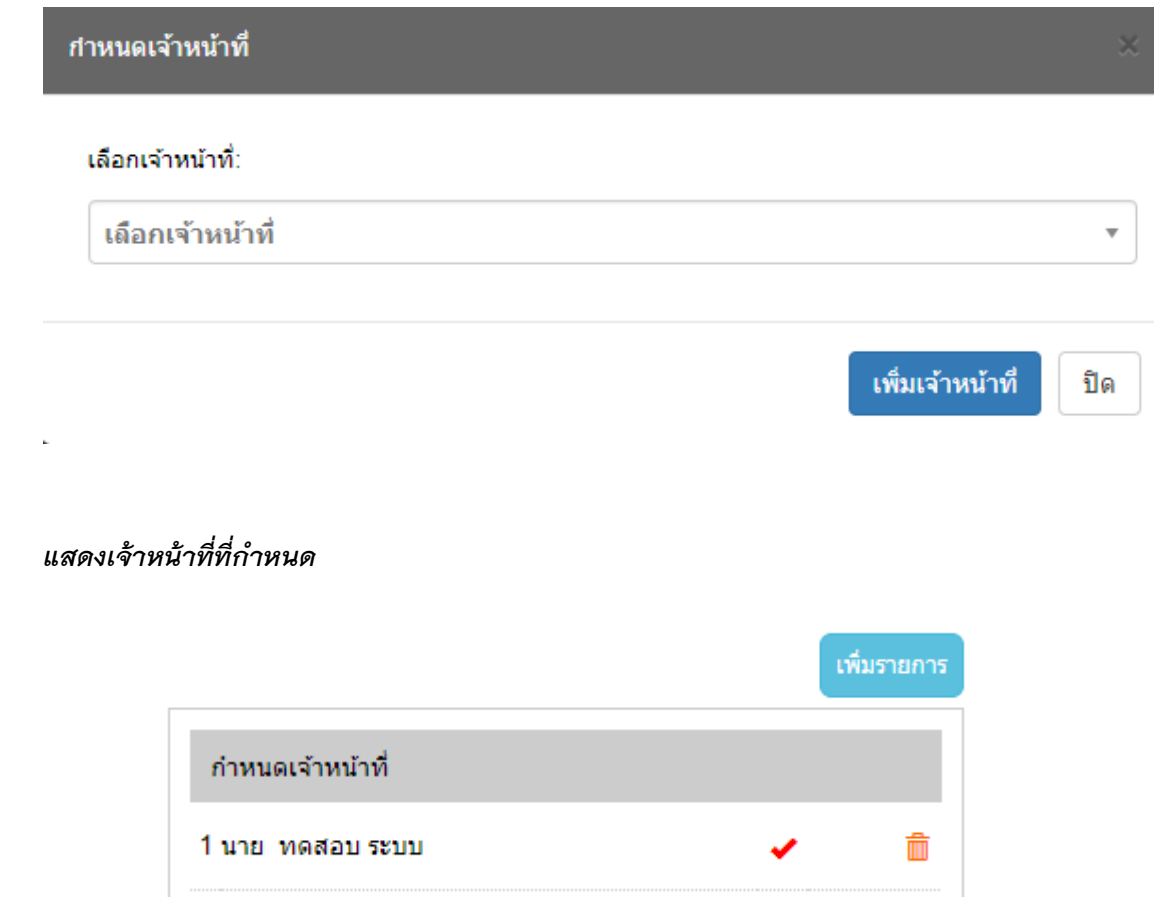

# *๓.๒ ข้อมูลส่วนตัว*

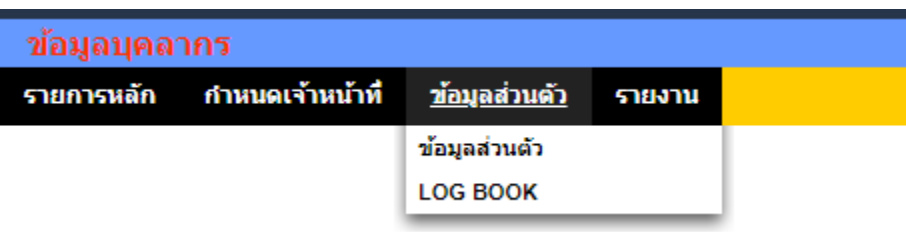

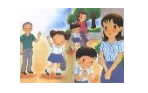

 **ร***ะบบข้อมูลบุคลากร*

*กรอกรายละเอียดข้อมูลส่วนตัวให้ครบ เรียบร้อยกดบันทึก กรอกรายละเอียดข้อมูลบิดา/มารดา/บุตร วุฒิการศึกษา ฯลฯ ให้ครบทุกข้อ*

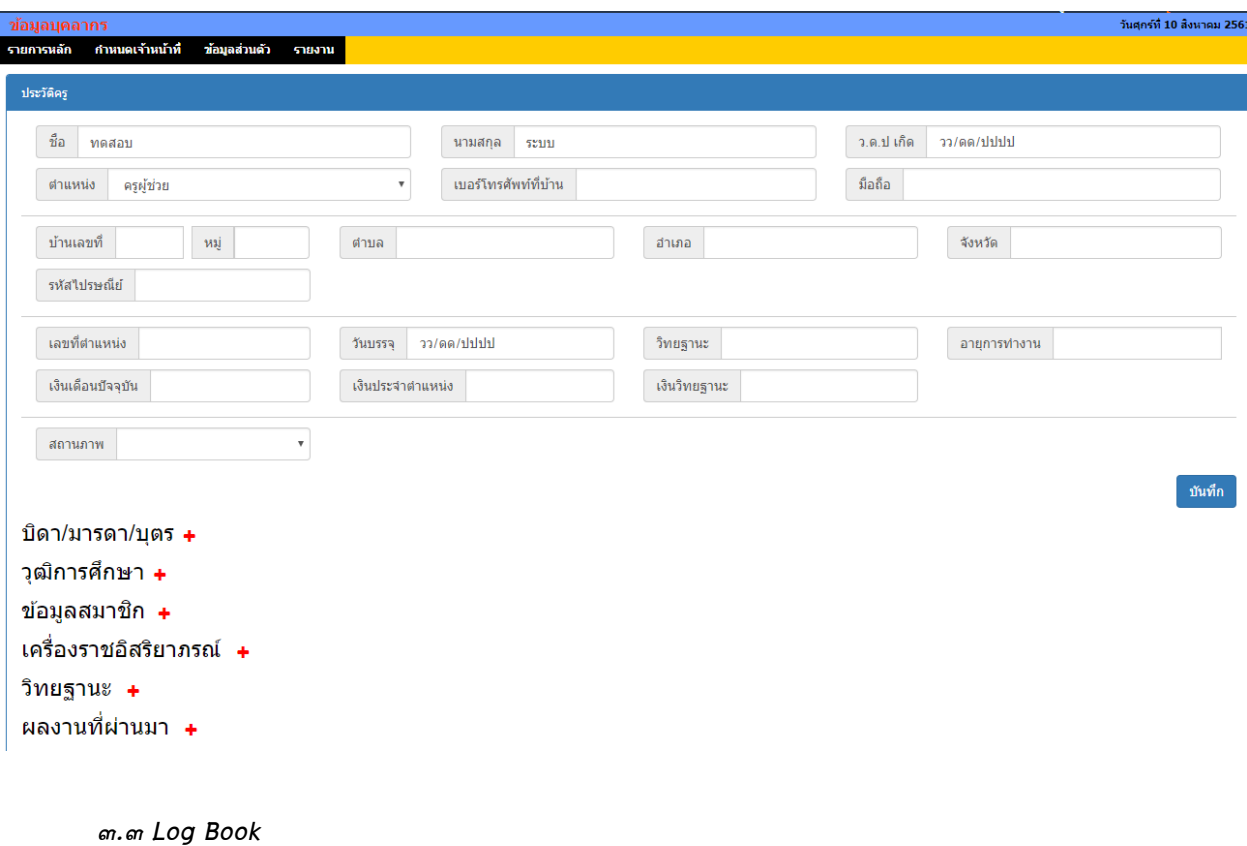

ข้อมูลบุคลากร กำหนดเจ้าหน้าที่ รายการหลัก <u>ข้อมูลส่วนตัว</u> รายงาน ข้อมูลส่วนตัว **LOG BOOK** 

 *ครูท าการบันทึกข้อมูลที่เข้ารับการอบรม พัฒนา หรือรายละเอียดการมอบหมายงาน ภาระงาน สอนในชั่วโมง งานด้านสนับสนุน ฯลฯ บันทึกข้อมูลทุกประเด็น*

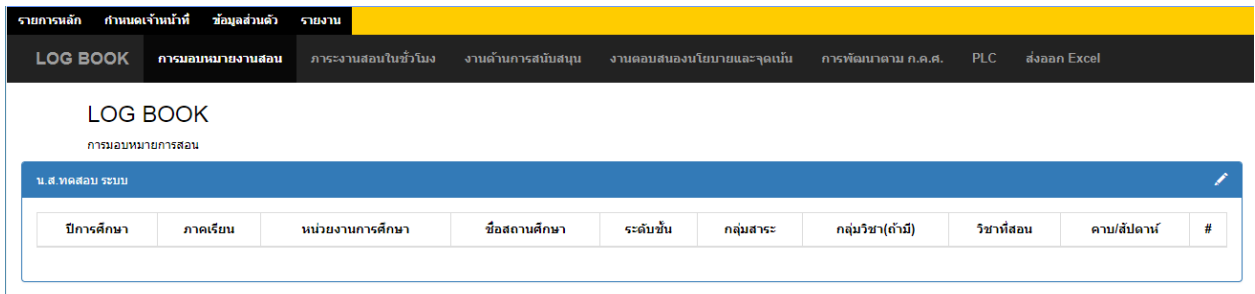

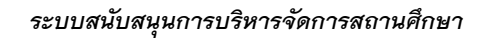

 *School Management Support System*

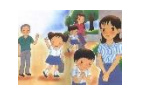

 **ร***ะบบข้อมูลบุคลากร*

*เพิ่มข้อมูลโดยเลือก* 

กพร.สพฐ.

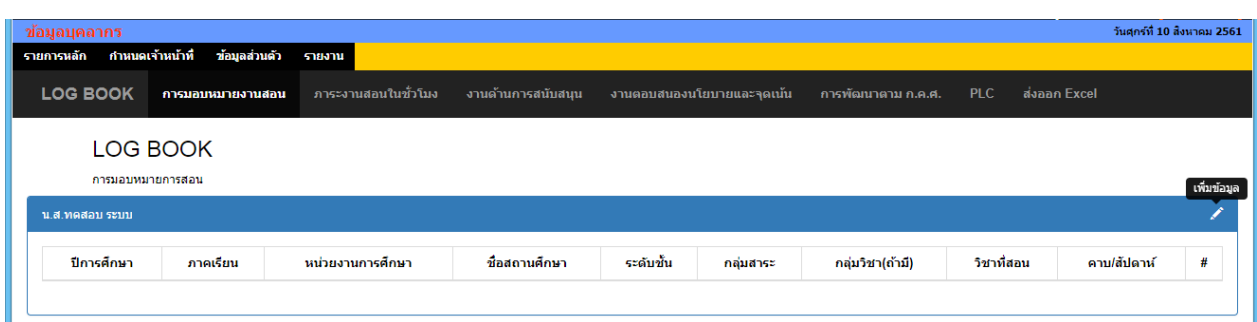

# *แสดงหน้าต่างการกรอกข้อมูล เพิ่มข้อมูลเรียบร้อย กดบันทึก*

 $\mathscr{S}$ 

# LOG BOOK

การมอบหมายการสอน

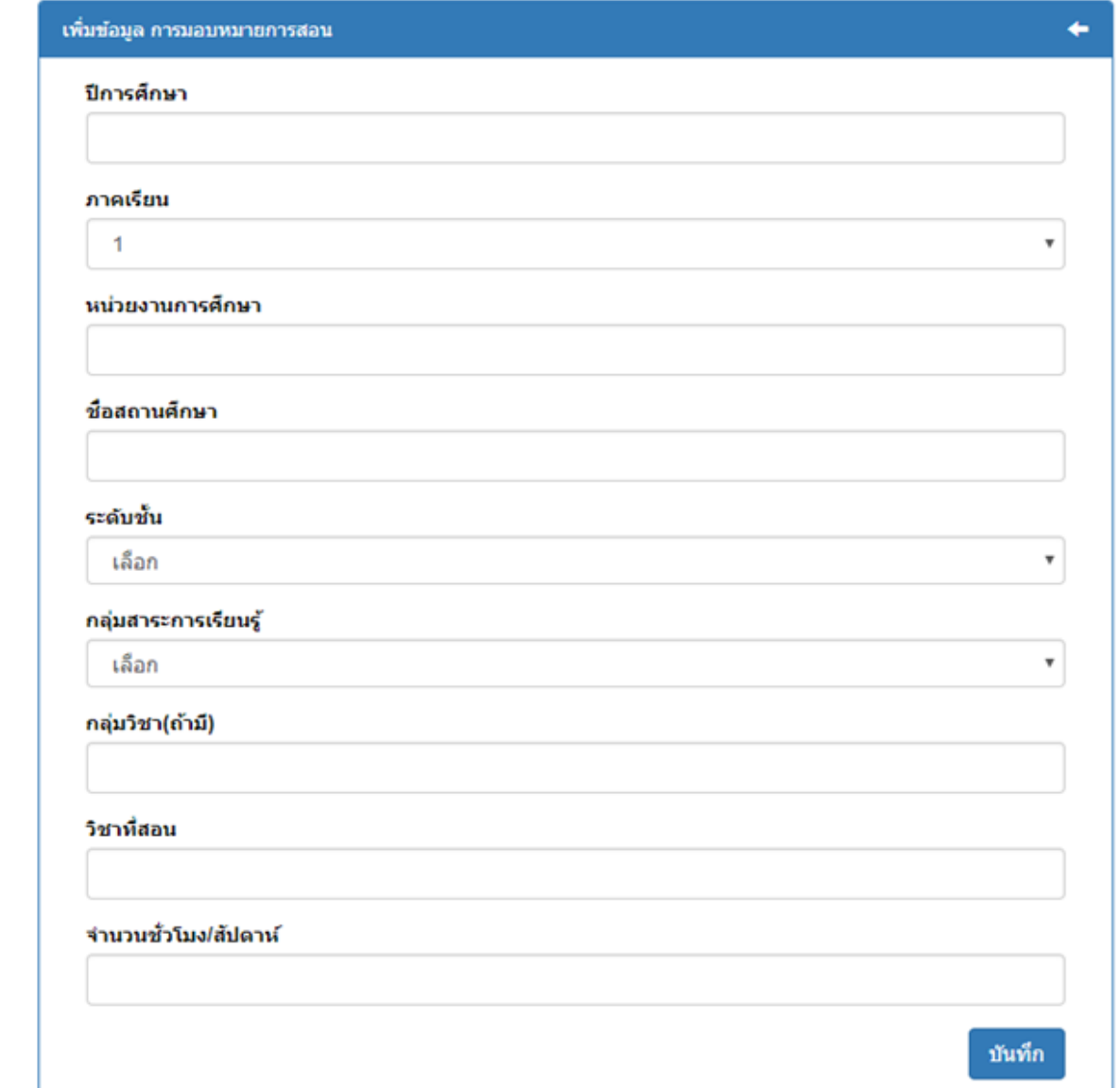

 *ระบบสนับสนุนการบริหารจัดการสถานศึกษา*

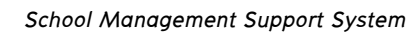

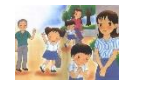

คาบ/สัปดาห์

 $10$ 

 $\overline{\mathbf{r}}$ 

◎ 亩

กลุ่มวิชา(ถ้ามี)

วิชาที่สอน

ภาษาใหย

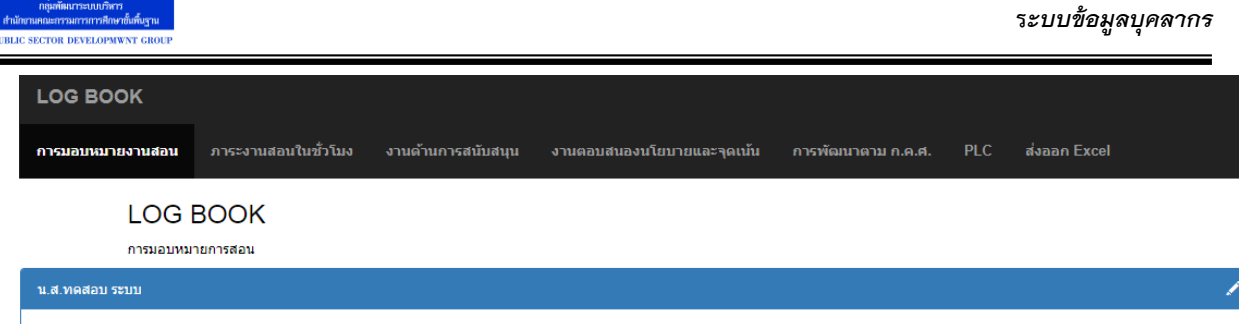

ระดับชั้น

 $11.6\,$ 

กลุ่มสาระ

ภาษาไทย

ชื่อสถานศึกษา

โรงเรียนวัดบางกะโด (สามัคคีวิทยาคาร)

#### *๓.๔ ส่งออกเป็นไฟล์ Excel*

ทดสอบ

หน่วยงานการศึกษา

กพร.สพฐ.

ปีการศึกษา

2561

ภาคเรียน

 $\overline{1}$ 

*ท าการบันทึกข้อมูลต่างทุก ๆ เมนูเรียบร้อยแล้ว เลือก ส่งข้อมูล Excel สามารถดาวโหลดข้อมูลที่ กรอกทั้งหมดออกมาได้*

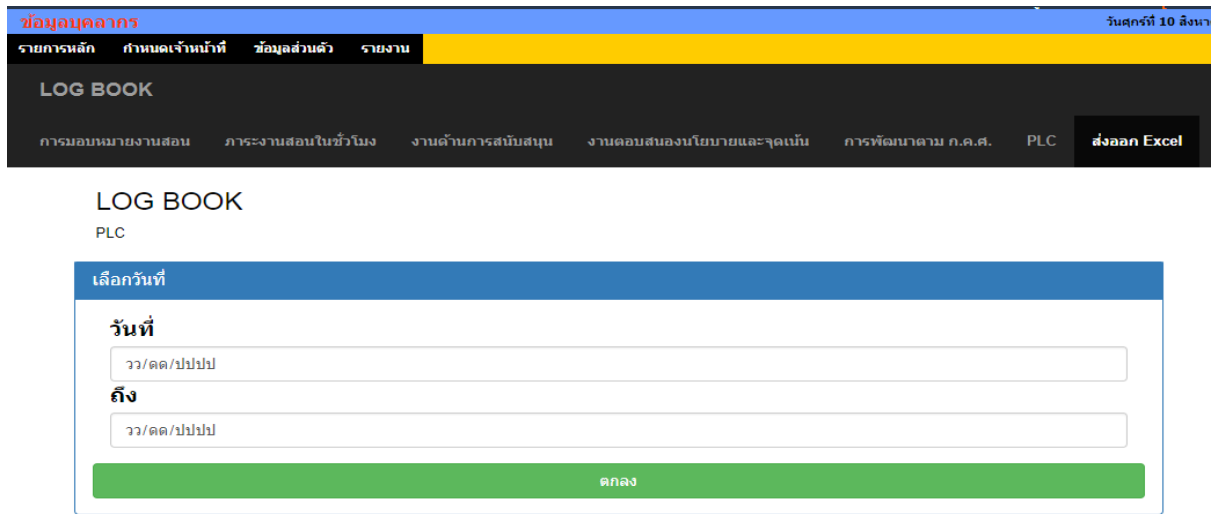

# *จะได้ข้อมูลที่เป็นไฟล์ Excel*

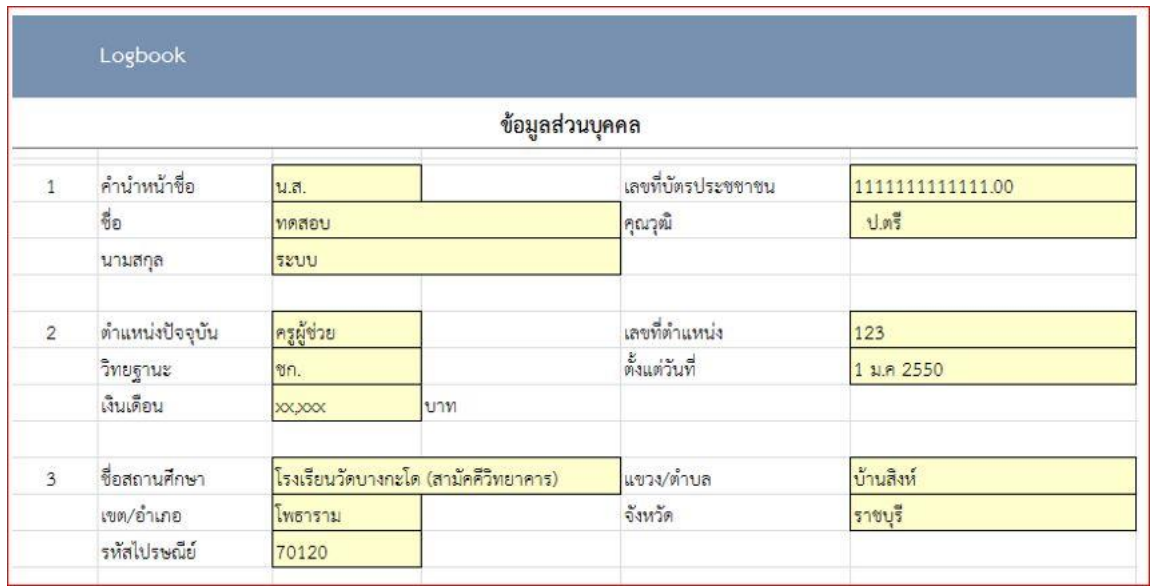

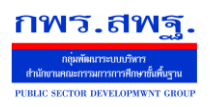

 *School Management Support System*

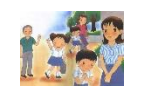

 **ร***ะบบข้อมูลบุคลากร*

*๓.๕ รายงาน*

# *เป็นการแสดงข้อมูลส่วนตัวของครูแต่ละคนภายในโรงเรียน*

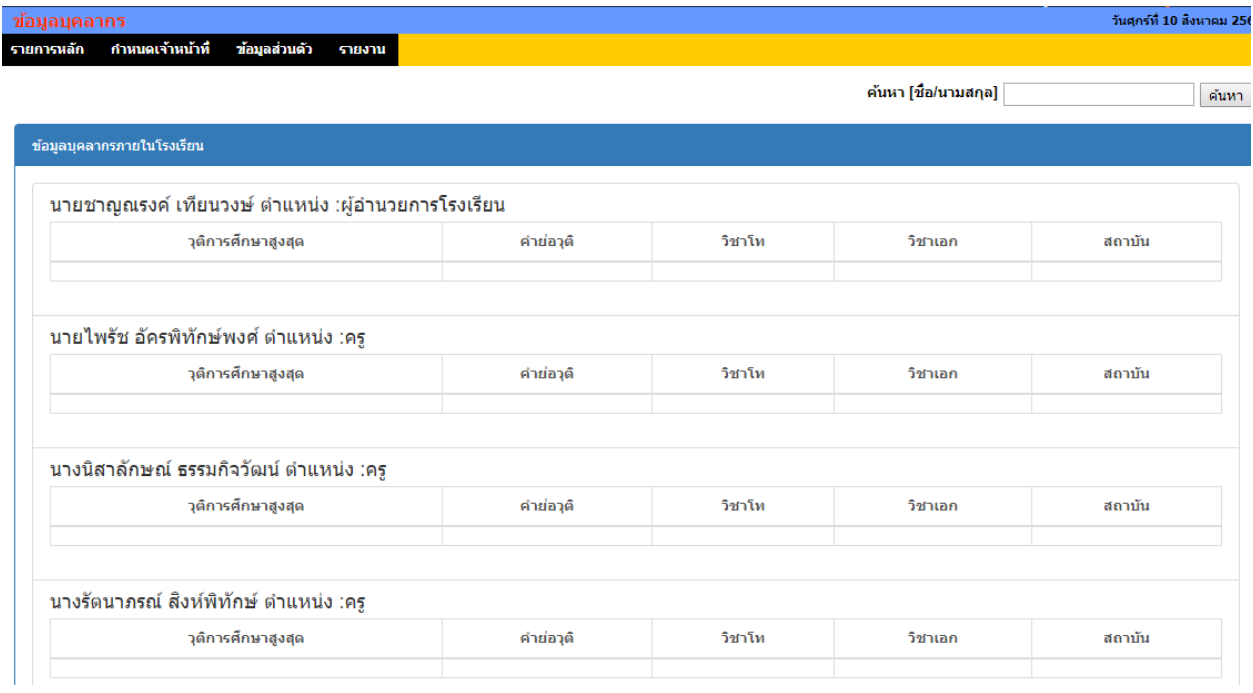

# *สามารถเข้าไปดูรายละเอียดของแต่ละบุคคลได้*

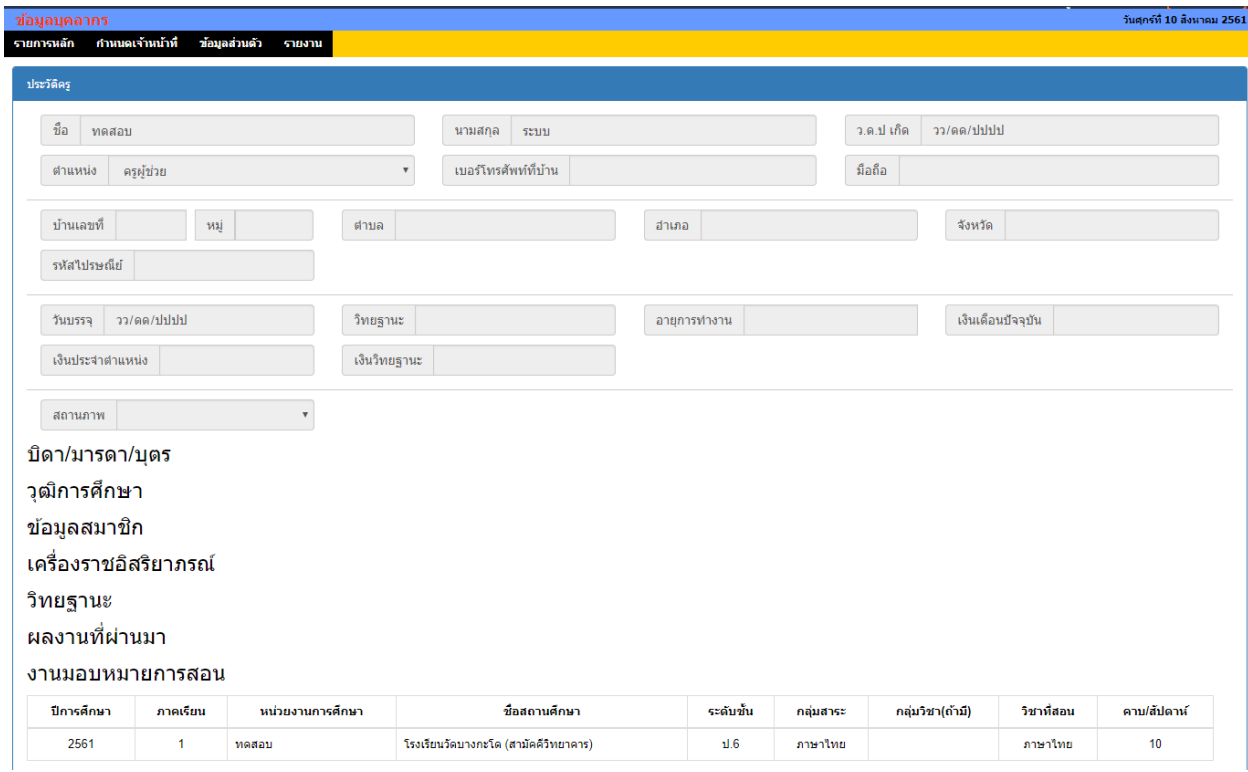